# Canon

# **Manuel en ligne**

Guide My Image Garden My Image Garden Guide (AirPrint)

Français (French)

# **Contenu**

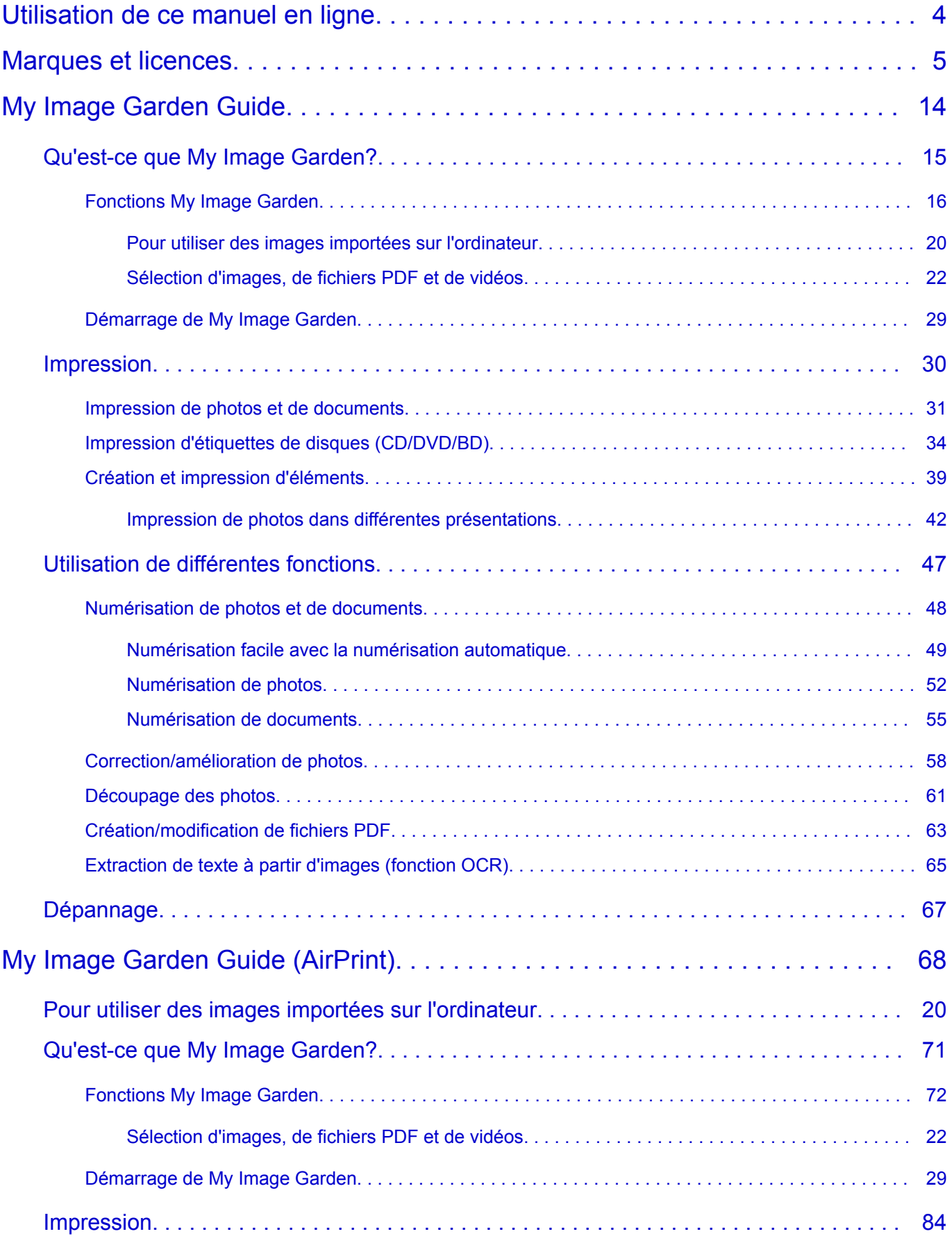

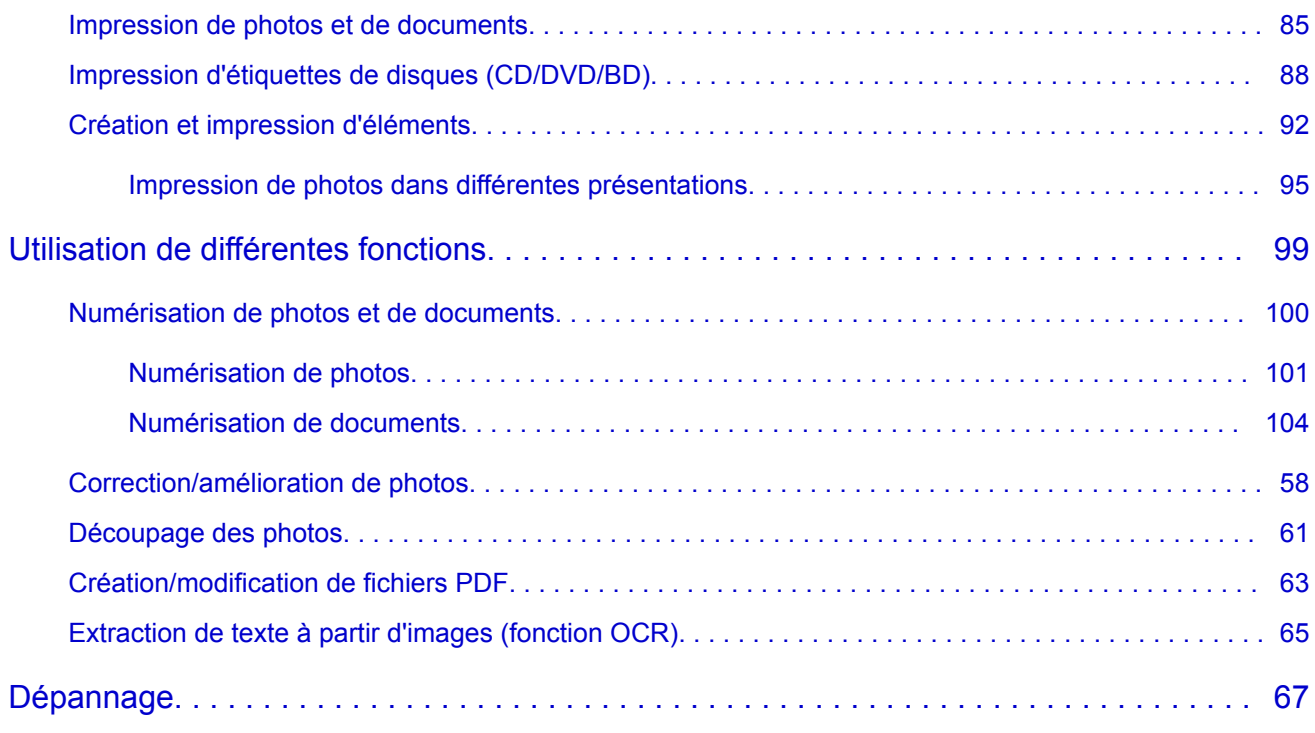

# <span id="page-3-0"></span>**Utilisation de ce manuel en ligne**

**N** Symboles utilisés dans ce document

Utilisateurs d'appareils tactiles (Windows)

#### **Symboles utilisés dans ce document**

#### **Avertissement**

Instructions dont le non-respect peut entraîner la mort ou des blessures graves provoquées par un fonctionnement incorrect du matériel. Ces instructions doivent être respectées afin de garantir un fonctionnement sûr.

#### **Attention**

Instructions dont le non-respect peut entraîner des blessures graves ou des dommages matériels dus à un fonctionnement incorrect du matériel. Ces instructions doivent être respectées afin de garantir un fonctionnement sûr.

#### **IMP** Important

Instructions contenant des informations importantes. Pour éviter les détériorations et les blessures ou une utilisation inappropriée du produit, veuillez lire ces indications.

#### **Remarque**

Instructions comprenant des remarques et des explications complémentaires.

#### **Principes essentiels**

Instructions décrivant les opérations de base de votre produit.

#### **Remarque**

• Les icônes peuvent varier en fonction du produit utilisé.

### **Utilisateurs d'appareils tactiles (Windows)**

Pour les opérations tactiles, vous devez remplacer le « clic droit » dans ce document par l'action définie dans le système d'exploitation. Par exemple, si l'action consiste à « appuyer et maintenir enfoncé » dans votre système d'exploitation, utilisez cette action à la place du « clic droit ».

# <span id="page-4-0"></span>**Marques et licences**

- Microsoft est une marque déposée de Microsoft Corporation.
- Windows est une marque ou une marque déposée de Microsoft Corporation aux États-Unis et/ou dans d'autres pays.
- Windows Vista est une marque ou une marque déposée de Microsoft Corporation aux États-Unis et/ou dans d'autres pays.
- Internet Explorer est une marque ou une marque déposée de Microsoft Corporation aux États-Unis et/ou dans d'autres pays.
- Mac, Mac OS, AirPort, Safari, Bonjour, iPad, iPhone et iPod touch sont des marques d'Apple Inc., déposées aux États-Unis et dans d'autres pays. App Store, AirPrint et le logo AirPrint sont des marques commerciales d'Apple Inc.
- IOS est une marque ou une marque déposée de Cisco aux États-Unis et dans d'autres pays, et est utilisé sous licence.
- Google Cloud Print, Google Chrome, Chrome OS, Chromebook, Android, Google Play, Google Drive et Google Apps sont des marques déposées ou commerciales de Google Inc.
- Adobe, Flash, Photoshop, Photoshop Elements, Lightroom, Adobe RGB et Adobe RGB (1998) sont des marques déposées ou des marques d'Adobe Systems Incorporated aux États-Unis et/ou dans d'autres pays.
- Bluetooth est une marque de Bluetooth SIG, Inc., aux États-Unis et sous licence de Canon Inc.
- Autodesk et AutoCAD sont des marques déposées ou commerciales d'Autodesk, Inc. et/ou de ses filiales aux États-Unis et/ou dans d'autres pays.

#### **Remarque**

• Le nom officiel de Windows Vista est le système d'exploitation Microsoft Windows Vista.

Copyright (c) 2003-2004, Apple Computer, Inc. All rights reserved.

Redistribution and use in source and binary forms, with or without modification, are permitted provided that the following conditions are met:

- 1. Redistributions of source code must retain the above copyright notice, this list of conditions and the following disclaimer.
- 2. Redistributions in binary form must reproduce the above copyright notice, this list of conditions and the following disclaimer in the documentation and/or other materials provided with the distribution.
- 3. Neither the name of Apple Computer, Inc. ("Apple") nor the names of its contributors may be used to endorse or promote products derived from this software without specific prior written permission.

THIS SOFTWARE IS PROVIDED BY APPLE AND ITS CONTRIBUTORS "AS IS" AND ANY EXPRESS OR IMPLIED WARRANTIES, INCLUDING, BUT NOT LIMITED TO, THE IMPLIED WARRANTIES OF MERCHANTABILITY AND FITNESS FOR A PARTICULAR PURPOSE ARE DISCLAIMED. IN NO EVENT SHALL APPLE OR ITS CONTRIBUTORS BE LIABLE FOR ANY DIRECT, INDIRECT, INCIDENTAL, SPECIAL, EXEMPLARY, OR CONSEQUENTIAL DAMAGES (INCLUDING, BUT NOT LIMITED TO, PROCUREMENT OF SUBSTITUTE GOODS OR SERVICES; LOSS OF USE, DATA, OR PROFITS; OR BUSINESS INTERRUPTION) HOWEVER CAUSED AND ON ANY THEORY OF LIABILITY, WHETHER IN CONTRACT, STRICT LIABILITY, OR TORT (INCLUDING NEGLIGENCE OR OTHERWISE) ARISING IN ANY WAY OUT OF THE USE OF THIS SOFTWARE, EVEN IF ADVISED OF THE POSSIBILITY OF SUCH DAMAGE.

#### Apache License

Version 2.0, January 2004

http://www.apache.org/licenses/ TERMS AND CONDITIONS FOR USE, REPRODUCTION, AND DISTRIBUTION

1. Definitions.

"License" shall mean the terms and conditions for use, reproduction, and distribution as defined by Sections 1 through 9 of this document.

"Licensor" shall mean the copyright owner or entity authorized by the copyright owner that is granting the License.

"Legal Entity" shall mean the union of the acting entity and all other entities that control, are controlled by, or are under common control with that entity. For the purposes of this definition, "control" means (i) the power, direct or indirect, to cause the direction or management of such entity, whether by contract or otherwise, or (ii) ownership of fifty percent (50%) or more of the outstanding shares, or (iii) beneficial ownership of such entity.

"You" (or "Your") shall mean an individual or Legal Entity exercising permissions granted by this License.

"Source" form shall mean the preferred form for making modifications, including but not limited to software source code, documentation source, and configuration files.

"Object" form shall mean any form resulting from mechanical transformation or translation of a Source form, including but not limited to compiled object code, generated documentation, and conversions to other media types.

"Work" shall mean the work of authorship, whether in Source or Object form, made available under the License, as indicated by a copyright notice that is included in or attached to the work (an example is provided in the Appendix below).

"Derivative Works" shall mean any work, whether in Source or Object form, that is based on (or derived from) the Work and for which the editorial revisions, annotations, elaborations, or other modifications represent, as a whole, an original work of authorship. For the purposes of this License, Derivative Works shall not include works that remain separable from, or merely link (or bind by name) to the interfaces of, the Work and Derivative Works thereof.

"Contribution" shall mean any work of authorship, including the original version of the Work and any modifications or additions to that Work or Derivative Works thereof, that is intentionally submitted to Licensor for inclusion in the Work by the copyright owner or by an individual or Legal Entity authorized to submit on behalf of the copyright owner. For the purposes of this definition, "submitted" means any form of electronic, verbal, or written communication sent to the Licensor or its representatives, including but not limited to communication on electronic mailing lists, source code control systems, and issue tracking systems that are managed by, or on behalf of, the Licensor for the purpose of discussing and improving the Work, but excluding communication that is conspicuously marked or otherwise designated in writing by the copyright owner as "Not a Contribution."

"Contributor" shall mean Licensor and any individual or Legal Entity on behalf of whom a Contribution has been received by Licensor and subsequently incorporated within the Work.

2. Grant of Copyright License. Subject to the terms and conditions of this License, each Contributor hereby grants to You a perpetual, worldwide, non-exclusive, no-charge, royalty-free, irrevocable

copyright license to reproduce, prepare Derivative Works of, publicly display, publicly perform, sublicense, and distribute the Work and such Derivative Works in Source or Object form.

- 3. Grant of Patent License. Subject to the terms and conditions of this License, each Contributor hereby grants to You a perpetual, worldwide, non-exclusive, no-charge, royalty-free, irrevocable (except as stated in this section) patent license to make, have made, use, offer to sell, sell, import, and otherwise transfer the Work, where such license applies only to those patent claims licensable by such Contributor that are necessarily infringed by their Contribution(s) alone or by combination of their Contribution(s) with the Work to which such Contribution(s) was submitted. If You institute patent litigation against any entity (including a cross-claim or counterclaim in a lawsuit) alleging that the Work or a Contribution incorporated within the Work constitutes direct or contributory patent infringement, then any patent licenses granted to You under this License for that Work shall terminate as of the date such litigation is filed.
- 4. Redistribution. You may reproduce and distribute copies of the Work or Derivative Works thereof in any medium, with or without modifications, and in Source or Object form, provided that You meet the following conditions:
	- 1. You must give any other recipients of the Work or Derivative Works a copy of this License; and
	- 2. You must cause any modified files to carry prominent notices stating that You changed the files; and
	- 3. You must retain, in the Source form of any Derivative Works that You distribute, all copyright, patent, trademark, and attribution notices from the Source form of the Work, excluding those notices that do not pertain to any part of the Derivative Works; and
	- 4. If the Work includes a "NOTICE" text file as part of its distribution, then any Derivative Works that You distribute must include a readable copy of the attribution notices contained within such NOTICE file, excluding those notices that do not pertain to any part of the Derivative Works, in at least one of the following places: within a NOTICE text file distributed as part of the Derivative Works; within the Source form or documentation, if provided along with the Derivative Works; or, within a display generated by the Derivative Works, if and wherever such third-party notices normally appear. The contents of the NOTICE file are for informational purposes only and do not modify the License. You may add Your own attribution notices within Derivative Works that You distribute, alongside or as an addendum to the NOTICE text from the Work, provided that such additional attribution notices cannot be construed as modifying the License.

You may add Your own copyright statement to Your modifications and may provide additional or different license terms and conditions for use, reproduction, or distribution of Your modifications, or for any such Derivative Works as a whole, provided Your use, reproduction, and distribution of the Work otherwise complies with the conditions stated in this License.

- 5. Submission of Contributions. Unless You explicitly state otherwise, any Contribution intentionally submitted for inclusion in the Work by You to the Licensor shall be under the terms and conditions of this License, without any additional terms or conditions. Notwithstanding the above, nothing herein shall supersede or modify the terms of any separate license agreement you may have executed with Licensor regarding such Contributions.
- 6. Trademarks. This License does not grant permission to use the trade names, trademarks, service marks, or product names of the Licensor, except as required for reasonable and customary use in describing the origin of the Work and reproducing the content of the NOTICE file.
- 7. Disclaimer of Warranty. Unless required by applicable law or agreed to in writing, Licensor provides the Work (and each Contributor provides its Contributions) on an "AS IS" BASIS, WITHOUT WARRANTIES OR CONDITIONS OF ANY KIND, either express or implied, including, without

limitation, any warranties or conditions of TITLE, NON-INFRINGEMENT, MERCHANTABILITY, or FITNESS FOR A PARTICULAR PURPOSE. You are solely responsible for determining the appropriateness of using or redistributing the Work and assume any risks associated with Your exercise of permissions under this License.

- 8. Limitation of Liability. In no event and under no legal theory, whether in tort (including negligence), contract, or otherwise, unless required by applicable law (such as deliberate and grossly negligent acts) or agreed to in writing, shall any Contributor be liable to You for damages, including any direct, indirect, special, incidental, or consequential damages of any character arising as a result of this License or out of the use or inability to use the Work (including but not limited to damages for loss of goodwill, work stoppage, computer failure or malfunction, or any and all other commercial damages or losses), even if such Contributor has been advised of the possibility of such damages.
- 9. Accepting Warranty or Additional Liability. While redistributing the Work or Derivative Works thereof, You may choose to offer, and charge a fee for, acceptance of support, warranty, indemnity, or other liability obligations and/or rights consistent with this License. However, in accepting such obligations, You may act only on Your own behalf and on Your sole responsibility, not on behalf of any other Contributor, and only if You agree to indemnify, defend, and hold each Contributor harmless for any liability incurred by, or claims asserted against, such Contributor by reason of your accepting any such warranty or additional liability.

END OF TERMS AND CONDITIONS

---- Part 1: CMU/UCD copyright notice: (BSD like) -----

Copyright 1989, 1991, 1992 by Carnegie Mellon University

Derivative Work - 1996, 1998-2000

Copyright 1996, 1998-2000 The Regents of the University of California

All Rights Reserved

Permission to use, copy, modify and distribute this software and its documentation for any purpose and without fee is hereby granted, provided that the above copyright notice appears in all copies and that both that copyright notice and this permission notice appear in supporting documentation, and that the name of CMU and The Regents of the University of California not be used in advertising or publicity pertaining to distribution of the software without specific written permission.

CMU AND THE REGENTS OF THE UNIVERSITY OF CALIFORNIA DISCLAIM ALL WARRANTIES WITH REGARD TO THIS SOFTWARE, INCLUDING ALL IMPLIED WARRANTIES OF MERCHANTABILITY AND FITNESS. IN NO EVENT SHALL CMU OR THE REGENTS OF THE UNIVERSITY OF CALIFORNIA BE LIABLE FOR ANY SPECIAL, INDIRECT OR CONSEQUENTIAL DAMAGES OR ANY DAMAGES WHATSOEVER RESULTING FROM THE LOSS OF USE, DATA OR PROFITS, WHETHER IN AN ACTION OF CONTRACT, NEGLIGENCE OR OTHER TORTIOUS ACTION, ARISING OUT OF OR IN CONNECTION WITH THE USE OR PERFORMANCE OF THIS SOFTWARE.

---- Part 2: Networks Associates Technology, Inc copyright notice (BSD) -----

Copyright (c) 2001-2003, Networks Associates Technology, Inc

All rights reserved.

Redistribution and use in source and binary forms, with or without modification, are permitted provided that the following conditions are met:

\* Redistributions of source code must retain the above copyright notice, this list of conditions and the following disclaimer.

\* Redistributions in binary form must reproduce the above copyright notice, this list of conditions and the following disclaimer in the documentation and/or other materials provided with the distribution.

\* Neither the name of the Networks Associates Technology, Inc nor the names of its contributors may be used to endorse or promote products derived from this software without specific prior written permission.

THIS SOFTWARE IS PROVIDED BY THE COPYRIGHT HOLDERS AND CONTRIBUTORS ``AS IS'' AND ANY EXPRESS OR IMPLIED WARRANTIES, INCLUDING, BUT NOT LIMITED TO, THE IMPLIED WARRANTIES OF MERCHANTABILITY AND FITNESS FOR A PARTICULAR PURPOSE ARE DISCLAIMED. IN NO EVENT SHALL THE COPYRIGHT HOLDERS OR CONTRIBUTORS BE LIABLE FOR ANY DIRECT, INDIRECT, INCIDENTAL, SPECIAL, EXEMPLARY, OR CONSEQUENTIAL DAMAGES (INCLUDING, BUT NOT LIMITED TO, PROCUREMENT OF SUBSTITUTE GOODS OR SERVICES; LOSS OF USE, DATA, OR PROFITS; OR BUSINESS INTERRUPTION) HOWEVER CAUSED AND ON ANY THEORY OF LIABILITY, WHETHER IN CONTRACT, STRICT LIABILITY, OR TORT (INCLUDING NEGLIGENCE OR OTHERWISE) ARISING IN ANY WAY OUT OF THE USE OF THIS SOFTWARE, EVEN IF ADVISED OF THE POSSIBILITY OF SUCH DAMAGE.

---- Part 3: Cambridge Broadband Ltd. copyright notice (BSD) -----

Portions of this code are copyright (c) 2001-2003, Cambridge Broadband Ltd.

All rights reserved.

Redistribution and use in source and binary forms, with or without modification, are permitted provided that the following conditions are met:

\* Redistributions of source code must retain the above copyright notice, this list of conditions and the following disclaimer.

\* Redistributions in binary form must reproduce the above copyright notice, this list of conditions and the following disclaimer in the documentation and/or other materials provided with the distribution.

\* The name of Cambridge Broadband Ltd. may not be used to endorse or promote products derived from this software without specific prior written permission.

THIS SOFTWARE IS PROVIDED BY THE COPYRIGHT HOLDER ``AS IS'' AND ANY EXPRESS OR IMPLIED WARRANTIES, INCLUDING, BUT NOT LIMITED TO, THE IMPLIED WARRANTIES OF MERCHANTABILITY AND FITNESS FOR A PARTICULAR PURPOSE ARE DISCLAIMED. IN NO EVENT SHALL THE COPYRIGHT HOLDER BE LIABLE FOR ANY DIRECT, INDIRECT, INCIDENTAL, SPECIAL, EXEMPLARY, OR CONSEQUENTIAL DAMAGES (INCLUDING, BUT NOT LIMITED TO, PROCUREMENT OF SUBSTITUTE GOODS OR SERVICES; LOSS OF USE, DATA, OR PROFITS; OR BUSINESS INTERRUPTION) HOWEVER CAUSED AND ON ANY THEORY OF LIABILITY, WHETHER IN CONTRACT, STRICT LIABILITY, OR TORT (INCLUDING NEGLIGENCE OR OTHERWISE) ARISING IN ANY WAY OUT OF THE USE OF THIS SOFTWARE, EVEN IF ADVISED OF THE POSSIBILITY OF SUCH DAMAGE.

---- Part 4: Sun Microsystems, Inc. copyright notice (BSD) -----

Copyright c 2003 Sun Microsystems, Inc., 4150 Network Circle, Santa Clara, California 95054, U.S.A. All rights reserved.

Use is subject to license terms below.

This distribution may include materials developed by third parties.

Sun, Sun Microsystems, the Sun logo and Solaris are trademarks or registered trademarks of Sun Microsystems, Inc. in the U.S. and other countries.

Redistribution and use in source and binary forms, with or without modification, are permitted provided that the following conditions are met:

\* Redistributions of source code must retain the above copyright notice, this list of conditions and the following disclaimer.

\* Redistributions in binary form must reproduce the above copyright notice, this list of conditions and the following disclaimer in the documentation and/or other materials provided with the distribution.

\* Neither the name of the Sun Microsystems, Inc. nor the names of its contributors may be used to endorse or promote products derived from this software without specific prior written permission.

THIS SOFTWARE IS PROVIDED BY THE COPYRIGHT HOLDERS AND CONTRIBUTORS ``AS IS'' AND ANY EXPRESS OR IMPLIED WARRANTIES, INCLUDING, BUT NOT LIMITED TO, THE IMPLIED WARRANTIES OF MERCHANTABILITY AND FITNESS FOR A PARTICULAR PURPOSE ARE DISCLAIMED. IN NO EVENT SHALL THE COPYRIGHT HOLDERS OR CONTRIBUTORS BE LIABLE FOR ANY DIRECT, INDIRECT, INCIDENTAL, SPECIAL, EXEMPLARY, OR CONSEQUENTIAL DAMAGES (INCLUDING, BUT NOT LIMITED TO, PROCUREMENT OF SUBSTITUTE GOODS OR SERVICES; LOSS OF USE, DATA, OR PROFITS; OR BUSINESS INTERRUPTION) HOWEVER CAUSED AND ON ANY THEORY OF LIABILITY, WHETHER IN CONTRACT, STRICT LIABILITY, OR TORT (INCLUDING NEGLIGENCE OR OTHERWISE) ARISING IN ANY WAY OUT OF THE USE OF THIS SOFTWARE, EVEN IF ADVISED OF THE POSSIBILITY OF SUCH DAMAGE.

---- Part 5: Sparta, Inc copyright notice (BSD) -----

Copyright (c) 2003-2009, Sparta, Inc

All rights reserved.

Redistribution and use in source and binary forms, with or without modification, are permitted provided that the following conditions are met:

\* Redistributions of source code must retain the above copyright notice, this list of conditions and the following disclaimer.

\* Redistributions in binary form must reproduce the above copyright notice, this list of conditions and the following disclaimer in the documentation and/or other materials provided with the distribution.

\* Neither the name of Sparta, Inc nor the names of its contributors may be used to endorse or promote products derived from this software without specific prior written permission.

THIS SOFTWARE IS PROVIDED BY THE COPYRIGHT HOLDERS AND CONTRIBUTORS ``AS IS'' AND ANY EXPRESS OR IMPLIED WARRANTIES, INCLUDING, BUT NOT LIMITED TO, THE IMPLIED WARRANTIES OF MERCHANTABILITY AND FITNESS FOR A PARTICULAR PURPOSE ARE DISCLAIMED. IN NO EVENT SHALL THE COPYRIGHT HOLDERS OR CONTRIBUTORS BE LIABLE FOR ANY DIRECT, INDIRECT, INCIDENTAL, SPECIAL, EXEMPLARY, OR CONSEQUENTIAL DAMAGES (INCLUDING, BUT NOT LIMITED TO, PROCUREMENT OF SUBSTITUTE GOODS OR SERVICES; LOSS OF USE, DATA, OR PROFITS; OR BUSINESS INTERRUPTION) HOWEVER CAUSED AND ON ANY THEORY OF LIABILITY, WHETHER IN CONTRACT, STRICT LIABILITY, OR TORT (INCLUDING NEGLIGENCE OR OTHERWISE) ARISING IN ANY WAY OUT OF THE USE OF THIS SOFTWARE, EVEN IF ADVISED OF THE POSSIBILITY OF SUCH DAMAGE.

---- Part 6: Cisco/BUPTNIC copyright notice (BSD) -----

Copyright (c) 2004, Cisco, Inc and Information Network Center of Beijing University of Posts and Telecommunications.

All rights reserved.

Redistribution and use in source and binary forms, with or without modification, are permitted provided that the following conditions are met:

\* Redistributions of source code must retain the above copyright notice, this list of conditions and the following disclaimer.

\* Redistributions in binary form must reproduce the above copyright notice, this list of conditions and the following disclaimer in the documentation and/or other materials provided with the distribution.

\* Neither the name of Cisco, Inc, Beijing University of Posts and Telecommunications, nor the names of their contributors may be used to endorse or promote products derived from this software without specific prior written permission.

THIS SOFTWARE IS PROVIDED BY THE COPYRIGHT HOLDERS AND CONTRIBUTORS ``AS IS'' AND ANY EXPRESS OR IMPLIED WARRANTIES, INCLUDING, BUT NOT LIMITED TO, THE IMPLIED WARRANTIES OF MERCHANTABILITY AND FITNESS FOR A PARTICULAR PURPOSE ARE DISCLAIMED. IN NO EVENT SHALL THE COPYRIGHT HOLDERS OR CONTRIBUTORS BE LIABLE FOR ANY DIRECT, INDIRECT, INCIDENTAL, SPECIAL, EXEMPLARY, OR CONSEQUENTIAL DAMAGES (INCLUDING, BUT NOT LIMITED TO, PROCUREMENT OF SUBSTITUTE GOODS OR SERVICES; LOSS OF USE, DATA, OR PROFITS; OR BUSINESS INTERRUPTION) HOWEVER CAUSED AND ON ANY THEORY OF LIABILITY, WHETHER IN CONTRACT, STRICT LIABILITY, OR TORT (INCLUDING NEGLIGENCE OR OTHERWISE) ARISING IN ANY WAY OUT OF THE USE OF THIS SOFTWARE, EVEN IF ADVISED OF THE POSSIBILITY OF SUCH DAMAGE.

---- Part 7: Fabasoft R&D Software GmbH & Co KG copyright notice (BSD) -----

Copyright (c) Fabasoft R&D Software GmbH & Co KG, 2003 oss@fabasoft.com

Author: Bernhard Penz

Redistribution and use in source and binary forms, with or without modification, are permitted provided that the following conditions are met:

\* Redistributions of source code must retain the above copyright notice, this list of conditions and the following disclaimer.

\* Redistributions in binary form must reproduce the above copyright notice, this list of conditions and the following disclaimer in the documentation and/or other materials provided with the distribution.

\* The name of Fabasoft R&D Software GmbH & Co KG or any of its subsidiaries, brand or product names may not be used to endorse or promote products derived from this software without specific prior written permission.

THIS SOFTWARE IS PROVIDED BY THE COPYRIGHT HOLDER ``AS IS'' AND ANY EXPRESS OR IMPLIED WARRANTIES, INCLUDING, BUT NOT LIMITED TO, THE IMPLIED WARRANTIES OF MERCHANTABILITY AND FITNESS FOR A PARTICULAR PURPOSE ARE DISCLAIMED. IN NO EVENT SHALL THE COPYRIGHT HOLDER BE LIABLE FOR ANY DIRECT, INDIRECT, INCIDENTAL, SPECIAL, EXEMPLARY, OR CONSEQUENTIAL DAMAGES (INCLUDING, BUT NOT LIMITED TO, PROCUREMENT OF SUBSTITUTE GOODS OR SERVICES; LOSS OF USE, DATA, OR PROFITS; OR BUSINESS INTERRUPTION) HOWEVER CAUSED AND ON ANY THEORY OF LIABILITY, WHETHER

IN CONTRACT, STRICT LIABILITY, OR TORT (INCLUDING NEGLIGENCE OR OTHERWISE) ARISING IN ANY WAY OUT OF THE USE OF THIS SOFTWARE, EVEN IF ADVISED OF THE POSSIBILITY OF SUCH DAMAGE.

LEADTOOLS

Copyright (C) 1991-2009 LEAD Technologies, Inc.

CMap Resources

-----------------------------------------------------------

Copyright 1990-2009 Adobe Systems Incorporated. All rights reserved.

Copyright 1990-2010 Adobe Systems Incorporated. All rights reserved.

Redistribution and use in source and binary forms, with or without modification, are permitted provided that the following conditions are met:

Redistributions of source code must retain the above copyright notice, this list of conditions and the following disclaimer.

Redistributions in binary form must reproduce the above copyright notice, this list of conditions and the following disclaimer in the documentation and/or other materials provided with the distribution.

Neither the name of Adobe Systems Incorporated nor the names of its contributors may be used to endorse or promote products derived from this software without specific prior written permission.

THIS SOFTWARE IS PROVIDED BY THE COPYRIGHT HOLDERS AND CONTRIBUTORS "AS IS" AND ANY EXPRESS OR IMPLIED WARRANTIES, INCLUDING, BUT NOT LIMITED TO, THE IMPLIED WARRANTIES OF MERCHANTABILITY AND FITNESS FOR A PARTICULAR PURPOSE ARE DISCLAIMED. IN NO EVENT SHALL THE COPYRIGHT HOLDER OR CONTRIBUTORS BE LIABLE FOR ANY DIRECT, INDIRECT, INCIDENTAL, SPECIAL, EXEMPLARY, OR CONSEQUENTIAL DAMAGES (INCLUDING, BUT NOT LIMITED TO, PROCUREMENT OF SUBSTITUTE GOODS OR SERVICES; LOSS OF USE, DATA, OR PROFITS; OR BUSINESS INTERRUPTION) HOWEVER CAUSED AND ON ANY THEORY OF LIABILITY, WHETHER IN CONTRACT, STRICT LIABILITY, OR TORT (INCLUDING NEGLIGENCE OR OTHERWISE) ARISING IN ANY WAY OUT OF THE USE OF THIS SOFTWARE, EVEN IF ADVISED OF THE POSSIBILITY OF SUCH DAMAGE.

-----------------------------------------------------------

MIT License

#### Copyright (c) 1998, 1999, 2000 Thai Open Source Software Center Ltd

Permission is hereby granted, free of charge, to any person obtaining a copy of this software and associated documentation files (the "Software"), to deal in the Software without restriction, including without limitation the rights to use, copy, modify, merge, publish, distribute, sublicense, and/or sell copies of the Software, and to permit persons to whom the Software is furnished to do so, subject to the following conditions:

The above copyright notice and this permission notice shall be included in all copies or substantial portions of the Software.

THE SOFTWARE IS PROVIDED "AS IS", WITHOUT WARRANTY OF ANY KIND, EXPRESS OR IMPLIED, INCLUDING BUT NOT LIMITED TO THE WARRANTIES OF MERCHANTABILITY, FITNESS FOR A PARTICULAR PURPOSE AND NONINFRINGEMENT. IN NO EVENT SHALL THE AUTHORS OR COPYRIGHT HOLDERS BE LIABLE FOR ANY CLAIM, DAMAGES OR OTHER LIABILITY, WHETHER IN AN ACTION OF CONTRACT, TORT OR OTHERWISE, ARISING FROM, OUT OF OR IN CONNECTION WITH THE SOFTWARE OR THE USE OR OTHER DEALINGS IN THE SOFTWARE.

Les informations suivantes s'appliquent uniquement aux produits prenant en charge la fonction Wi-Fi.

(c) 2009-2013 by Jeff Mott. All rights reserved.

Redistribution and use in source and binary forms, with or without modification, are permitted provided that the following conditions are met:

\* Redistributions of source code must retain the above copyright notice, this list of conditions, and the following disclaimer.

\* Redistributions in binary form must reproduce the above copyright notice, this list of conditions, and the following disclaimer in the documentation or other materials provided with the distribution.

\* Neither the name CryptoJS nor the names of its contributors may be used to endorse or promote products derived from this software without specific prior written permission.

THIS SOFTWARE IS PROVIDED BY THE COPYRIGHT HOLDERS AND CONTRIBUTORS "AS IS," AND ANY EXPRESS OR IMPLIED WARRANTIES, INCLUDING, BUT NOT LIMITED TO, THE IMPLIED WARRANTIES OF MERCHANTABILITY AND FITNESS FOR A PARTICULAR PURPOSE, ARE DISCLAIMED. IN NO EVENT SHALL THE COPYRIGHT HOLDER OR CONTRIBUTORS BE LIABLE FOR ANY DIRECT, INDIRECT, INCIDENTAL, SPECIAL, EXEMPLARY, OR CONSEQUENTIAL DAMAGES (INCLUDING, BUT NOT LIMITED TO, PROCUREMENT OF SUBSTITUTE GOODS OR SERVICES; LOSS OF USE, DATA, OR PROFITS; OR BUSINESS INTERRUPTION) HOWEVER CAUSED AND ON ANY THEORY OF LIABILITY, WHETHER IN CONTRACT, STRICT LIABILITY, OR TORT (INCLUDING NEGLIGENCE OR OTHERWISE) ARISING IN ANY WAY OUT OF THE USE OF THIS SOFTWARE, EVEN IF ADVISED OF THE POSSIBILITY OF SUCH DAMAGE.

<span id="page-13-0"></span>**My Image Garden Guide**

# <span id="page-14-0"></span>**Qu'est-ce que My Image Garden?**

- **[Fonctions My Image Garden](#page-15-0)**
	- [Pour utiliser des images importées sur l'ordinateur](#page-19-0)
	- [Sélection d'images, de fichiers PDF et de vidéos](#page-21-0)
- **[Démarrage de My Image Garden](#page-28-0)**

# <span id="page-15-0"></span>**Fonctions My Image Garden**

My Image Garden est une application permettant d'utiliser les photos prises avec les appareils photo numériques ainsi que les autres images enregistrées sur votre ordinateur.

### **Coup d'œil sur les fonctions**

- **N** Obtenir des suggestions de mise en page à partir de My Image Garden
- **Commister automatiquement les photos**
- **[Imprimer facilement des photos et documents](#page-16-0)**
- **[Imprimer des éléments personnalisés](#page-16-0)**
- **[Imprimer des étiquettes de disques \(CD/DVD/BD\)](#page-17-0)**
- **N** [Capturer et imprimer des images fixes à partir de vidéos](#page-17-0)
- [Numériser facilement des photos et documents](#page-18-0)
- **[Corriger/améliorer des photos](#page-18-0)**

#### **Remarque**

- Les formats de fichier disponibles dans My Image Garden varient selon la fonction. Pour plus d'informations, reportez-vous à la rubrique Formats de fichier.
- Si vous utilisez OS X Mountain Lion v10.8.5, changez les paramètres Mac OS comme requis avant d'utiliser les images importées à partir d'un appareil photo numérique, un CD d'images et d'autres supports rapidement dans My Image Garden. Pour en savoir plus, reportez-vous à la section [Pour](#page-19-0) [utiliser des images importées sur l'ordinateur.](#page-19-0)

# **Obtenir des suggestions de mise en page à partir de My Image Garden**

My Image Garden s'appuie sur la « Image Assorting Technology ». Cette technologie offre les fonctions suivantes.

- Il s'agit d'une fonction d'analyse d'images visant à regrouper les images par personne grâce à la détection des visages sur les photos et à enregistrer automatiquement les images et vidéos dans un calendrier en détectant, entre autres, la date et l'heure de la prise de vue.
- Cette fonction recommande automatiquement des mises en page pour les images analysées.

Cette technologie vous permet de créer facilement et d'imprimer divers éléments, par exemple des collages et des cartes.

Utilisation de la fonction de recommandation d'éléments

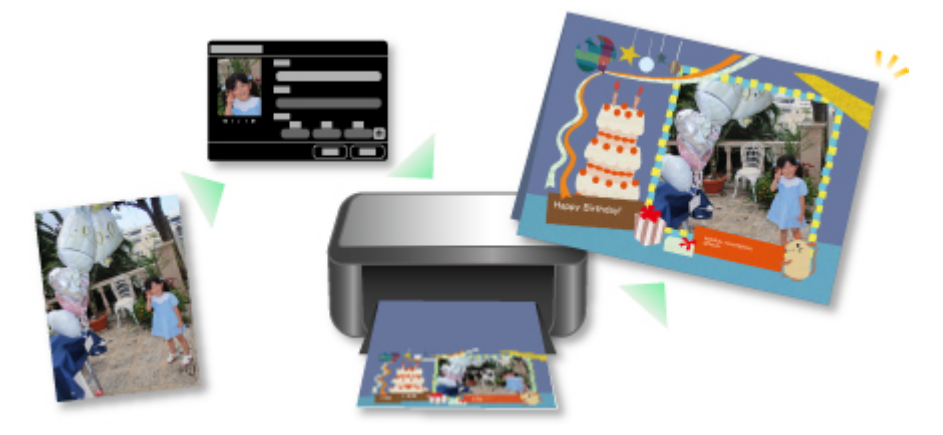

### <span id="page-16-0"></span>**Organiser automatiquement les photos**

Les images analysées dans My Image Garden apparaissent dans la vue **Personnes non enregistrées** ou sont regroupées par personne dans la vue **Personnes**. Elles apparaissent également dans la vue **Calendrier** en fonction de la date et l'heure de la prise de vue. Enregistrez les profils de personnes et les informations sur les événements afin d'organiser facilement un grand nombre d'images ou de rechercher rapidement les images que vous souhaitez afficher.

**Enregistrement de personnes Enregistrement d'événements** 

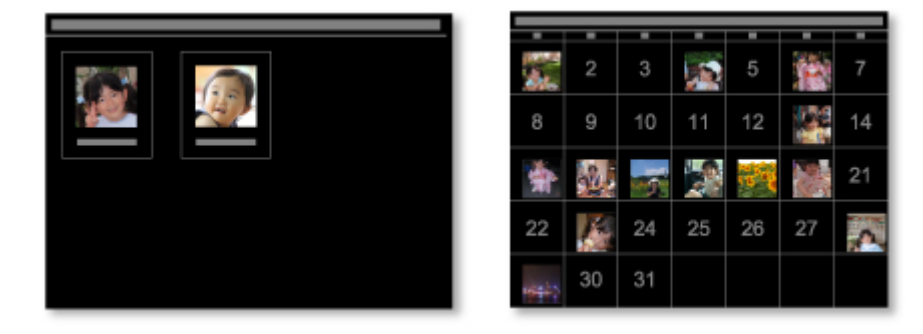

#### **Imprimer des photos et des documents**

Affichez aisément un aperçu de vos photos préférées avant des les imprimer. Vous pouvez également imprimer des documents enregistrés en tant que fichiers PDF.

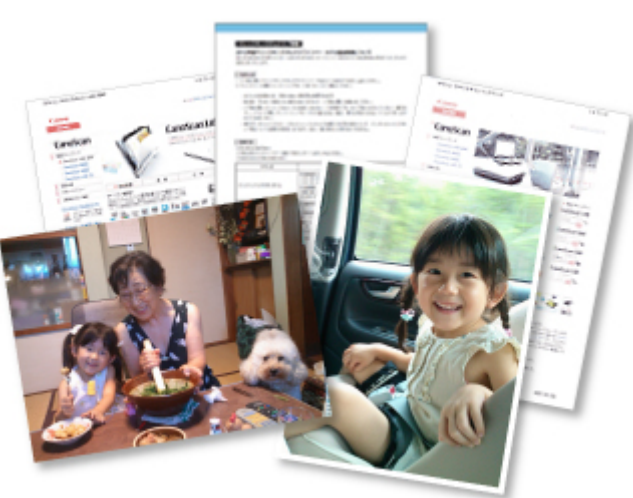

#### [Impression de photos et de documents](#page-30-0)

#### **Imprimer des éléments personnalisés**

Combinez vos photos préférées avec des modèles prédéfinis pour créer et imprimer des éléments personnalisés tels que des collages et des cartes.

**[Création et impression d'éléments](#page-38-0)** 

<span id="page-17-0"></span>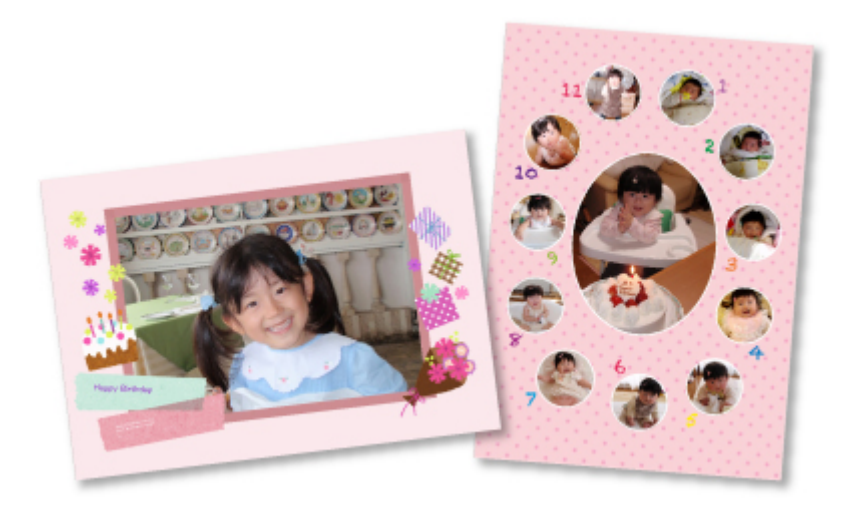

### **Imprimer des étiquettes de disques (CD/DVD/BD)**

Vous pouvez créer et imprimer des étiquettes de disques (CD/DVD/BD) personnalisées à l'aide de vos photos préférées, puis les imprimer.

[Impression d'étiquettes de disques \(CD/DVD/BD\)](#page-33-0)

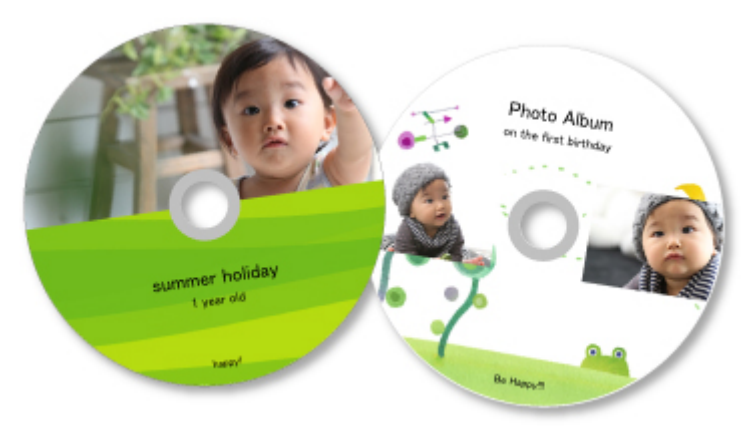

# **Capturer et imprimer des images fixes à partir de vidéos**

Sélectionnez vos scènes préférées à partir de vidéos et imprimez-les en tant qu'images fixes.

**El** Capture et impression d'images fixes à partir de vidéos

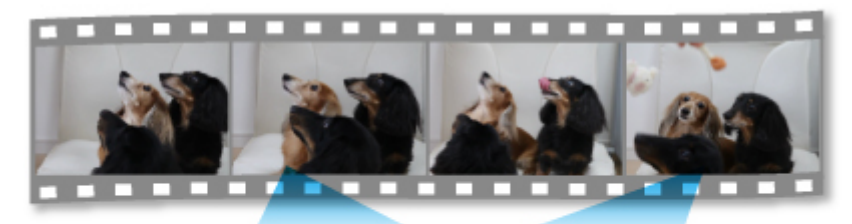

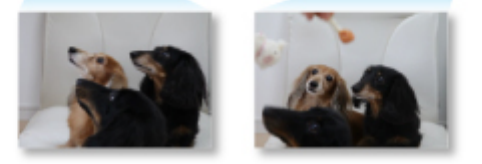

# <span id="page-18-0"></span>**Numériser des photos et des documents**

Numérisez facilement des photographies et des documents en détectant automatiquement le type d'élément.

[Numérisation facile avec la numérisation automatique](#page-48-0)

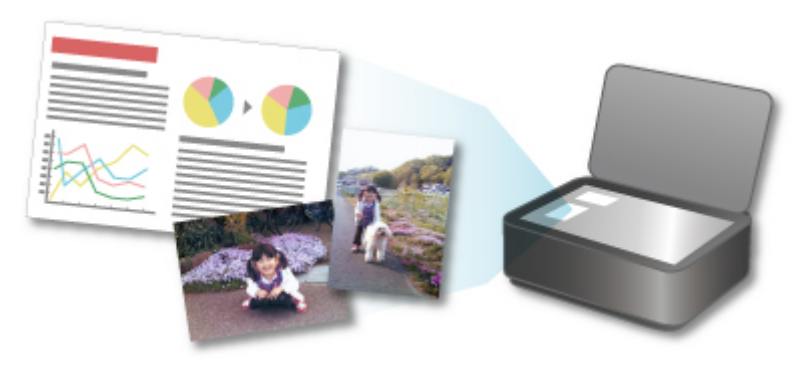

#### **Corriger/améliorer des photos**

Corrigez les yeux rouges ou ajustez la luminosité et le contraste des images.

**[Correction/amélioration de photos](#page-57-0)** 

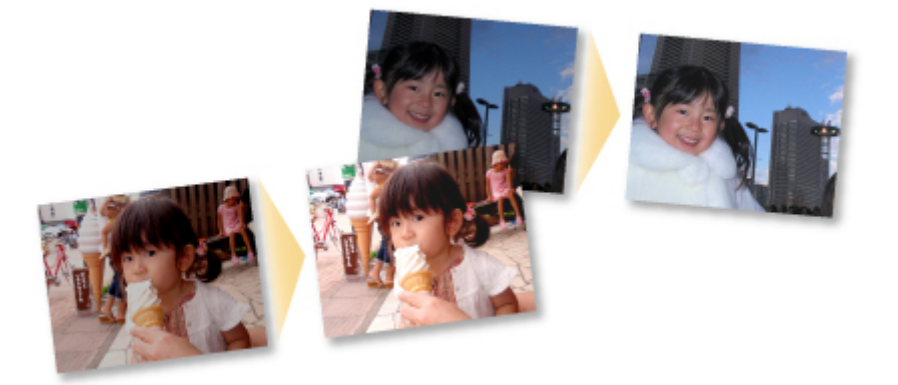

#### **Remarque**

• My Image Garden propose de nombreuses méthodes pour sélectionner les images, les fichiers PDF et les vidéos. Pour plus d'informations, reportez-vous à la rubrique [Sélection d'images, de fichiers](#page-21-0) [PDF et de vidéos.](#page-21-0)

# <span id="page-19-0"></span>**Pour utiliser des images importées sur l'ordinateur**

Si vous utilisez OS X Mountain Lion v10.8.5, en fonction de l'application à démarrer à la connexion d'un appareil photo numérique ou à l'insertion d'un CD d'images, il est possible que les images soient enregistrées dans un format spécial et qu'elles ne puissent pas par conséquent être utilisées dans d'autres applications. Dans ce cas, reportez-vous à cette page et passez à une application qui enregistre les images dans un dossier standard.

- Vérification/modification de l'application à démarrer à la connexion d'un appareil photo numérique
- [Vérification/modification de l'application à démarrer à l'insertion d'un CD d'images](#page-20-0)

### **Important**

• Si vous utilisez My Image Garden sous OS X Mountain Lion v10.8.5, les images de la bibliothèque iPhoto ne peuvent pas être utilisées.

### **Remarque**

• Si vous utilisez OS X Mavericks v10.9 ou version ultérieure, les images de la bibliothèque iPhoto et les **photos** peuvent être utilisées.

# **Vérification/modification de l'application à démarrer à la connexion d'un appareil photo numérique**

Vous pouvez vérifier/modifier l'application à démarrer à la connexion d'un appareil photo numérique ou à l'insertion d'une carte SD en suivant les étapes ci-dessous. Pour utiliser des images importées sur l'ordinateur dans My Image Garden, il est recommandé de démarrer Transfert d'images et d'enregistrer les images.

1. Dans le menu **Aller** du Finder, sélectionnez **Applications**, puis double-cliquez sur l'icône **iPhoto**.

iPhoto s'ouvre.

#### **Remarque**

- Si le message « Voulez-vous utiliser iPhoto lorsque vous connectez votre appareil photo numérique ? » s'affiche, cliquez sur **Non**.
- 2. Sélectionnez **Préférences...** dans le menu **iPhoto**.
- 3. Cochez **La connexion de cet appareil photo numérique ouvre** dans l'onglet **Général**.

#### **Lorsqu'une application autre que** Transfert d'images **est spécifiée :**

Spécifiez **Transfert d'images**. Transfert d'images démarre alors à la connexion d'un appareil photo numérique à l'ordinateur ou à l'insertion d'une carte SD dans l'ordinateur. Vous pouvez utiliser diverses fonctions en configurant My Image Garden pour qu'il analyse le dossier dans lequel les images importées avec Transfert d'images sont enregistrées. Reportez-vous aux sections suivantes pour plus d'informations sur la procédure de configuration.

<span id="page-20-0"></span>Enregistrement de photos prises avec des appareils photo numériques dans un dossier soumis à l'analyse d'images

#### **Lorsque** Transfert d'images **est spécifiée :**

Les images se trouvant sur l'appareil photo numérique ou la carte SD sont enregistrées dans le dossier spécifié pour **Importer sur** dans l'écran Transfert d'images. Vous pouvez utiliser diverses fonctions en ajoutant le dossier dans lequel les images importées avec Transfert d'images sont enregistrées pour **Effectuer une analyse d'image dans le ou les dossier(s) suivant(s)** dans la boîte de dialogue Préférences de My Image Garden.

**M** Onglet Paramètres d'analyse d'image

# **Vérification/modification de l'application à démarrer à l'insertion d'un CD d'images**

Vous pouvez vérifier/modifier l'application à démarrer à l'insertion d'un CD d'images en suivant les étapes ci-dessous.

1. Dans le menu **Aller** du Finder, sélectionnez **Applications**, puis double-cliquez sur l'icône **Préférences Système**.

La fenêtre **Préférences Système** apparaît.

- 2. Cliquez sur **CD et DVD**.
- 3. Cochez **À l'insertion d'un CD d'images**.

Suivez les étapes ci-dessous si une application autre que My Image Garden est spécifiée.

- 4. Sélectionnez **Ouvrir une autre application...** pour **À l'insertion d'un CD d'images**.
- 5. Sélectionnez l'icône **My Image Garden**, puis cliquez sur **Choisir**.

My Image Garden démarre alors à l'insertion d'un CD d'images dans le lecteur de disque.

#### **Remarque**

• Le CD d'images apparaît sous le nom de l'ordinateur dans le menu général à gauche de l'écran.

# <span id="page-21-0"></span>**Sélection d'images, de fichiers PDF et de vidéos**

My Image Garden propose de nombreux écrans pour la sélection d'images, de fichiers PDF et de vidéos. Vous pouvez sélectionner des images, des fichiers PDF ou des vidéos en cliquant sur les miniatures affichées dans les écrans. Un cadre blanc entoure chaque fichier sélectionné.

- **Recherche par date de prise de vue ou de création (vue Calendrier)**
- [Sélection de fichiers d'événements enregistrés \(vue](#page-23-0) **Événement**)
- [Sélection de fichiers de personnes enregistrées \(vue](#page-24-0) **Personnes**)
- [Recherche de photos contenant des personnes \(vue](#page-26-0) **Personnes non enregistrées**)
- **N [Sélection de fichiers enregistrés dans des dossiers spécifiques \(vue des dossiers\)](#page-26-0)**

#### **Important**

- Pour les fichiers PDF, seuls ceux créés à l'aide de My Image Garden ou de IJ Scan Utility/IJ Scan Utility Lite sont gérés. Les fichiers PDF créés ou modifiés dans d'autres applications ne sont pas pris en charge.
- Vous ne pouvez pas imprimer des images et des fichiers PDF simultanément. Imprimez séparément les images et les fichiers PDF.
- Pour sélectionner plusieurs fichiers simultanément dans un dossier, cliquez sur les miniatures des images, des fichiers PDF ou des vidéos tout en appuyant sur la touche Cmd ou Maj. Vous ne pouvez pas sélectionner simultanément des images dans plusieurs dossiers ou dans plusieurs vues.

#### **Remarque**

• Vous pouvez également sélectionner des images fixes en les capturant dans des vidéos.

**Capture et impression d'images fixes à partir de vidéos** 

- Vous pouvez également sélectionner des images téléchargées à partir de sites de partage de photos sur Internet.
	- Téléchargement d'images à partir de sites de partage de photos
- Seules les vidéos au format MOV et MP4 enregistrées à l'aide d'appareils photo numériques ou de caméscopes Canon sont affichées.

# **Vue Calendrier (images, fichiers PDF et vidéos)**

#### **Dans Vue mois :**

Lorsque vous cliquez sur le **Calendrier**, la vue mois du **Calendrier** apparaît. Une miniature de l'une des images ou de l'un des fichiers PDF enregistrés jusqu'à la date définie apparaît pour chaque date. Lorsque vous cliquez sur une miniature, toutes les images, tous les fichiers PDF et toutes les vidéos associés à cette date sont sélectionnés.

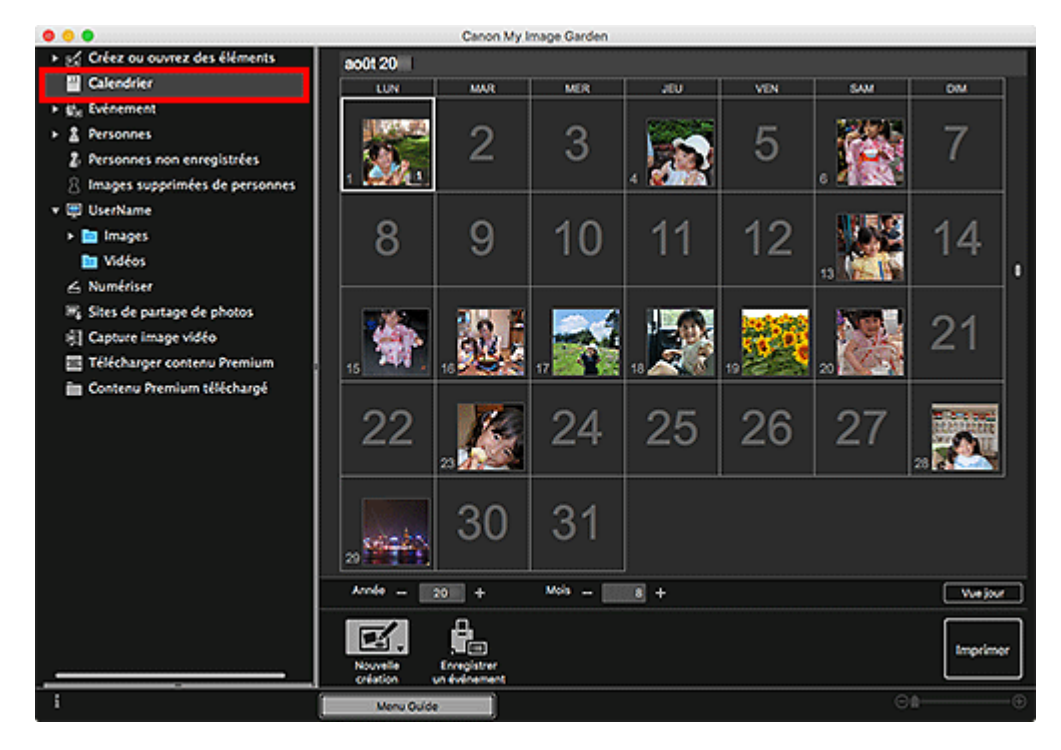

• Cliquez sur une date et sélectionnez **Tout sélectionner** dans le menu **Modifier** pour sélectionner toutes les dates du mois.

#### **Dans Vue jour :**

Lorsque vous cliquez sur **Vue jour** dans la vue **Calendrier** en mode Vue mois, la vue **Calendrier** s'affiche en mode Vue jour et les images, les fichiers PDF et les vidéos apparaissent sous forme de miniatures par date.

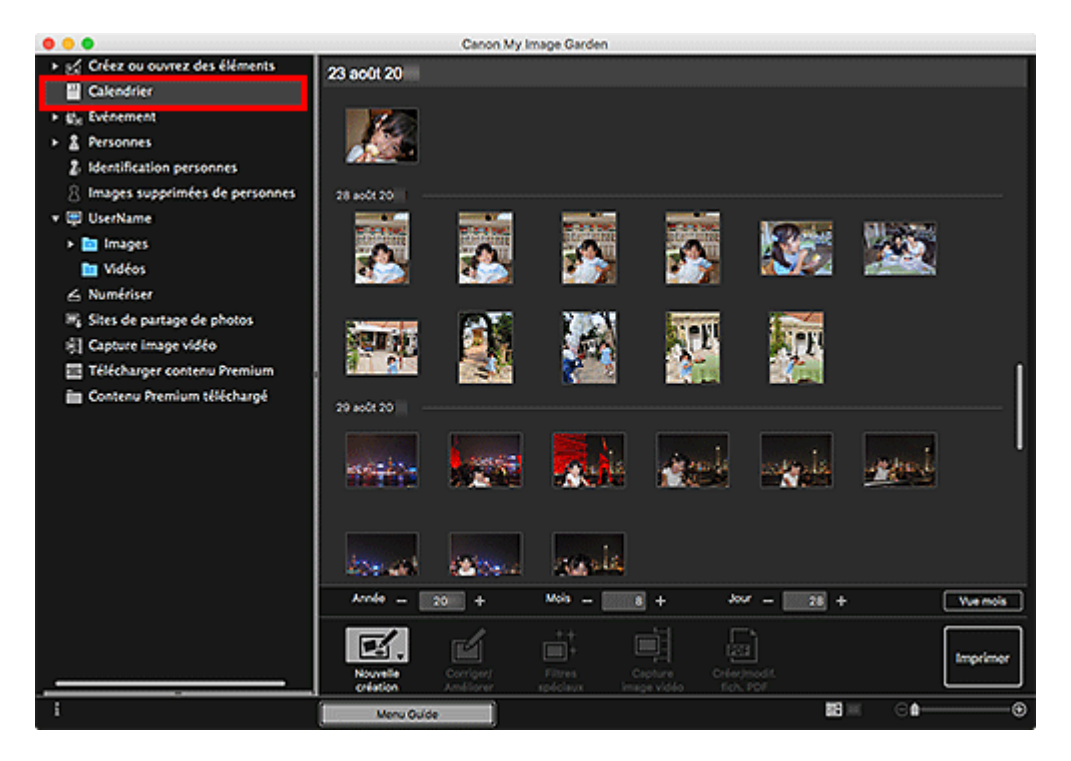

<span id="page-23-0"></span>• Cliquez sur la miniature d'une image ou d'un fichier PDF et sélectionnez **Tout sélectionner** dans le menu **Modifier** pour sélectionner toutes les images, tous les fichiers PDF et toutes les vidéos associés à la date.

# **Vue Événement (images, fichiers PDF et vidéos)**

Lorsque vous cliquez sur **Événement**, la vue **Événement** s'affiche et les événements enregistrés avec leur image représentative apparaissent sous forme de miniatures. Lorsque vous cliquez sur une miniature, toutes les images associées à cet événement sont sélectionnées.

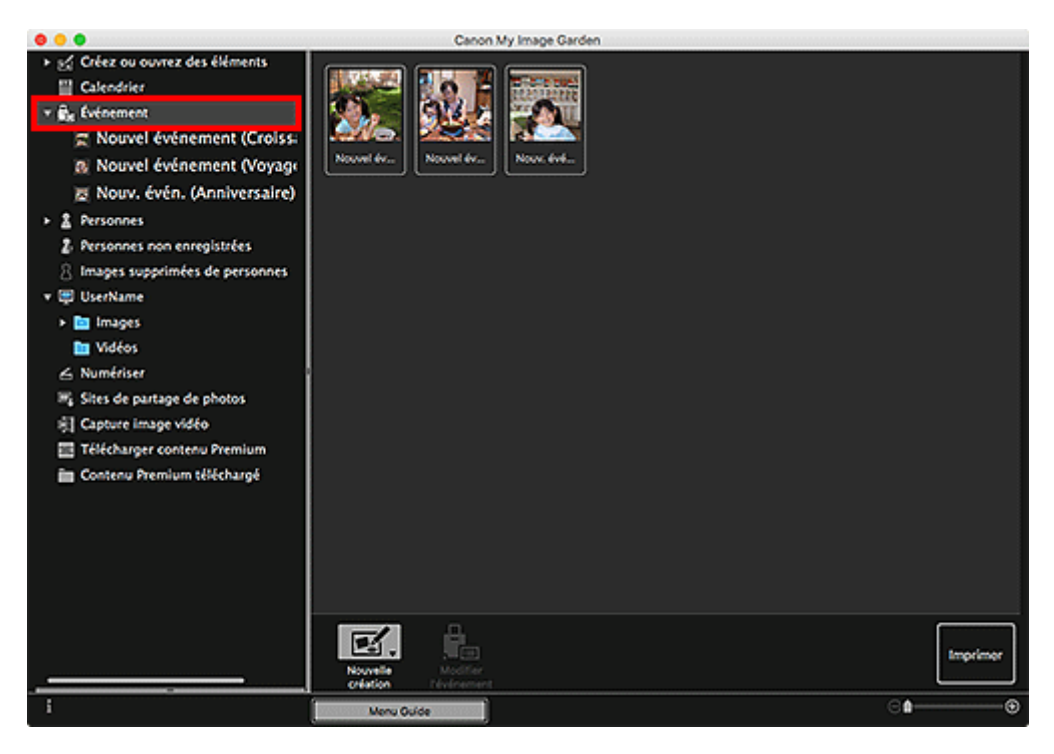

#### **Remarque**

• Sélectionnez **Tout sélectionner** dans le menu **Modifier** pour sélectionner tous les événements.

#### **Dans l'affichage étendu :**

Lorsque vous cliquez sur un nom d'événement sous **Événement** ou que vous cliquez sur un événement dans la vue **Événement**, les images, les fichiers PDF et les vidéos associés à l'événement s'affichent en miniature.

<span id="page-24-0"></span>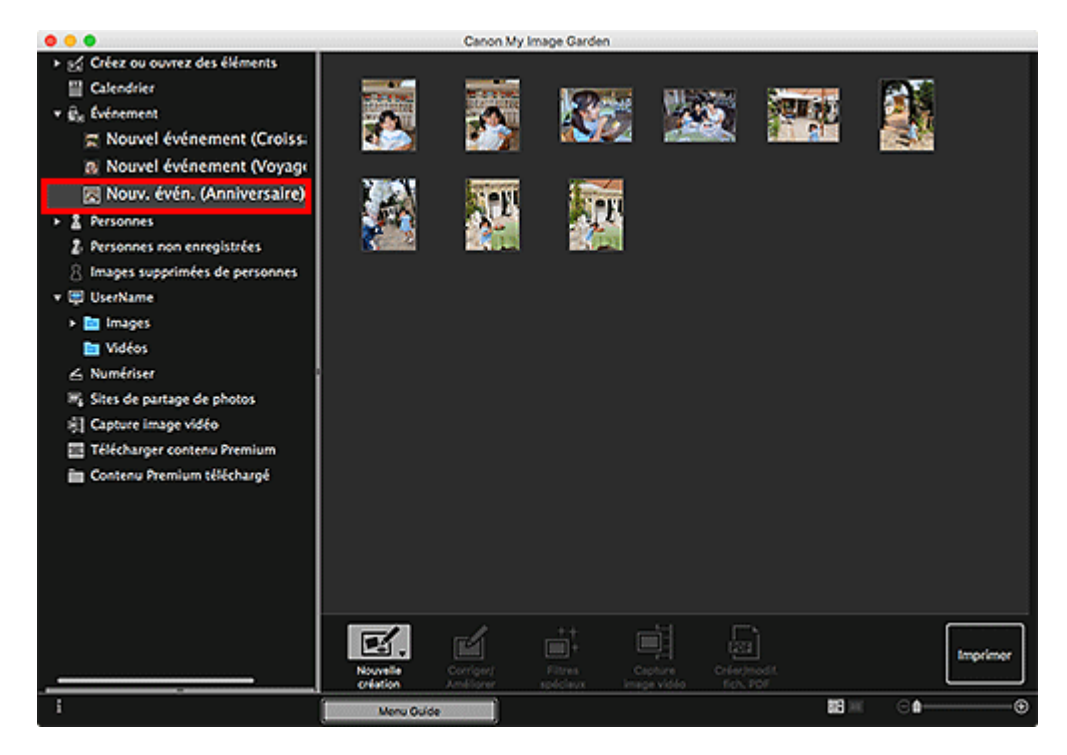

- Si vous double-cliquez sur une étiquette d'événement dans le calendrier en mode Vue mois, les images, les fichiers PDF et les vidéos associés à l'événement s'affichent également en miniature.
- Sélectionnez **Tout sélectionner** dans le menu **Modifier** pour sélectionner toutes les images, tous les fichiers PDF et toutes les vidéos.

# **Vue Personnes (images)**

Lorsque vous cliquez sur **Personnes**, la vue **Personnes** s'active. Les images associées aux personnes enregistrées s'affichent en miniature. Lorsque vous cliquez sur une miniature, toutes les images associées à cette personne sont sélectionnées.

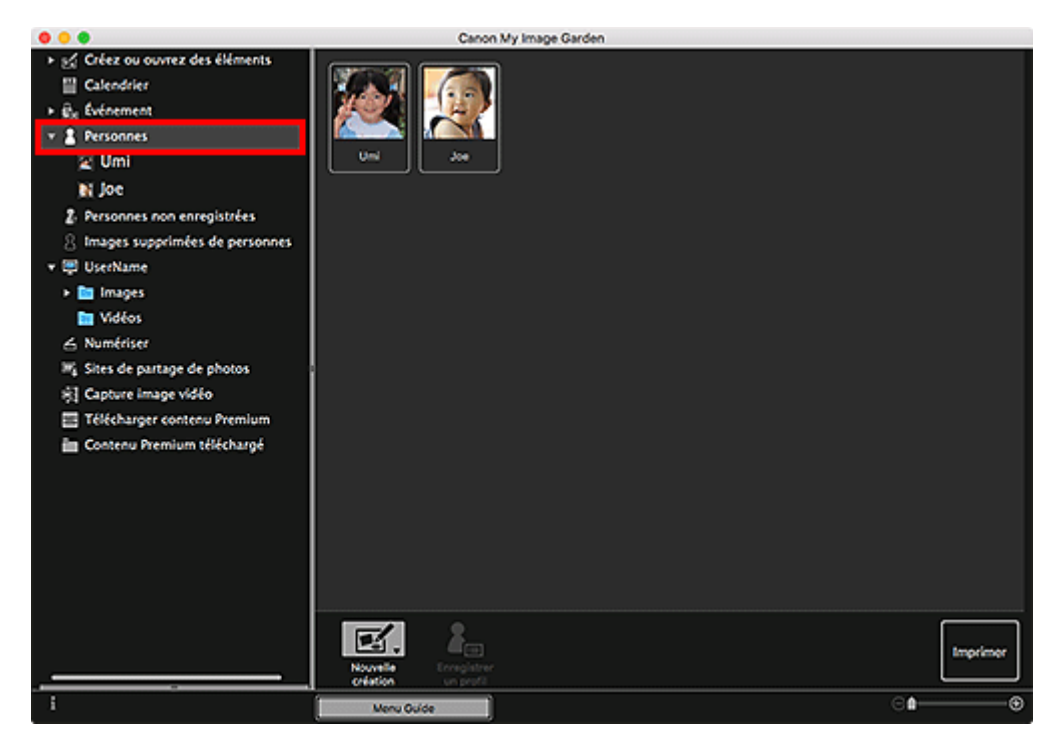

• Sélectionnez **Tout sélectionner** dans le menu **Modifier** pour sélectionner toutes les personnes.

### **Dans l'affichage étendu :**

Lorsque vous cliquez sur un nom sous **Personnes** ou que vous double-cliquez sur une personne dans la vue **Personnes**, l'affichage étendu **Personnes** s'active et les images associées à la personne s'affichent en miniature.

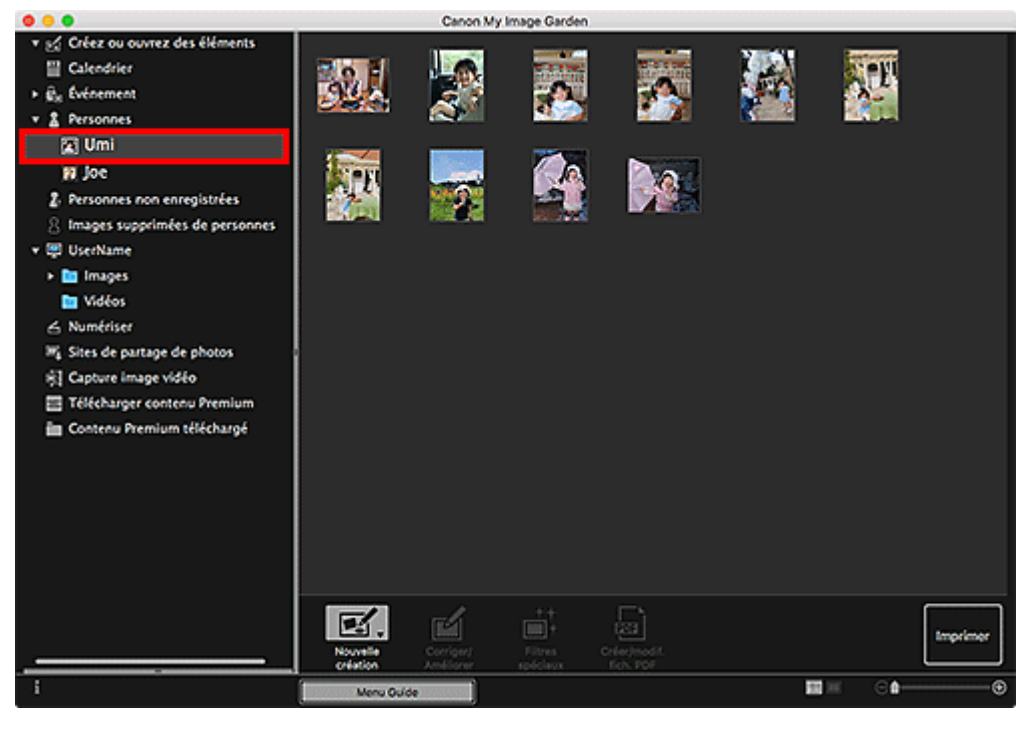

#### **Remarque**

• Sélectionnez **Tout sélectionner** dans le menu **Modifier** pour sélectionner toutes les images.

# <span id="page-26-0"></span>**Vue Personnes non enregistrées (Images)**

Lorsque vous cliquez sur **Personnes non enregistrées**, la vue **Personnes non enregistrées** s'active. Les images détectées après l'analyse d'images s'affichent en miniature.

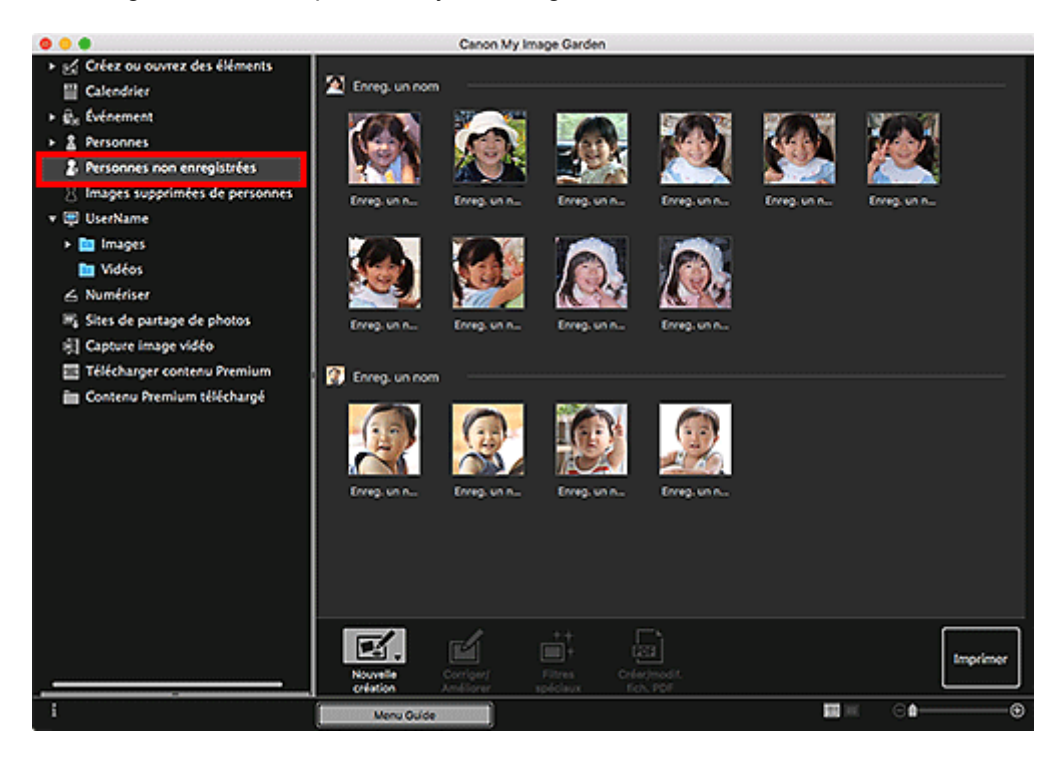

#### **Remarque**

- Cliquez sur une miniature plus petite pour sélectionner toutes les images qui sont automatiquement organisées comme celles de la même personne.
- Cliquez sur la miniature d'une image et sélectionnez **Tout sélectionner** dans le menu **Modifier** pour sélectionner toutes les images qui sont organisées automatiquement comme étant de la même personne.
- **Identification personnes** apparaît dans **Personnes non enregistrées** dans le menu général à gauche de l'écran au cours de l'analyse des images.

# **Vue d'un dossier (images, fichiers PDF et vidéos)**

Lorsque vous sélectionnez un dossier dans l'arborescence de dossiers, les images, fichiers PDF et vidéos contenus dans le dossier apparaissent en miniature.

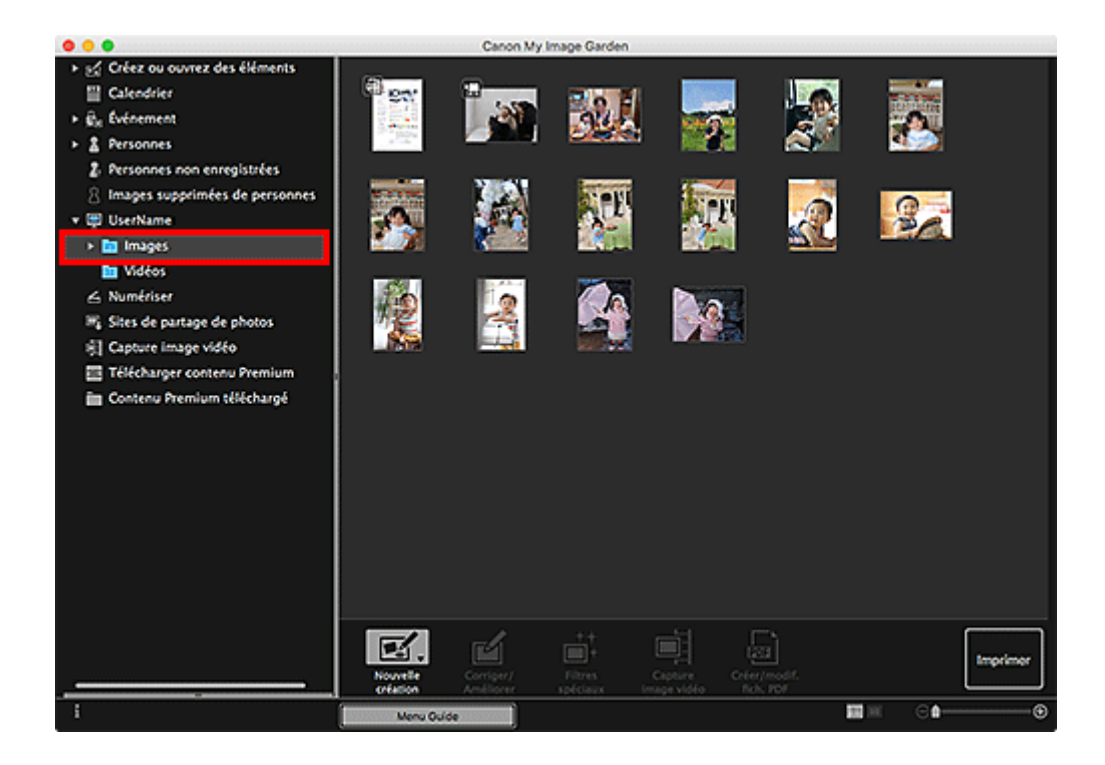

# <span id="page-28-0"></span>**Démarrage de My Image Garden**

My Image Garden peut être démarré selon les méthodes suivantes.

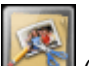

- Cliquez sur (Démarrer My Image Garden) dans Quick Menu
- Sélectionnez **Applications** à partir du menu **Aller** de Finder, puis double-cliquez sur l'icône **Canon Utilities** > **My Image Garden** > **My Image Garden**.

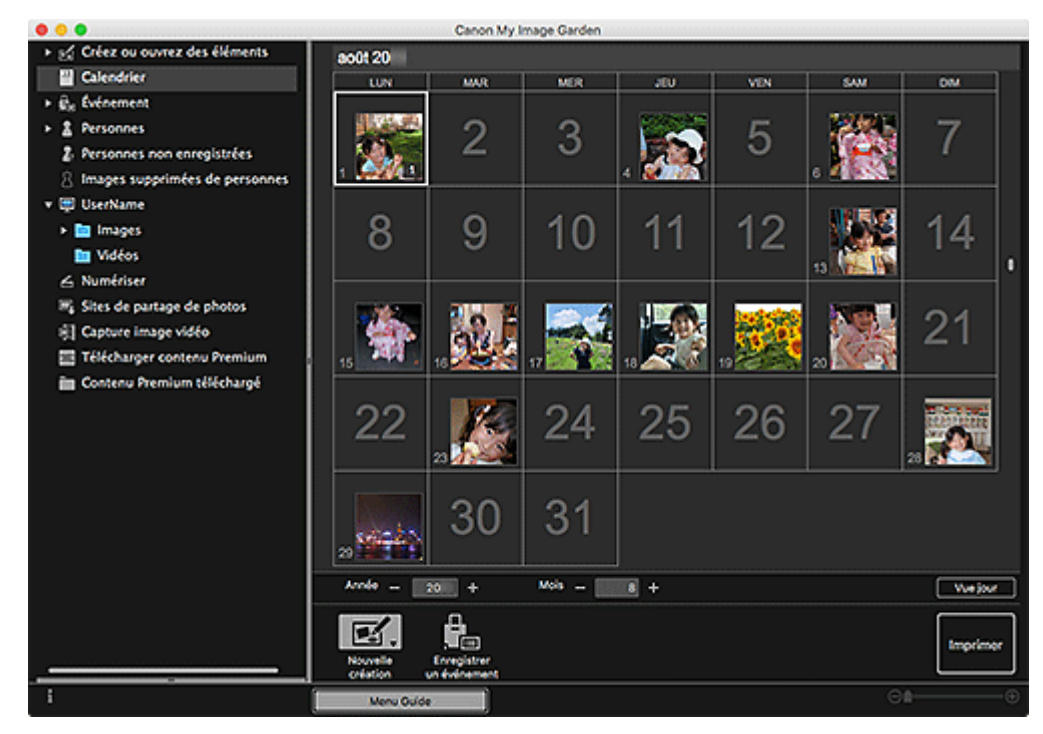

### **Remarque**

• My Image Garden analyse les images dans les dossiers enregistrés et les affiche dans la vue **Calendrier**, **Personnes non enregistrées** ou **Personnes**, ou bien les utilise dans des mises en page recommandées affichées dans Image Display.

Les dossiers peuvent être enregistrés sur l'écran qui s'affiche lors du premier démarrage de My Image Garden ou dans la boîte de dialogue **Préférences**. Le dossier Images est sélectionné par défaut.

• Pour changer les dossiers soumis à l'analyse d'images, reportez-vous à l'onglet Paramètres d'analyse d'image.

# <span id="page-29-0"></span>**Impression**

- **[Impression de photos et de documents](#page-30-0)**
- **[Impression d'étiquettes de disques \(CD/DVD/BD\)](#page-33-0)**
- **[Création et impression d'éléments](#page-38-0)**
	- [Impression de photos dans différentes présentations](#page-41-0)

# <span id="page-30-0"></span>**Impression de photos et de documents**

Imprimez aisément vos photos préférées.

Vous pouvez également imprimer les documents (fichiers PDF) créés dans My Image Garden.

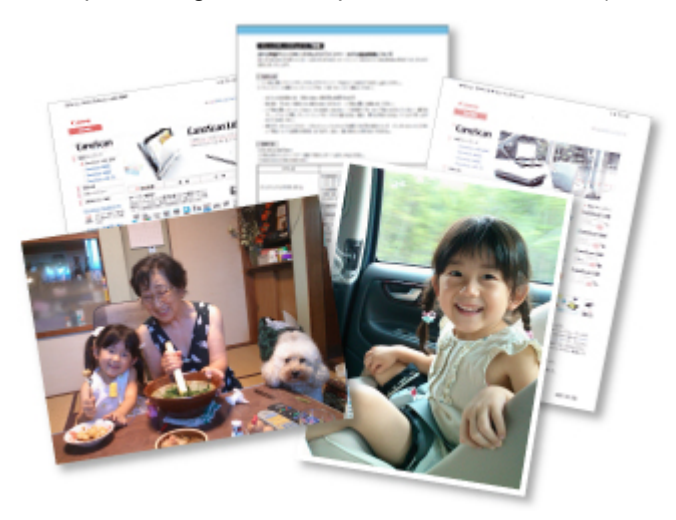

- 1. Assurez-vous que l'imprimante est sous tension.
- 2. [Démarrez My Image Garden.](#page-28-0)
- 3. Dans l'écran **Menu Guide**, cliquez sur **Impression photo**.

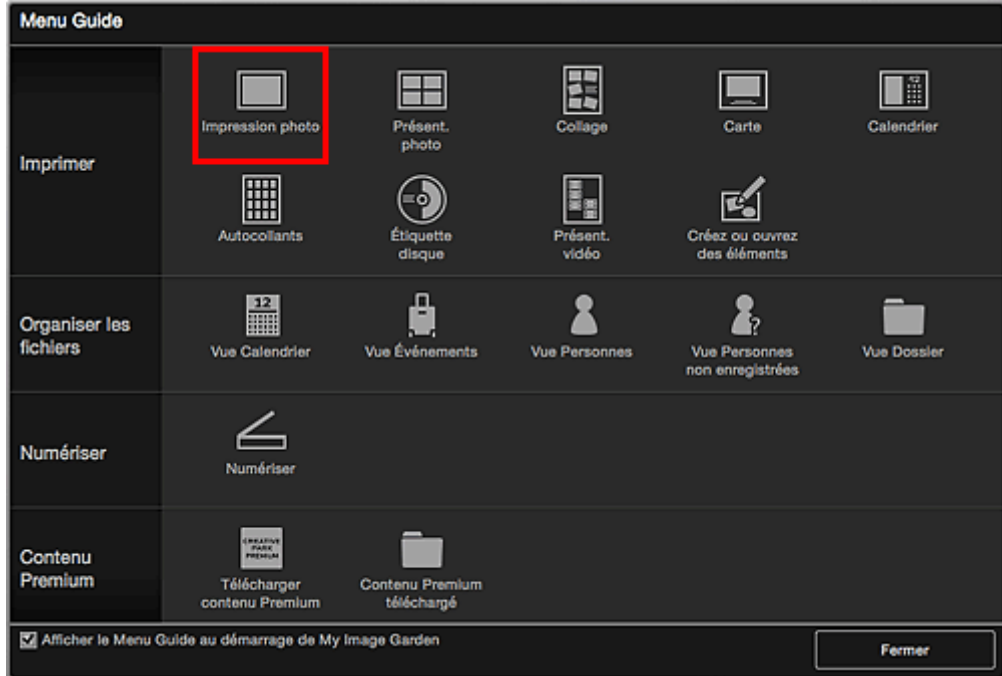

- 4. [Sélectionnez les images ou les fichiers PDF](#page-21-0) que vous souhaitez imprimer.
- 5. Cliquez sur **Imprimer**.

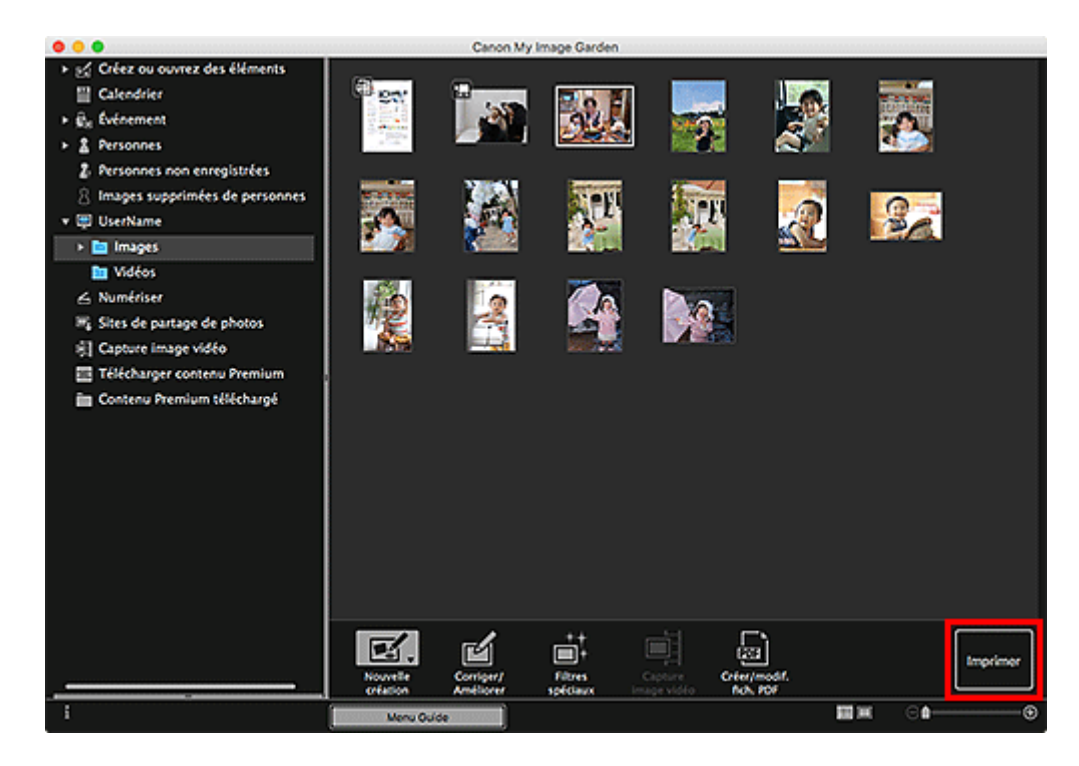

La boîte de dialogue Paramètres d'impression apparaît.

# **Remarque**

- Exemple d'impression à partir de la vue des dossiers.
- 6. Précisez un nombre de copies à imprimer, l'imprimante, le papier à utiliser ainsi que d'autres paramètres.

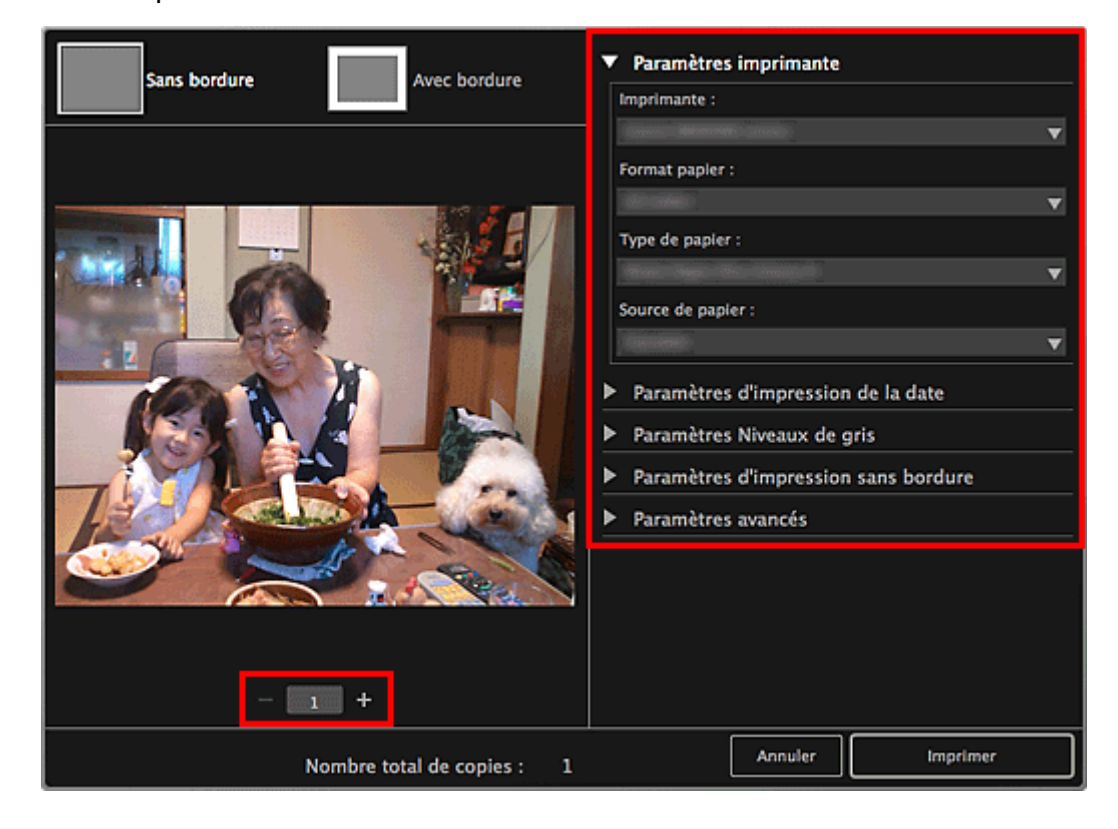

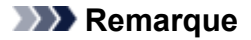

- Pour plus d'informations sur la boîte de dialogue Paramètres d'impression, reportez-vous à la Boîte de dialogue Paramètres d'impression.
- 7. Chargez le papier.
- 8. Cliquez sur **Imprimer**.

Un message apparaît.

9. Cliquez sur **OK**.

La boîte de dialogue Imprimer apparaît.

#### **IMP** Important

• Si vous modifiez l'imprimante dans la boîte de dialogue Imprimer, un message s'affiche et l'impression est annulée.

#### 10. Cliquez sur **Imprimer**.

#### **Important**

- Lorsque vous imprimez un grand nombre d'images haute résolution en simultané, l'impression peut s'arrêter à mi-parcours.
- Lorsque vous imprimez sur une présentation avec bordure, les marges gauche et droite ou supérieure et inférieure peuvent être plus larges que les autres.

#### **Remarque**

- Les images peuvent être corrigées ou améliorées avant l'impression si nécessaire.
	- **N** [Correction/amélioration de photos](#page-57-0)
	- Amélioration des photos à l'aide de filtres spéciaux
- Les couleurs peuvent pâlir avec le temps si le papier imprimé reste longtemps non protégé. Après l'impression, laissez sécher le papier, évitez de l'exposer à de fortes températures, à une forte humidité ou à la lumière directe du soleil, et stockez ou affichez-le à l'intérieur et dans des conditions normales de température et d'humidité.

Pour éviter une exposition directe à l'air, il est recommandé de stocker le papier dans un album, un dossier plastique, un cadre photo ou tout autre conteneur.

# <span id="page-33-0"></span>**Impression d'étiquettes de disques (CD/DVD/BD)**

Vous pouvez créer et imprimer des étiquettes de disques (CD/DVD/BD) personnalisées à l'aide de vos photos préférées, puis les imprimer.

#### **Remarque**

• Cette fonction est disponible uniquement avec les modèles pris en charge.

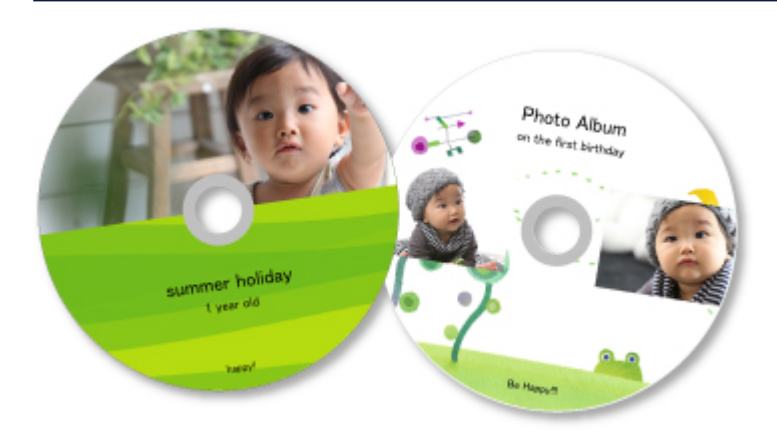

#### **Important**

- Ne définissez pas le bac disque tant que le message vous invitant à charger un disque imprimable n'apparaît pas. Le chargement d'un disque imprimable tandis que l'imprimante fonctionne risque d'endommager l'imprimante.
- Pour savoir comment installer ou retirer le bac disque, reportez-vous à la page « Insertion d'un disque imprimable » en la recherchant sur la première page du Manuel en ligne correspondant à votre modèle.
- 1. [Démarrez My Image Garden.](#page-28-0)
- 2. Dans l'écran **Menu Guide**, cliquez sur **Étiquette disque**.

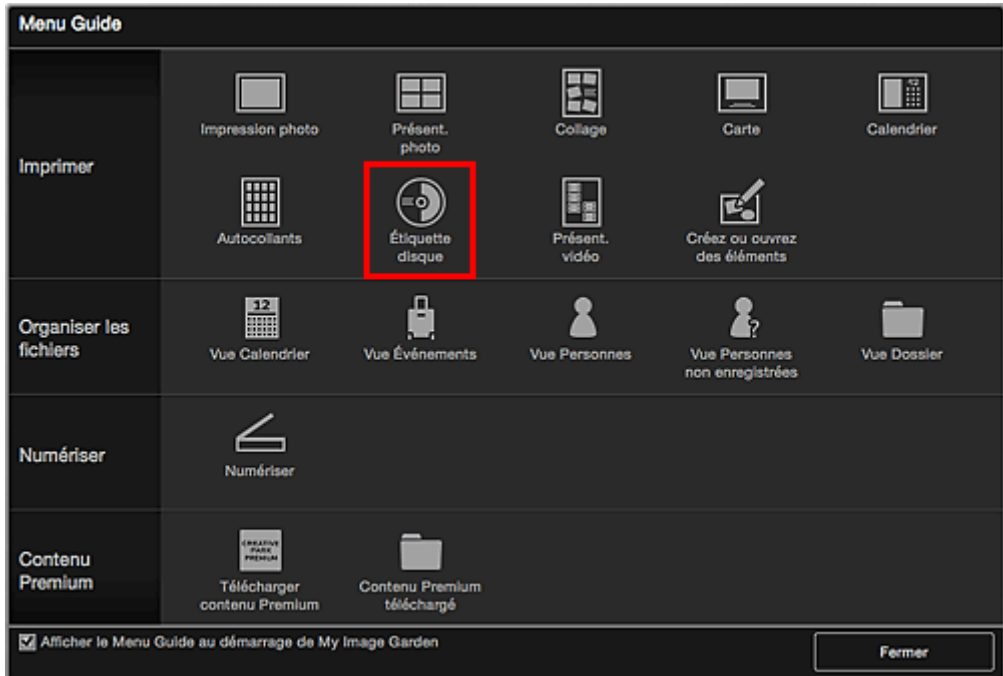

La boîte de dialogue **Définissez la présentation et le papier** s'affiche.

3. Spécifiez les paramètres, tels que la présentation et le Format papier, puis cliquez sur OK.

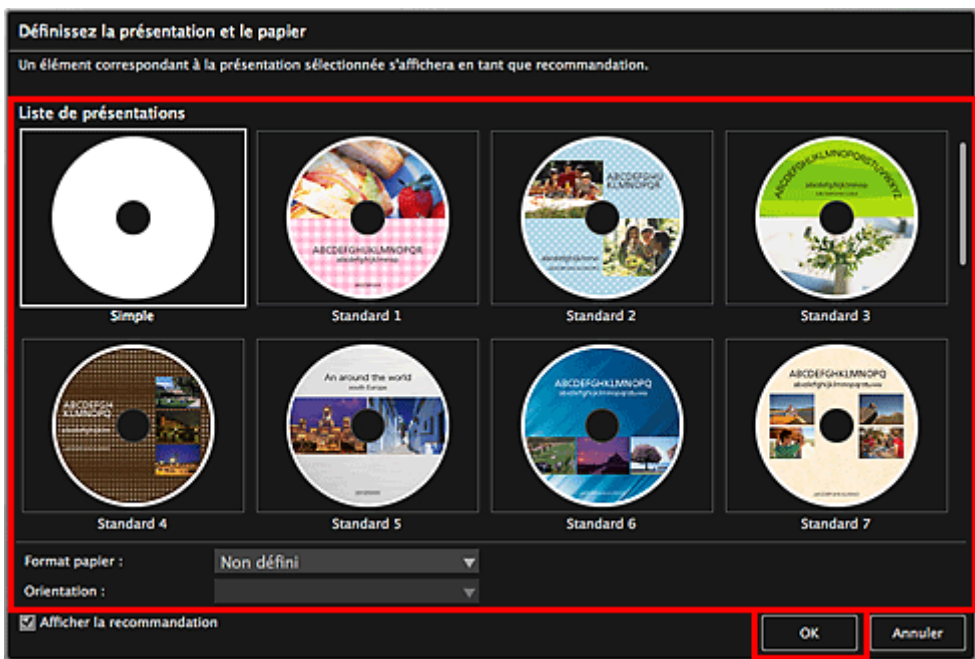

L'étiquette de disque (CD/DVD/BD) apparaît dans l'écran d'édition d'éléments.

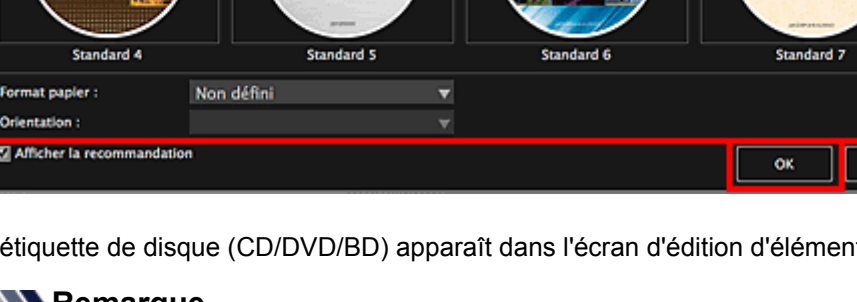

- **Remarque** 
	- En fonction des informations relatives à la photo ou des résultats d'analyse des images sélectionnées, il se peut que la mise en page ne corresponde pas à celle prévue.
- 4. Sélectionnez la ou les images que vous souhaitez utiliser pour une étiquette de disque (CD/DVD/BD) dans **Ajouter une image**.

Les images apparaissent dans la zone des supports.

5. Faites glisser une image et déposez-la dans la zone des supports dans un cadre de présentation de votre élément.

Lorsque vous déplacez une image vers un cadre de la mise en page, une croix apparaît sur l'image.

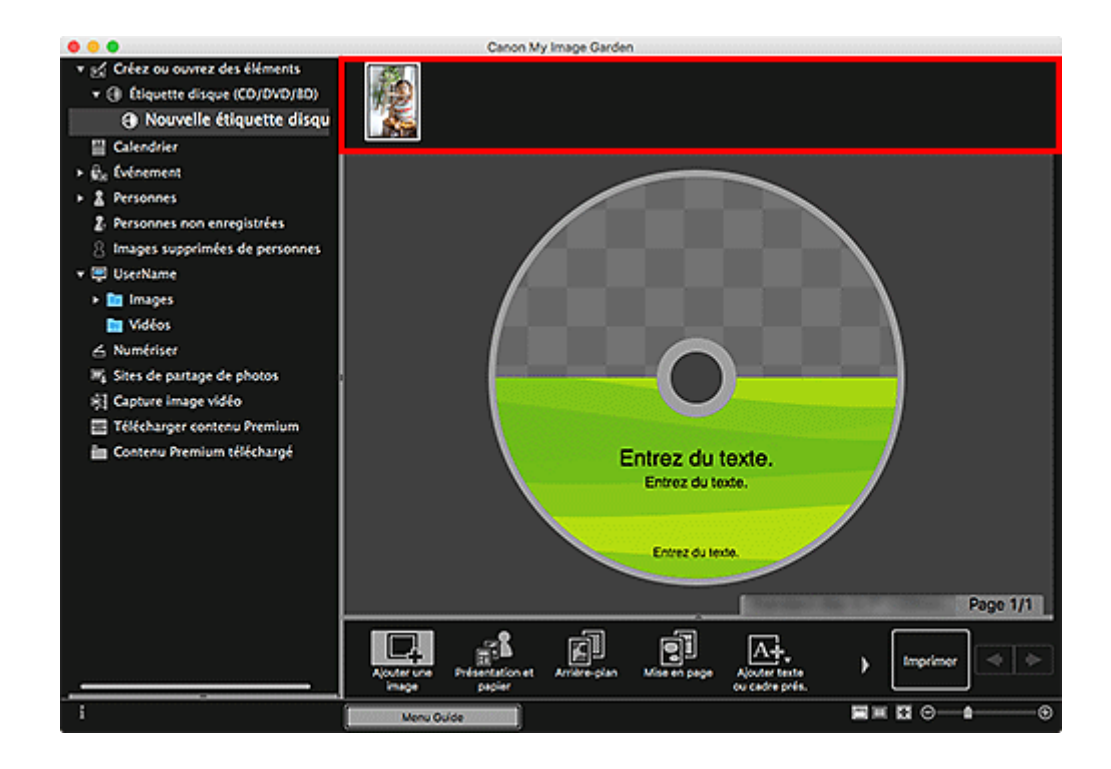

6. Modifiez l'élément selon vos préférences.

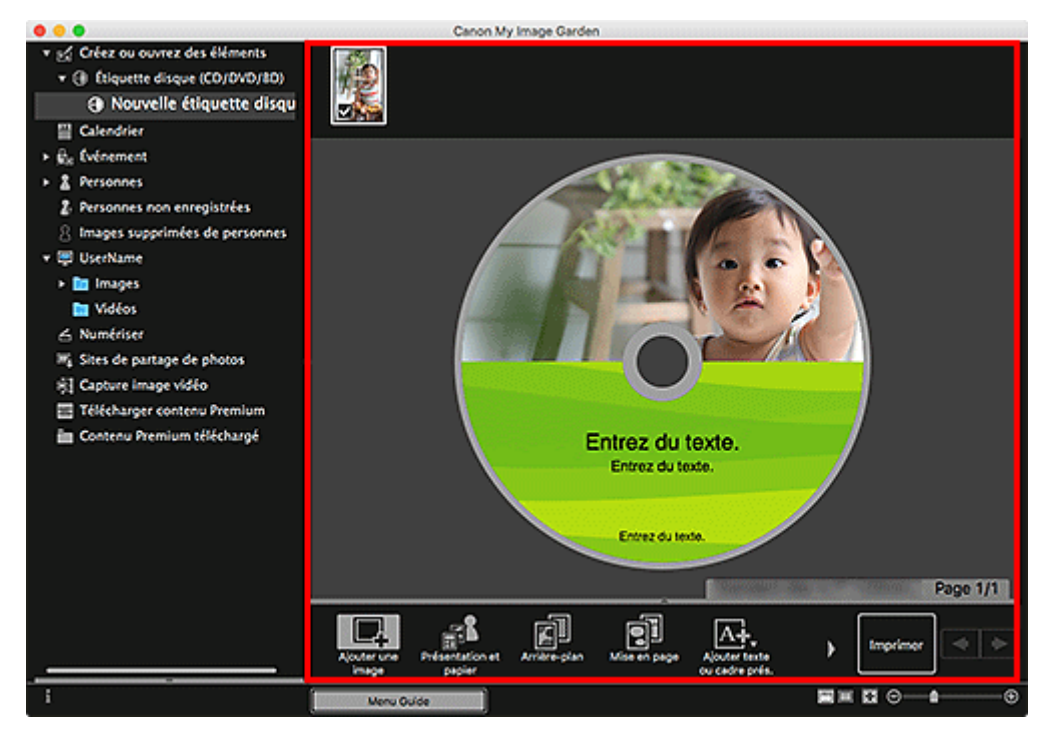

#### **Remarque**

- La zone d'impression peut être définie dans la boîte de dialogue Paramètres avancés affichée en cliquant sur **Avancé...** en bas de l'écran. Si l'option **Avancé...** n'apparaît pas, cliquez sur (Défilement vers la droite).
- Lorsque **Identification personnes** apparaît dans **Personnes non enregistrées** dans le menu général à gauche de l'écran, le résultat peut ne pas être comme prévu, étant donné que le placement automatique ne s'applique pas aux images pour lesquelles l'analyse n'a pas été terminée.
- Reportez-vous à la section Insertion d'images pour permuter automatiquement les images placées.
- 7. Cliquez sur **Imprimer** en bas à droite de l'écran.

La boîte de dialogue Paramètres d'impression apparaît.

8. Précisez un nombre de copies à imprimer, l'imprimante, le papier à utiliser ainsi que d'autres paramètres.

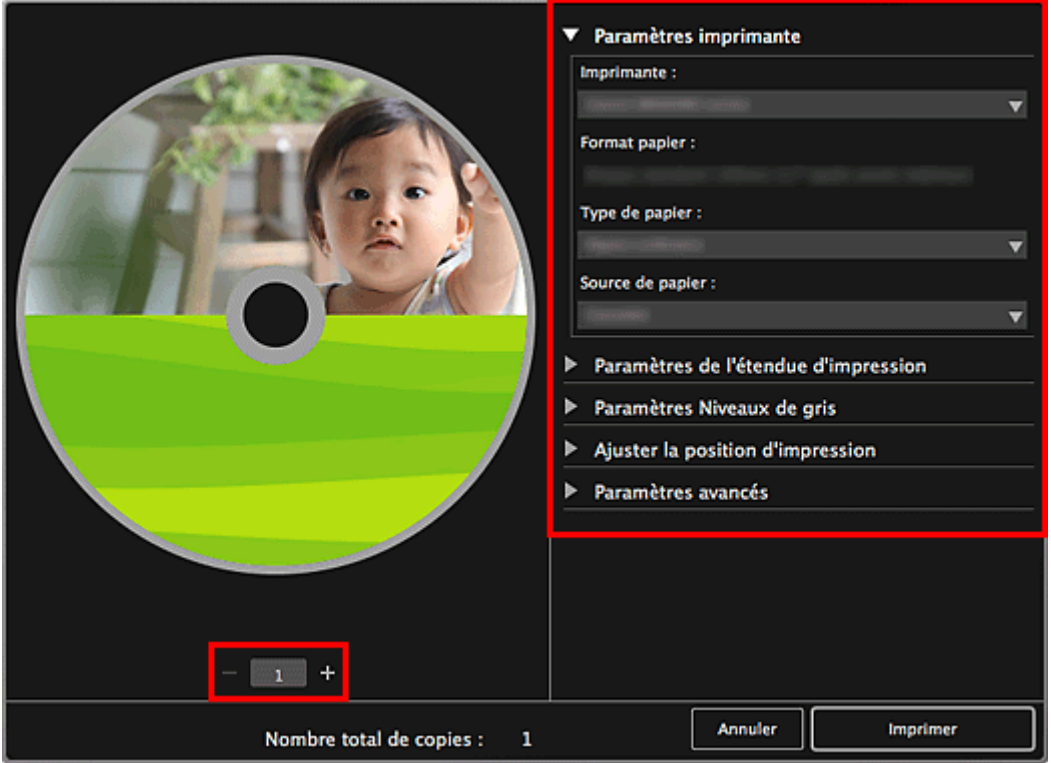

#### **Remarque**

• Pour plus d'informations sur la boîte de dialogue Paramètres d'impression, reportez-vous à la Boîte de dialogue Paramètres d'impression.

#### 9. Cliquez sur **Imprimer**.

Un message apparaît.

10. Cliquez sur **OK**.

La boîte de dialogue Imprimer apparaît.

**IMP** Important

- Si vous modifiez l'imprimante dans la boîte de dialogue Imprimer, un message s'affiche et l'impression est annulée.
- 11. Cliquez sur **Imprimer**.

Lorsqu'un message apparaît, spécifiez le bac disque.

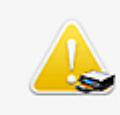

Début de l'impression de l'étiquette de disque. 1. Ouvrez le panneau de contrôle et retirez le bac disque. 2. Insérez le bac disque avec un disque imprimable dans le guide bac disque. 3. L'impression démarrera lorsque vous sélectionnerez [OK] sur l'imprimante.

#### $-$  OK

### **Remarque**

• L'écran affiché varie en fonction du modèle utilisé.

### **Rubrique connexe**

**E** Écran d'édition d'éléments

# **Création et impression d'éléments**

Vous pouvez aisément créer des éléments personnalisés à l'aide de vos photos préférées, puis les imprimer.

Sélectionnez une ou plusieurs images dans la vue **Calendrier**, **Événement**, **Personnes**, **Personnes non enregistrées** ou dans la vue des dossiers, puis cliquez sur **Nouvelle création** au bas de l'écran pour sélectionner l'élément que vous voulez créer.

## **Remarque**

• Vous pouvez également insérer des images en sélectionnant le type et la présentation de votre élément dans la vue Créez ou ouvrez des éléments.

Vous pouvez créer et imprimer les éléments ci-dessous.

## **[Impression de photos dans différentes présentations](#page-41-0)**

Vous pouvez imprimer vos photos préférées avec des dates ou dans différentes présentations.

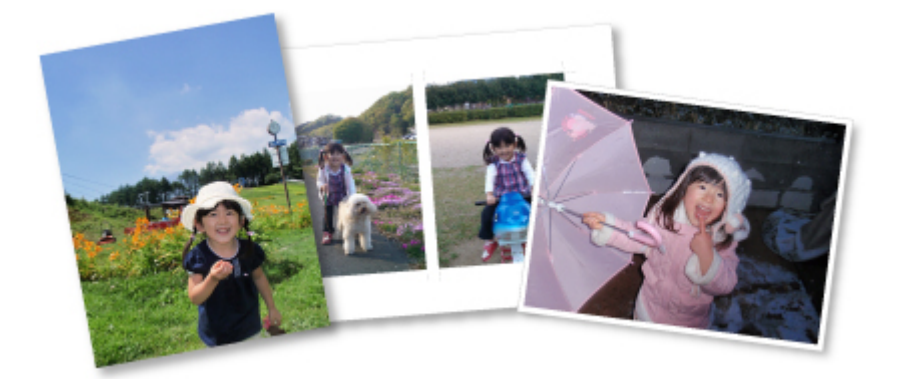

## **Impression de collages**

Vous pouvez créer des collages à partir de vos photos préférées, puis les imprimer.

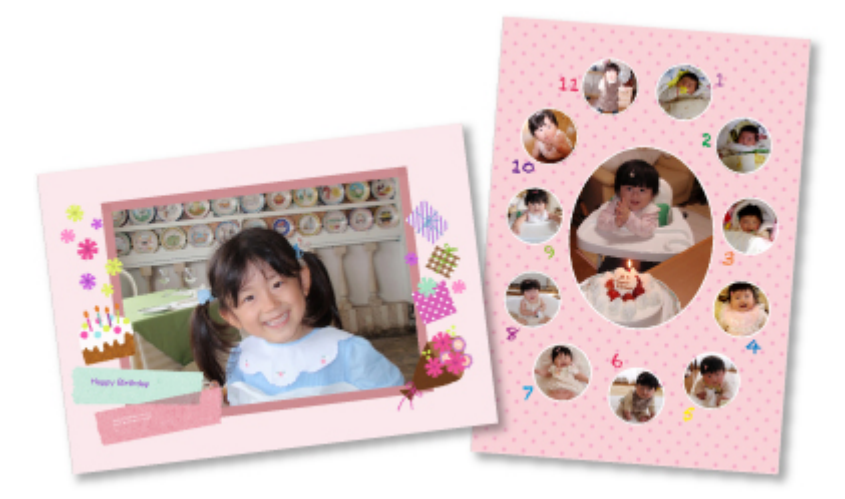

## **Impression de cartes**

Vous pouvez créer des cartes d'anniversaires ou d'événements annuels à l'aide de vos photos préférées, puis les imprimer.

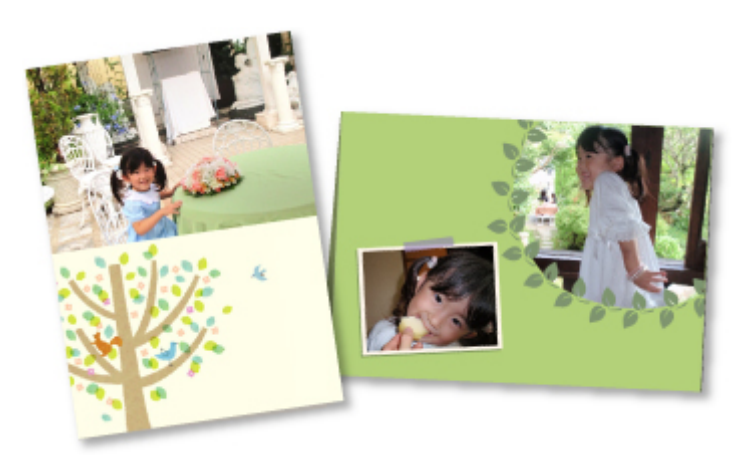

## **Impression de calendriers**

Vous pouvez créer des calendriers personnalisés à l'aide de photos mémorables, puis les imprimer.

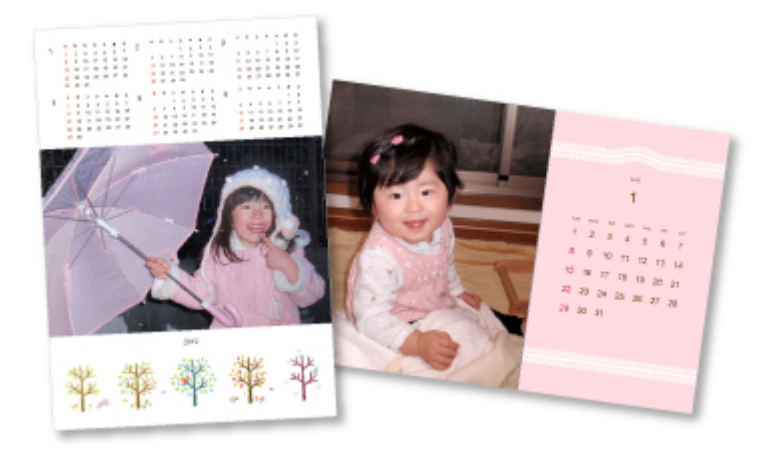

## **Impression d'autocollants**

Vous pouvez créer des autocollants personnalisés en imprimant vos photos préférées sur des feuilles autocollantes.

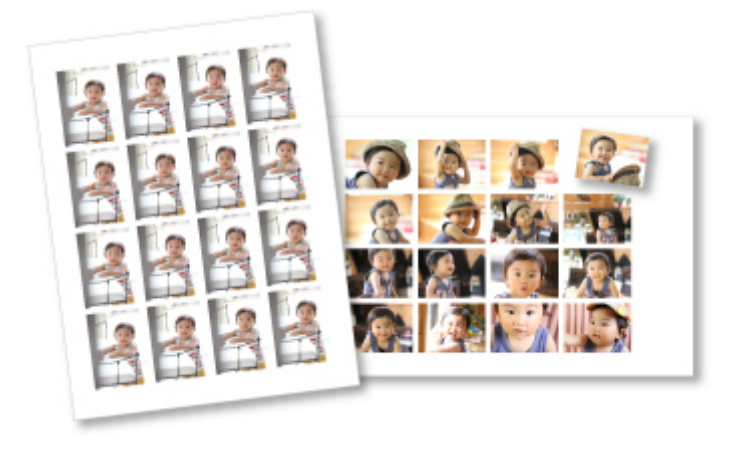

## **Impression dans une présentation cinématographique**

Vous pouvez imprimer vos photos préférées dans une présentation similaire à un film ou une scène.

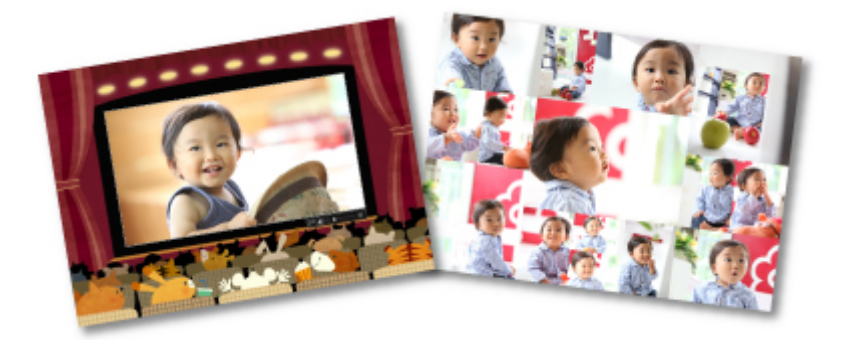

## **Impression de modèles en papier**

Vous pouvez imprimer du contenu Premium téléchargé (papier cartonné) et créer une pièce tridimensionnelle.

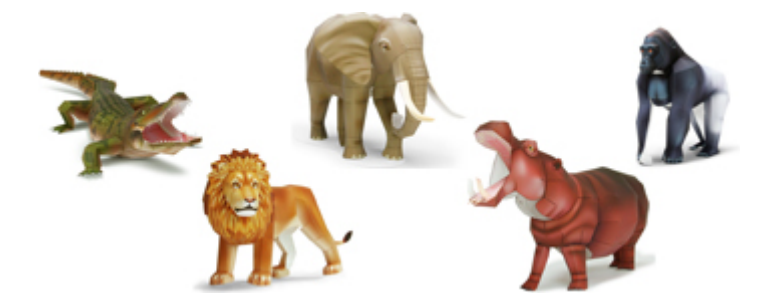

# <span id="page-41-0"></span>**Impression de photos dans différentes présentations**

Vous pouvez imprimer vos photos préférées avec des dates ou dans différentes présentations.

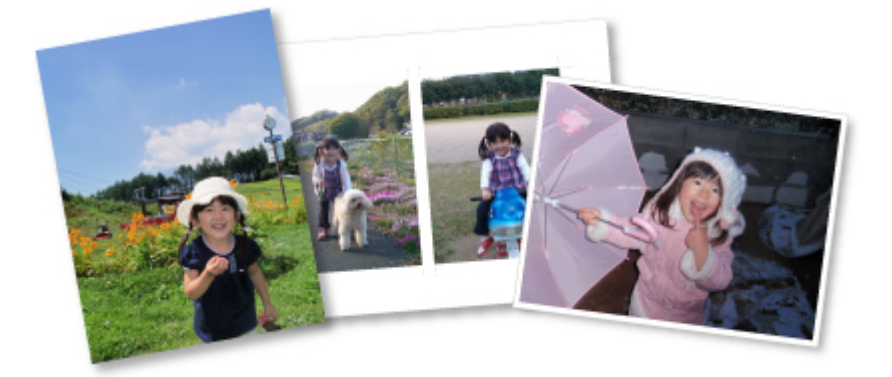

- 1. [Démarrez My Image Garden.](#page-28-0)
- 2. Cliquez sur **Présentation photo** dans l'écran **Menu Guide**.

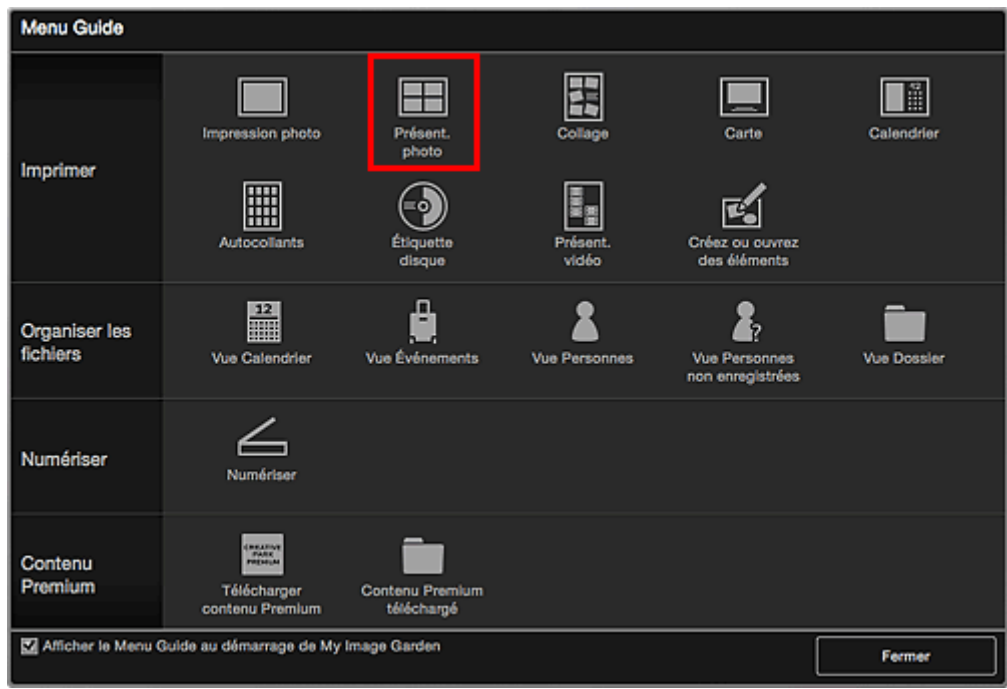

La boîte de dialogue **Définissez la présentation et le papier** s'affiche.

3. Spécifiez les paramètres, tels que la présentation et le Format papier, puis cliquez sur OK.

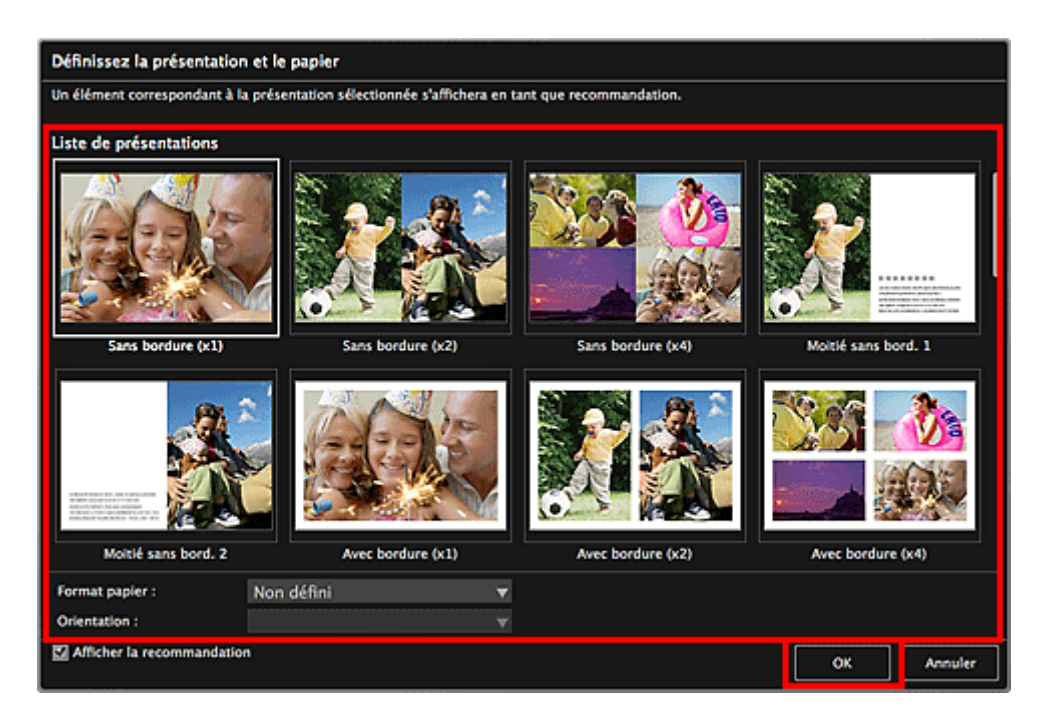

La présentation sélectionnée apparaît dans l'écran d'édition d'éléments.

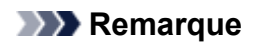

- En fonction des informations relatives à la photo ou des résultats d'analyse des images sélectionnées, il se peut que la mise en page ne corresponde pas à celle prévue.
- 4. Sélectionnez la ou les images que vous souhaitez imprimer dans **Ajouter une image**.

Les images apparaissent dans la zone des supports.

5. Faites glisser une image depuis la zone des supports et déposez-la dans un cadre de présentation de votre élément.

Lorsque vous déplacez une image vers un cadre de la mise en page, une croix apparaît sur l'image.

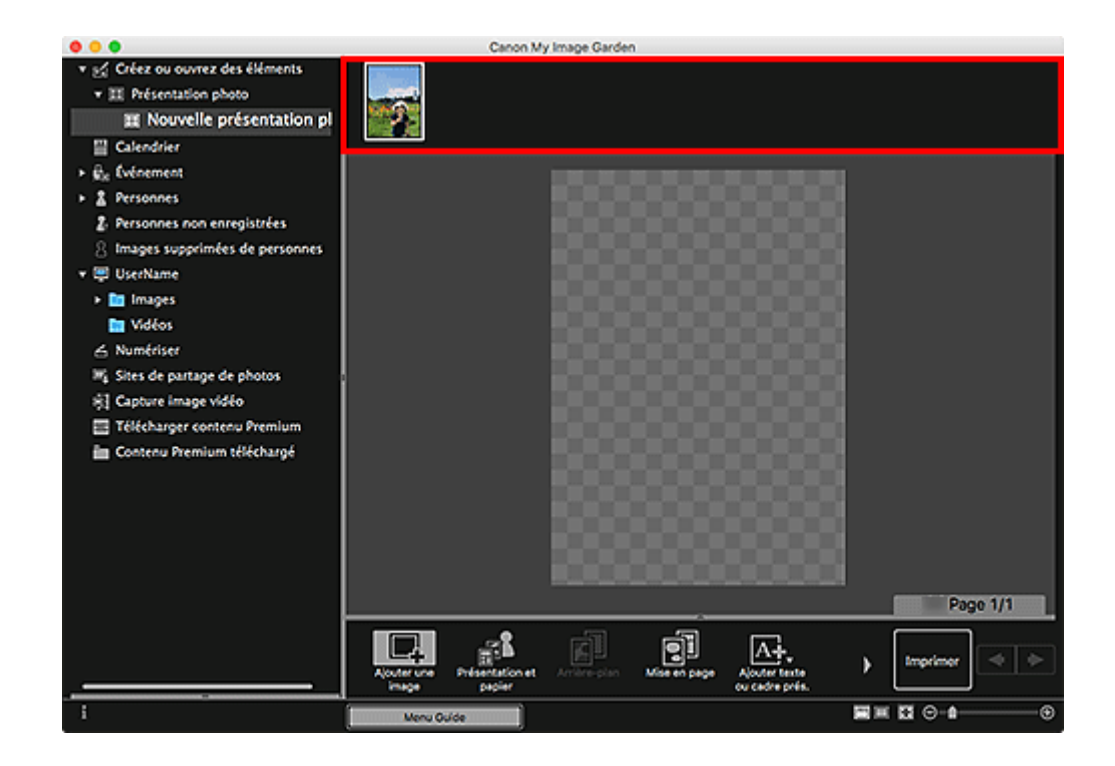

6. Modifiez l'élément selon vos préférences.

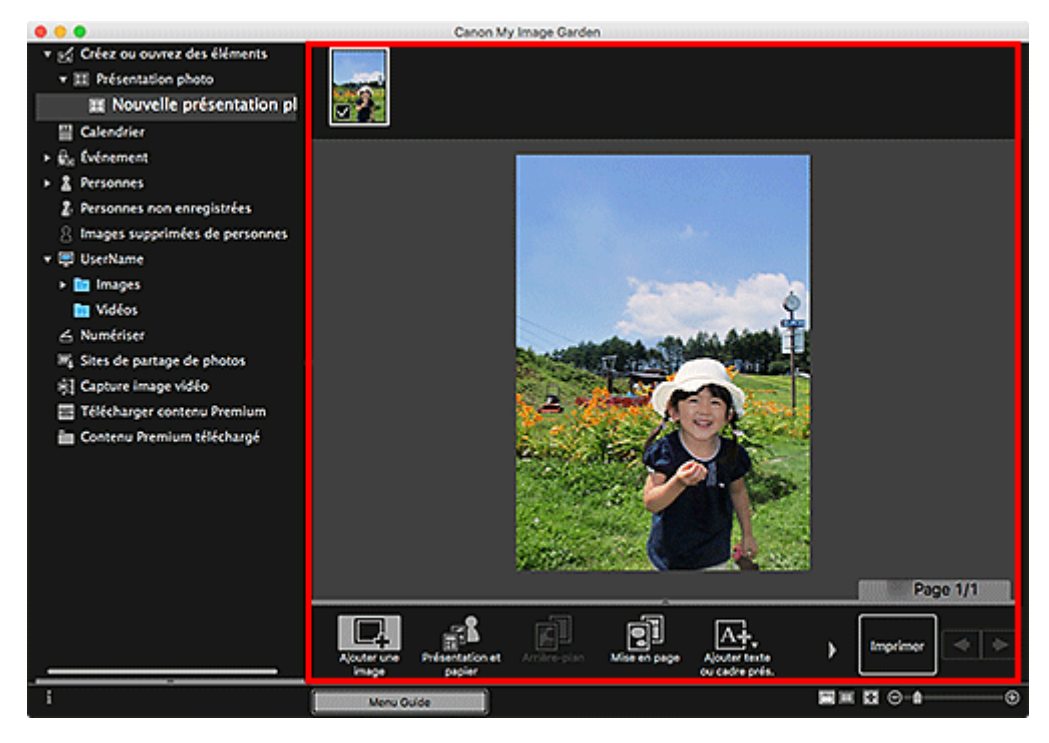

### **Remarque**

- Lorsque **Identification personnes** apparaît dans **Personnes non enregistrées** dans le menu général à gauche de l'écran, le résultat peut ne pas être comme prévu, étant donné que le placement automatique ne s'applique pas aux images pour lesquelles l'analyse n'a pas été terminée.
- Reportez-vous à la section Insertion d'images pour permuter automatiquement les images placées.

7. Ajoutez la date selon vos préférences.

Sélectionnez l'image à laquelle vous voulez ajouter la date pour afficher l'outil d'édition d'images. Cliquez sur **Ajouter une date** pour cocher l'option ; la date est ajoutée à l'image.

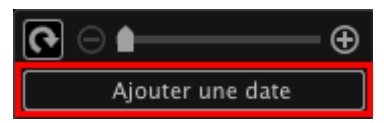

#### **Remarque**

• Dans la boîte de dialogue Paramètres avancés qui s'affiche quand vous cliquez sur **Avancé...** en bas de l'écran, vous pouvez définir des paramètres avancés pour le texte de la date à imprimer ou définir l'impression de la date sur toutes les images. Lorsque vous utilisez une présentation de photo d'identité, vous pouvez également ajouter la même image à tous les cadres de la page ou appliquer l'angle et la taille définis à toutes les copies de la même image de la page. Si l'option Avancé... n'apparaît pas, cliquez sur **(2)** (Défilement vers la droite).

8. Cliquez sur **Imprimer** en bas à droite de l'écran.

La boîte de dialogue Paramètres d'impression apparaît.

9. Précisez un nombre de copies à imprimer, l'imprimante, le papier à utiliser ainsi que d'autres paramètres.

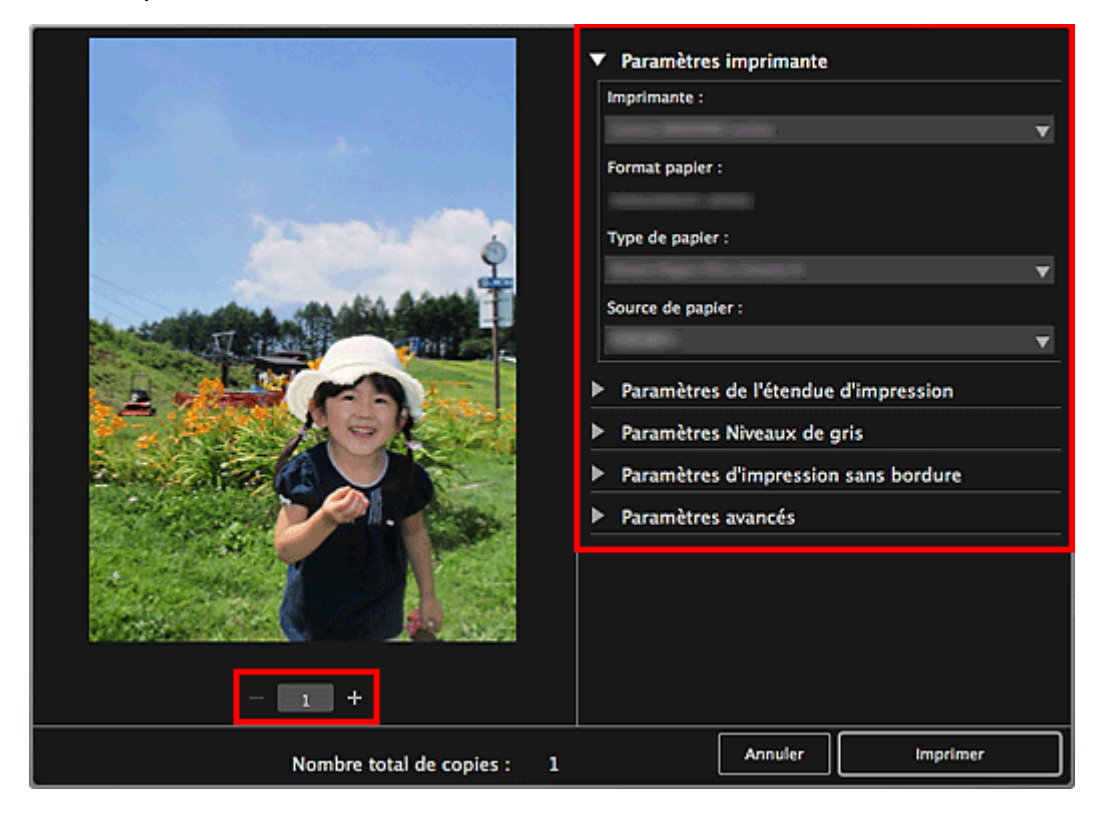

### **Remarque**

• Pour plus d'informations sur la boîte de dialogue Paramètres d'impression, reportez-vous à la Boîte de dialogue Paramètres d'impression.

#### 10. Cliquez sur **Imprimer**.

Un message apparaît.

### 11. Cliquez sur **OK**.

La boîte de dialogue Imprimer apparaît.

### **IMP** Important

• Si vous modifiez l'imprimante dans la boîte de dialogue Imprimer, un message s'affiche et l'impression est annulée.

#### 12. Cliquez sur **Imprimer**.

## **Rubrique connexe**

**Education d'éléments** 

# **Utilisation de différentes fonctions**

- **[Numérisation de photos et de documents](#page-47-0)**
	- [Numérisation facile avec la numérisation automatique](#page-48-0)
	- [Numérisation de photos](#page-51-0)
	- [Numérisation de documents](#page-54-0)
- **Modification d'éléments**
	- Définition de la présentation et des personnes principales
	- **Insertion d'images**
- **[Correction/amélioration de photos](#page-57-0)**
- **[Découpage des photos](#page-60-0)**
- **[Création/modification de fichiers PDF](#page-62-0)**
- **[Extraction de texte à partir d'images \(fonction OCR\)](#page-64-0)**

# <span id="page-47-0"></span>**Numérisation de photos et de documents**

Utilisez My Image Garden pour numériser des photographies, des documents, et d'autres éléments facilement.

- **[Numérisation facile avec la numérisation automatique](#page-48-0)**
- **[Numérisation de photos](#page-51-0)**
- [Numérisation de documents](#page-54-0)
- Numérisation à l'aide des paramètres favoris
- **Découpage des images numérisées**

### **Remarque**

- Utilisez la fonction **Relier** de la vue **Numériser** pour numériser séparément la moitié gauche et la moitié droite d'un élément plus grand que la vitre, puis combiner les images numérisées pour n'en former qu'une seule. Rechercher la section « Numérisation d'éléments plus grands que la vitre (Image panorama) » sur la première page du Manuel en ligne correspondant à votre modèle pour en savoir plus.
- Cliquez sur **Pilote** dans la vue **Numériser** pour démarrer le pilote du scanner et numérisez en spécifiant le format de sortie, les corrections d'image et d'autres paramètres.

# <span id="page-48-0"></span>**Numérisation facile avec la numérisation automatique**

Vous pouvez numériser facilement en détectant automatiquement le type d'élément.

- 1. Assurez-vous que votre scanner ou imprimante est sous tension.
- 2. Placez l'élément sur la vitre ou dans le CAD (chargeur automatique de documents) de votre scanner ou imprimante.

#### **Remarque**

• Pour savoir comment insérer les éléments, consultez la page « Mise en place des éléments (lors de la numérisation à partir d'un ordinateur) » en la recherchant sur la première page du Manuel en ligne correspondant à votre modèle.

#### 3. [Démarrez My Image Garden.](#page-28-0)

#### 4. Cliquez sur **Numériser** dans l'écran **Menu Guide**.

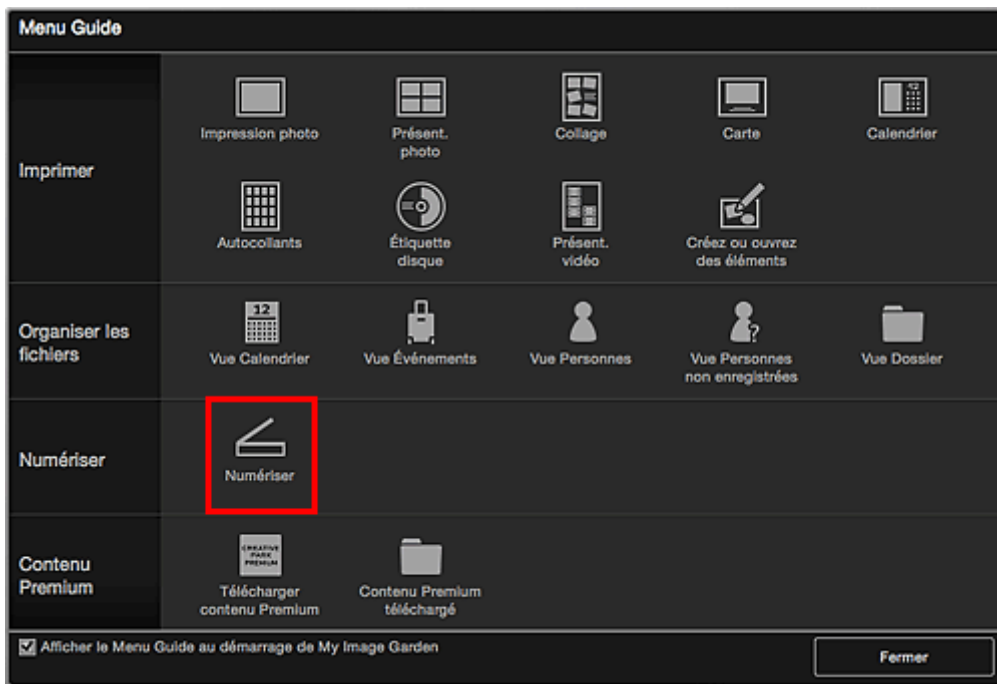

La vue **Numériser** apparaît.

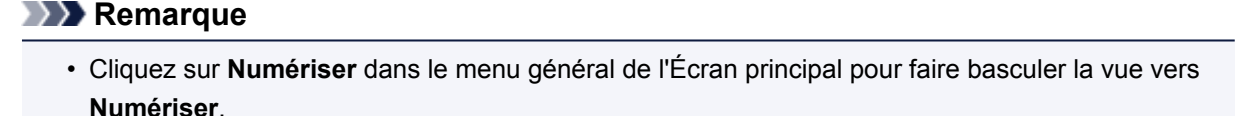

5. Cliquez sur **Auto**.

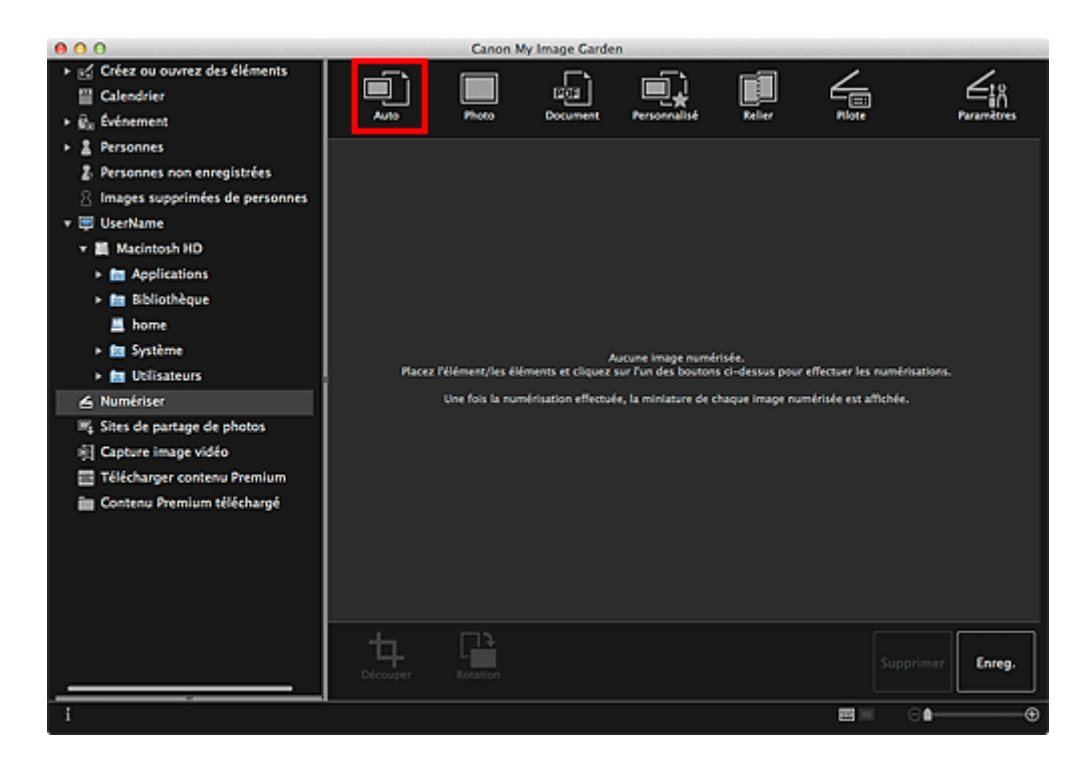

La numérisation commence.

### **Remarque**

- Pour spécifier les paramètres de numérisation, consultez la « Boîte de dialogue Paramètres (Numérisation auto.) » en la recherchant sur la première page du Manuel en ligne correspondant à votre modèle.
- Cliquez sur **Annuler** pour annuler la numérisation.

Une fois la numérisation terminée, l'image apparaît en tant que miniature.

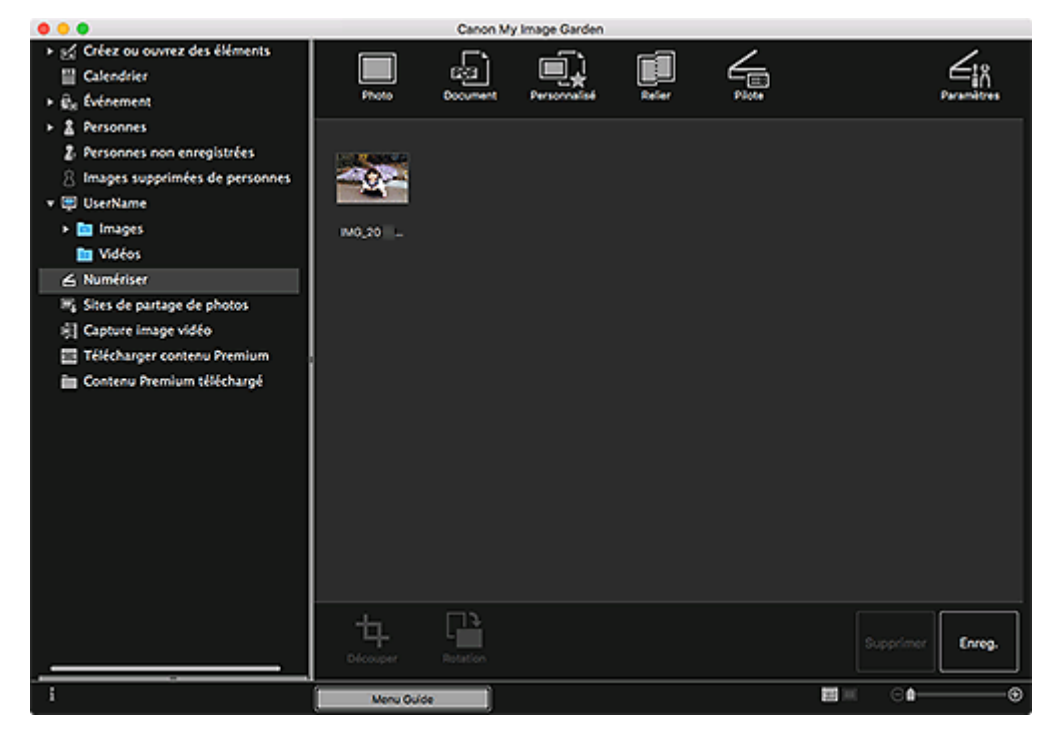

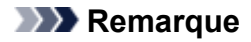

- Vous pouvez faire pivoter l'image sélectionnée de 90 degrés dans le sens horaire en cliquant sur **Rotation**. Vous pouvez répéter cette opération autant de fois que nécessaire.
- Vous pouvez découper les images.

**De** Découpage des images numérisées

• Cliquez sur **Enreg.** pour enregistrer les images numérisées après rotation ou découpage.

**Boîte de dialogue Enreg.** (vue Numériser)

• Vous pouvez définir l'emplacement d'enregistrement des images numérisées dans l'onglet **Paramètres avancés** de la boîte de dialogue **Préférences**. Pour afficher cette boîte de dialogue, sélectionnez **Préférences...** dans le menu **My Image Garden**. Pour plus d'informations sur la procédure de configuration, reportez-vous à la section « Onglet Paramètres avancés ».

#### **Remarque**

• Vous pouvez également imprimer les images numérisées. Pour afficher la boîte de dialogue Paramètres d'impression, tout en maintenant la touche Ctrl enfoncée, cliquez sur une miniature et sélectionnez **Imprimer...** dans le menu affiché. Sélectionnez l'imprimante et le papier à utiliser, puis cliquez sur **Imprimer**.

### **Rubrique connexe**

**N** Vue Numériser

# <span id="page-51-0"></span>**Numérisation de photos**

Vous pouvez numériser avec des paramètres adaptés aux photos.

#### **Remarque**

- Vous pouvez même numériser deux photos ou plus (petits éléments) simultanément. Pour plus d'informations, reportez-vous à la section « Numérisation de plusieurs éléments simultanément » en la recherchant sur la première page du Manuel en ligne correspondant à votre modèle.
- 1. Placez l'élément sur la vitre.

#### **Remarque**

• Pour savoir comment insérer les éléments, consultez la page « Mise en place des éléments (lors de la numérisation à partir d'un ordinateur) » en la recherchant sur la première page du Manuel en ligne correspondant à votre modèle.

#### 2. [Démarrez My Image Garden.](#page-28-0)

3. Cliquez sur **Numériser** dans l'écran **Menu Guide**.

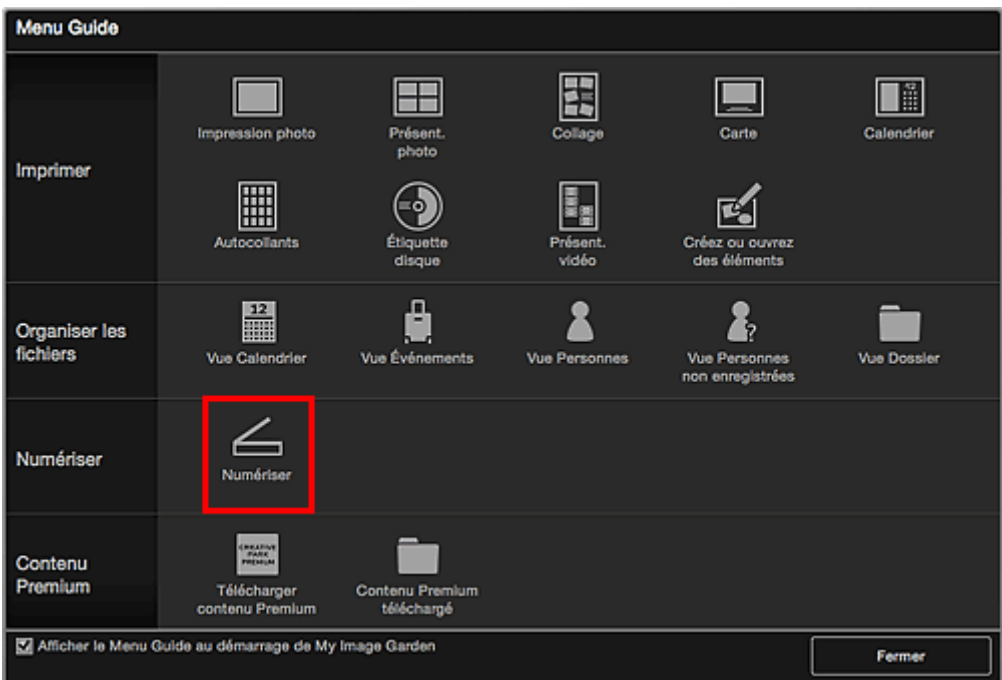

La vue **Numériser** apparaît.

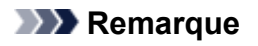

- Cliquez sur **Numériser** dans le menu général de l'Écran principal pour faire basculer la vue vers **Numériser**.
- 4. Cliquez sur **Photo**.

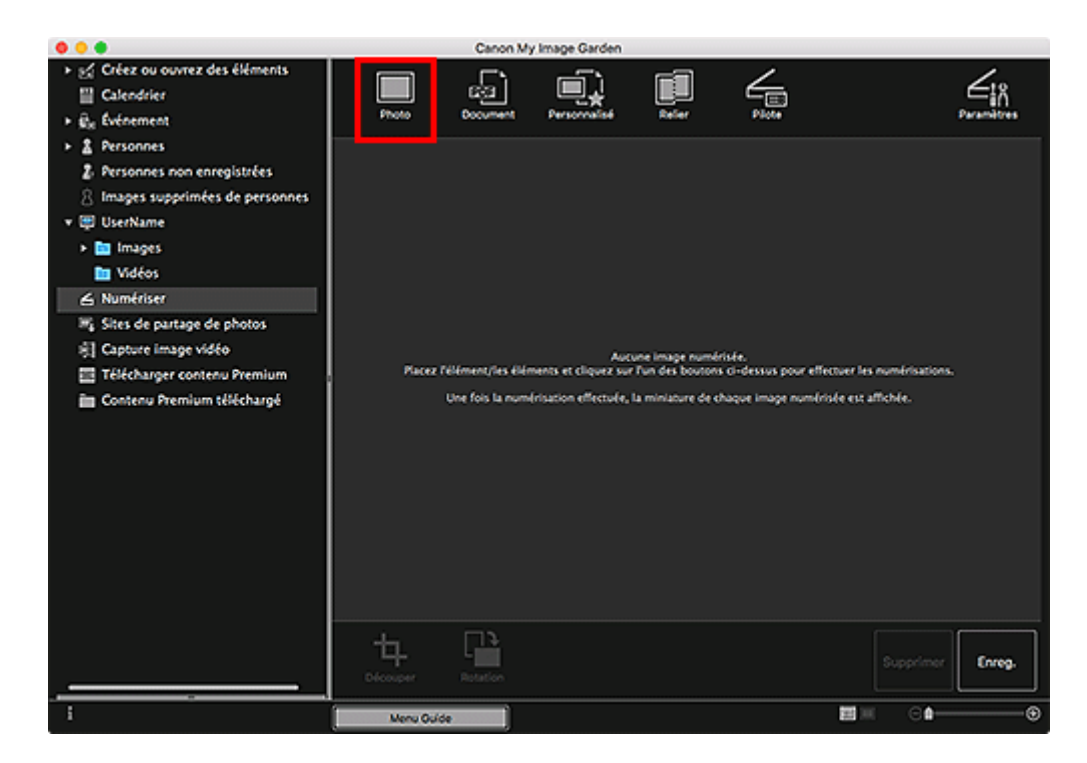

La numérisation commence.

## **Remarque**

• Cliquez sur **Annuler** pour annuler la numérisation.

Une fois la numérisation terminée, l'image apparaît en tant que miniature.

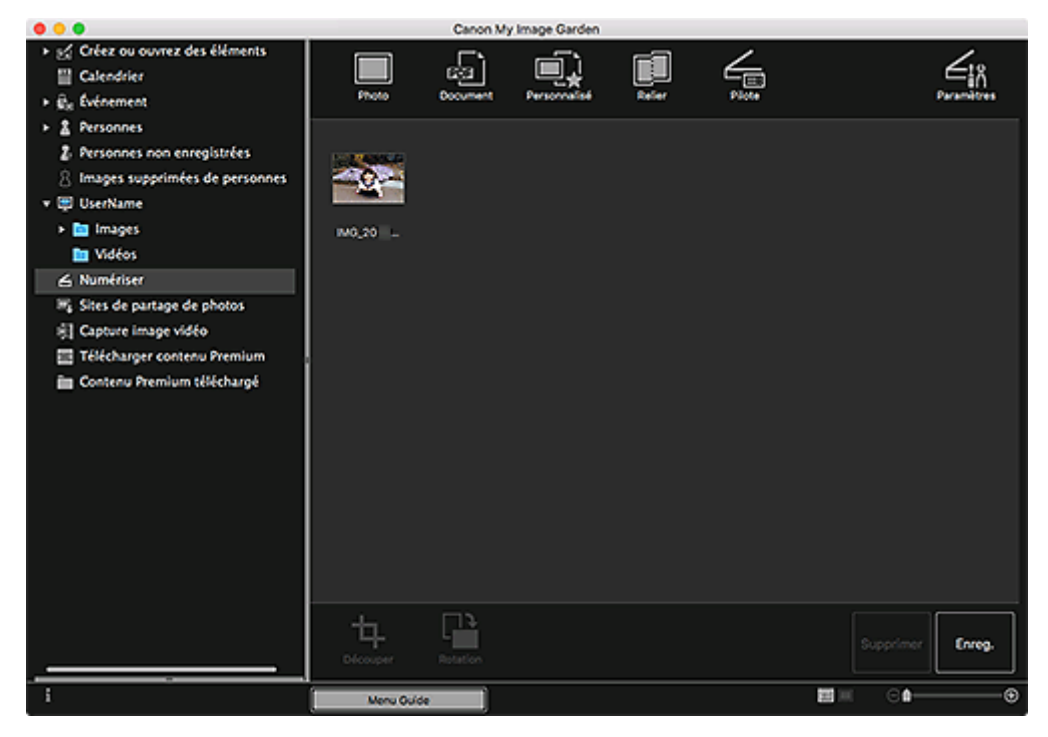

#### **Remarque**

- Vous pouvez faire pivoter l'image sélectionnée de 90 degrés dans le sens horaire en cliquant sur **Rotation**. Vous pouvez répéter cette opération autant de fois que nécessaire.
- Vous pouvez découper les images.
- Découpage des images numérisées
- Cliquez sur **Enreg.** pour enregistrer les images numérisées après rotation ou découpage.

**Boîte de dialogue Enreg. (vue Numériser)** 

• Vous pouvez définir l'emplacement d'enregistrement des images numérisées dans l'onglet **Paramètres avancés** de la boîte de dialogue **Préférences**. Pour afficher cette boîte de dialogue, sélectionnez **Préférences...** dans le menu **My Image Garden**. Pour plus d'informations sur la procédure de configuration, reportez-vous à la section « Onglet Paramètres avancés ».

#### **Remarque**

• Vous pouvez également imprimer les images numérisées. Pour afficher la boîte de dialogue Paramètres d'impression, tout en maintenant la touche Ctrl enfoncée, cliquez sur une miniature et sélectionnez **Imprimer...** dans le menu affiché. Sélectionnez l'imprimante et le papier à utiliser, puis cliquez sur **Imprimer**.

#### **Rubrique connexe**

**N** Vue Numériser

# <span id="page-54-0"></span>**Numérisation de documents**

Vous pouvez numériser avec des paramètres adaptés aux documents.

#### **Remarque**

- Vous pouvez même numériser deux petits éléments ou plus simultanément. Pour plus d'informations, reportez-vous à la section « Numérisation de plusieurs éléments simultanément » en la recherchant sur la première page du Manuel en ligne correspondant à votre modèle.
- 1. Placez l'élément sur la vitre ou dans le CAD (chargeur automatique de documents).

#### **Remarque**

• Pour savoir comment insérer les éléments, consultez la page « Mise en place des éléments (lors de la numérisation à partir d'un ordinateur) » en la recherchant sur la première page du Manuel en ligne correspondant à votre modèle.

#### 2. [Démarrez My Image Garden.](#page-28-0)

3. Cliquez sur **Numériser** dans l'écran **Menu Guide**.

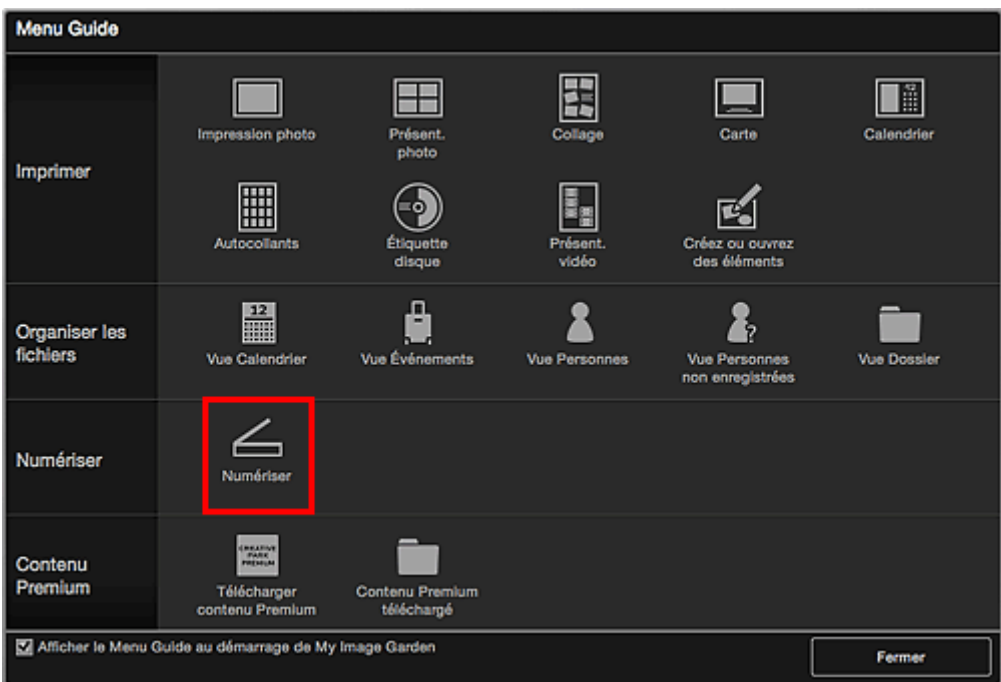

La vue **Numériser** apparaît.

## **Remarque**

- Cliquez sur **Numériser** dans le menu général de l'Écran principal pour faire basculer la vue vers **Numériser**.
- 4. Cliquez sur **Document**.

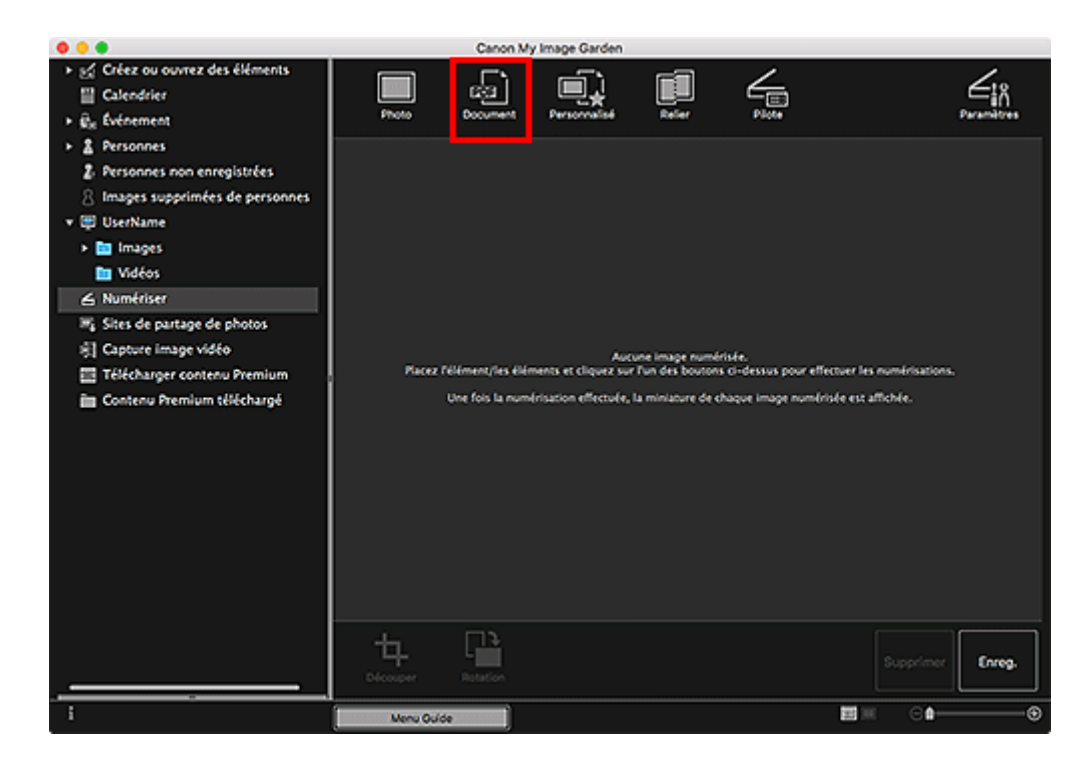

La numérisation commence.

## **Remarque**

• Cliquez sur **Annuler** pour annuler la numérisation.

Une fois la numérisation terminée, l'image apparaît en tant que miniature.

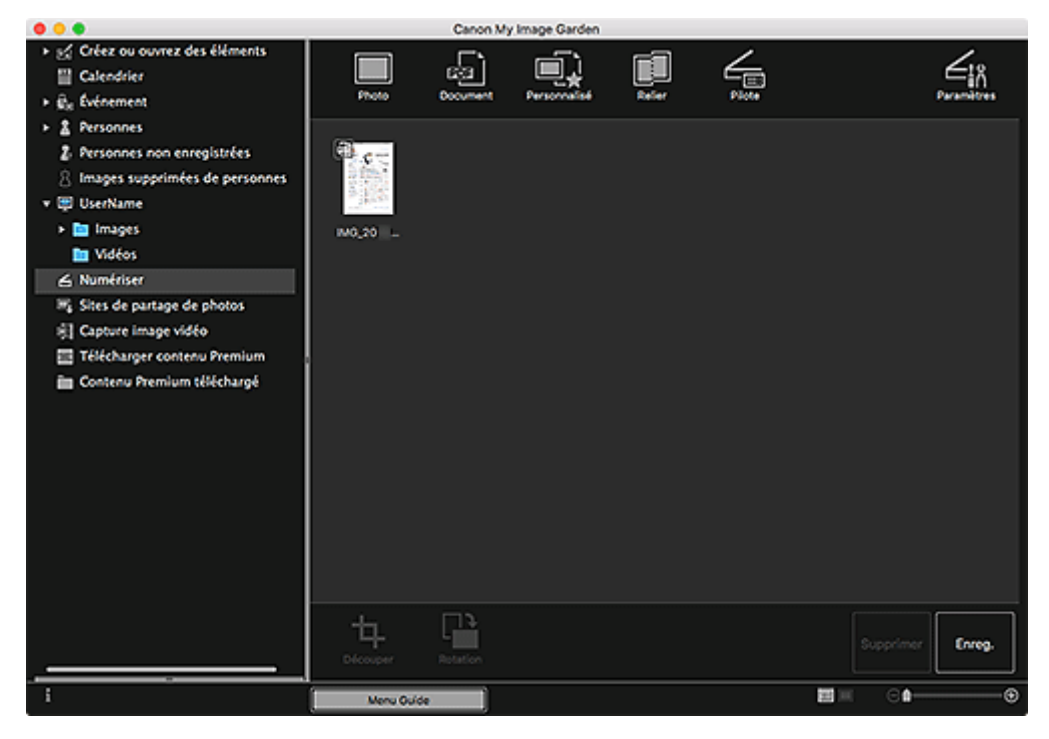

#### **Remarque**

- Cliquez sur **Enreg.** pour enregistrer les images numérisées.
	- **Boîte de dialogue Enreg. (vue Numériser)**

• Vous pouvez définir l'emplacement d'enregistrement des images numérisées dans l'onglet **Paramètres avancés** de la boîte de dialogue **Préférences**. Pour afficher cette boîte de dialogue, sélectionnez **Préférences...** dans le menu **My Image Garden**. Pour plus d'informations sur la procédure de configuration, reportez-vous à la section « Onglet Paramètres avancés ».

### **Remarque**

• Vous pouvez également imprimer les images numérisées. Pour afficher la boîte de dialogue Paramètres d'impression, tout en maintenant la touche Ctrl enfoncée, cliquez sur une miniature et sélectionnez **Imprimer...** dans le menu affiché. Sélectionnez l'imprimante et le papier à utiliser, puis cliquez sur **Imprimer**.

## **Rubrique connexe**

**N** Vue Numériser

# <span id="page-57-0"></span>**Correction/amélioration de photos**

Vous pouvez corriger les yeux rouges ou ajuster la luminosité et le contraste des images.

Sélectionnez une ou plusieurs images dans la zone d'édition de l'écran d'édition d'éléments, la vue **Calendrier** définie sur **Vue jour**, l'affichage étendu de la vue **Événement**, l'affichage étendu de la vue **Personnes**, la vue **Personnes non enregistrées** ou la vue des dossiers, puis cliquez sur **Corriger/ Améliorer** au bas de l'écran pour afficher la fenêtre **Corriger/Améliorer les images**. Vous pouvez apporter les corrections et améliorations suivantes dans la fenêtre **Corriger/Améliorer les images**.

### **Important**

- Cette fonction n'est pas disponible lorsqu'un fichier PDF est sélectionné.
- Il se peut que la correction/l'amélioration soient impossibles en raison de l'insuffisance de mémoire en fonction de la taille de l'image sélectionnée.

## **Correction auto. des photos**

Vous pouvez appliquer automatiquement les corrections appropriées pour les photos en fonction de l'analyse de la scène de prise de vue.

**Utilisation de la correction automatique des photos** 

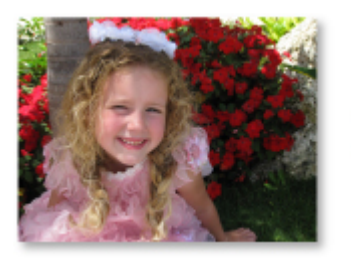

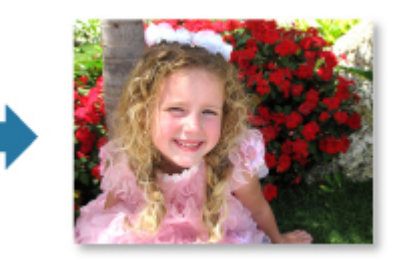

## **Correction yeux rouges**

Vous pouvez réduire l'effet des yeux rouges causé par le flash de l'appareil photo.

**N** Utilisation de la correction des yeux rouges

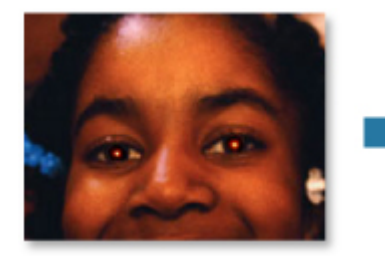

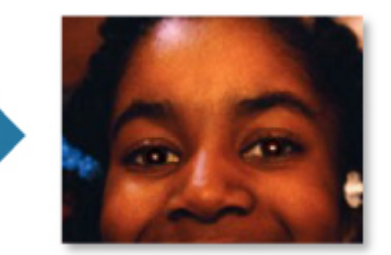

## **Éclaircisseur de visage**

Vous pouvez éclaircir un visage qui apparaît sombre à cause d'un arrière-plan lumineux.

**Utilisation de l'éclaircisseur de visage** 

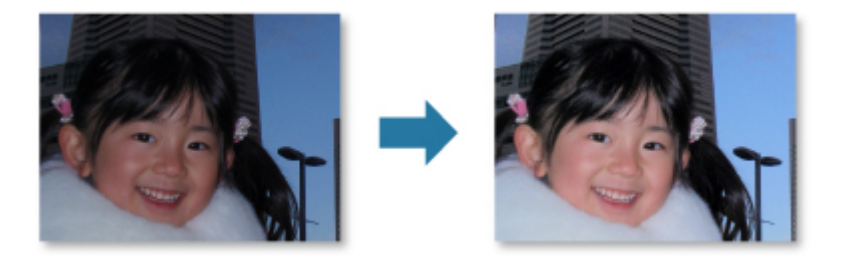

## **Affineur de visage**

Vous pouvez améliorer la netteté des visages flous.

**Utilisation de l'affineur de visage** 

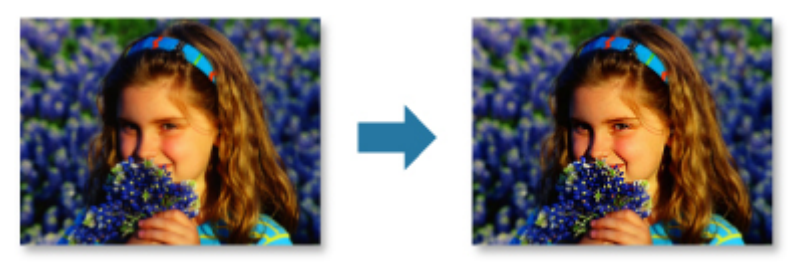

## **Lissage numérique visage**

Vous pouvez améliorer l'aspect de la peau en réduisant les défauts et les rides.

**Utilisation du lissage numérique de visage** 

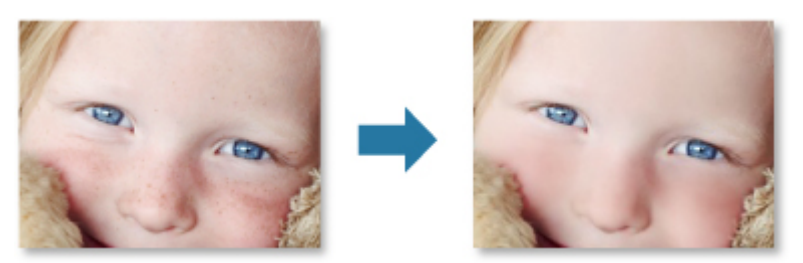

## **Suppresseur de défaut**

Vous pouvez réduire les grains de beauté.

**Utilisation du suppresseur de défaut** 

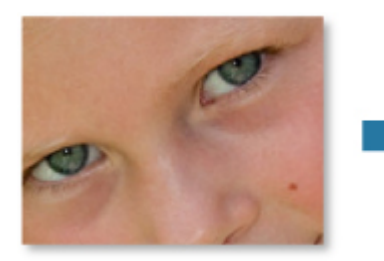

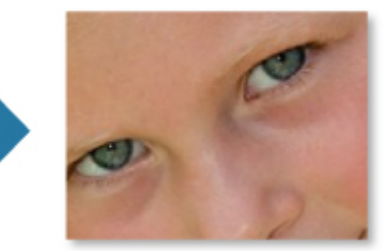

## **Ajustement image**

Vous pouvez régler la luminosité et le contraste, améliorer la netteté de l'image dans son ensemble, etc.

Vous pouvez également rendre flou le contour des sujets pour atténuer la netteté de l'image.

 $\blacksquare$  Ajustement des images

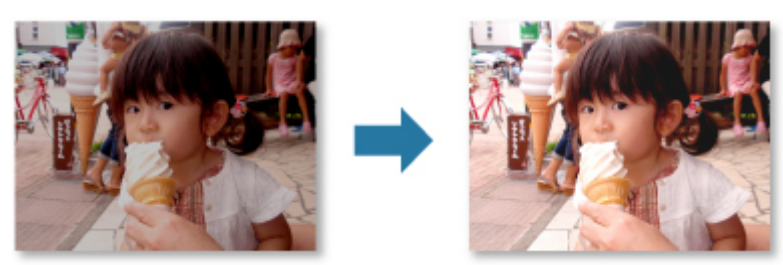

## **Découper**

Vous pouvez sélectionner la zone que vous voulez conserver dans une image et supprimer le reste.

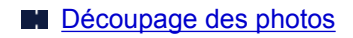

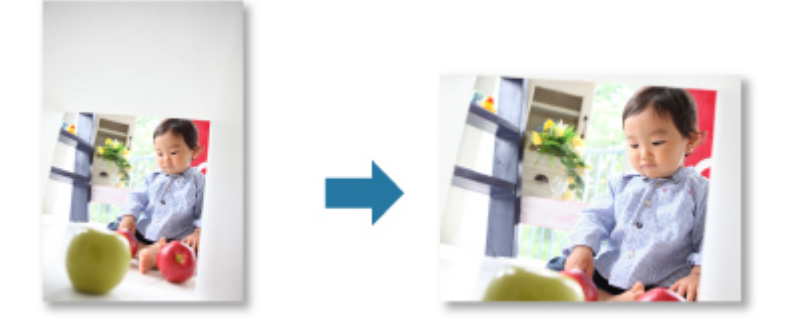

## **Rubrique connexe**

**Fenêtre Corriger/Améliorer les images** 

# <span id="page-60-0"></span>**Découpage des photos**

Le découpage consiste à sélectionner la zone que vous voulez conserver dans une image et à supprimer le reste.

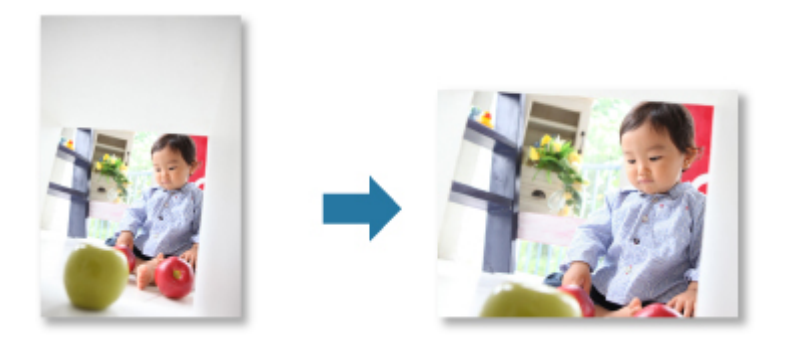

### **Important**

- Cette fonction peut ne pas être disponible lorsque du contenu PREMIUM est utilisé.
- Vous ne pouvez pas découper des images lorsque vous modifiez des éléments.
- 1. [Sélectionnez la ou les images](#page-21-0) que vous souhaitez découper.
- 2. Cliquez sur **Corriger/Améliorer** au bas de l'écran.

La fenêtre **Corriger/Améliorer les images** apparaît.

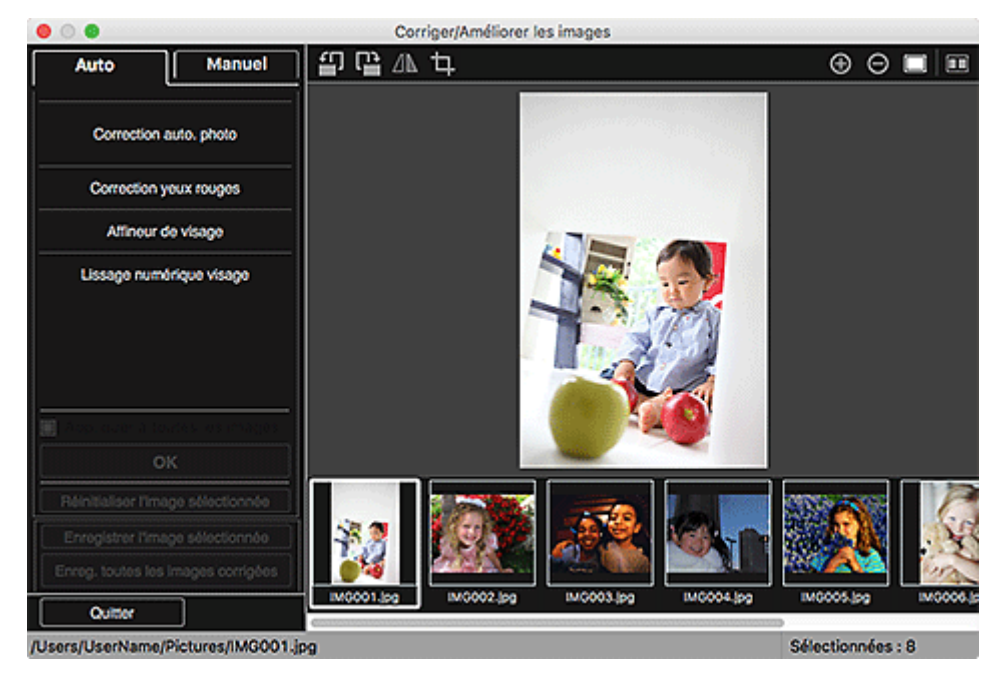

3. Cliquez sur **H** (Découper).

La fenêtre **Découper** apparaît.

4. Faites glisser les carrés blancs sur l'image pour spécifier la zone à découper, puis cliquez sur **OK**.

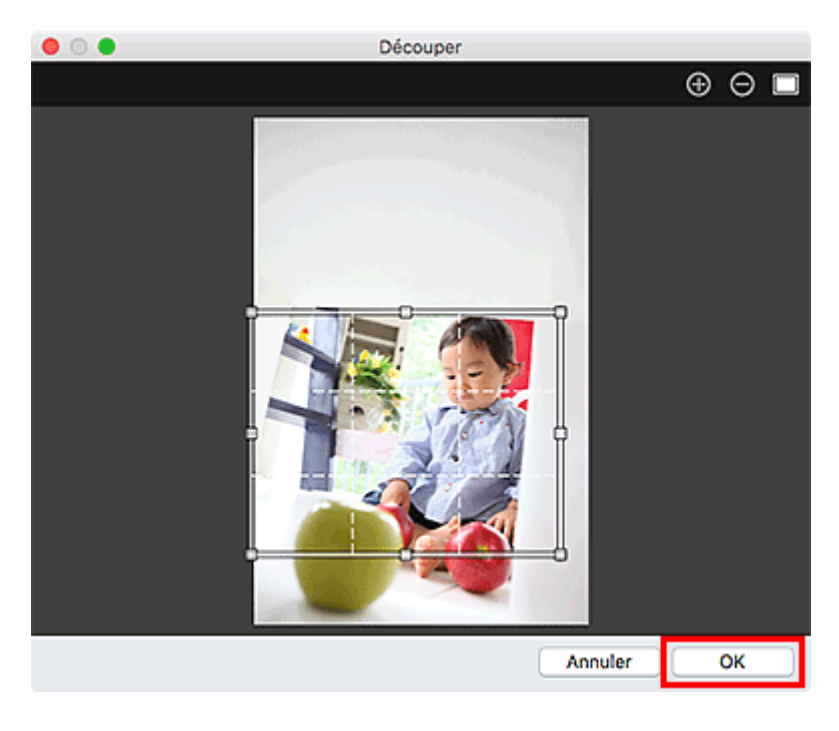

## **Remarque**

• Cliquez sur **Réinitialiser l'image sélectionnée** dans la fenêtre **Corriger/Améliorer les images** pour annuler toutes les améliorations.

## **Rubrique connexe**

**Fenêtre Découper** 

# <span id="page-62-0"></span>**Création/modification de fichiers PDF**

Vous pouvez créer des fichiers PDF à partir d'images enregistrées sur un ordinateur. Vous pouvez également ajouter ou supprimer des pages des fichiers PDF créés, et réorganiser les pages.

### **Important**

- Vous pouvez créer ou modifier jusqu'à 99 pages d'un fichier PDF à la fois.
- Pour les fichiers PDF, seuls ceux créés à l'aide de My Image Garden ou de IJ Scan Utility/IJ Scan Utility Lite sont gérés. Les fichiers PDF créés ou modifiés dans d'autres applications ne sont pas pris en charge.

## **Remarque**

- Les formats de fichier qui peuvent être sélectionnés sont PDF, JPEG, TIFF et PNG.
- 1. [Sélectionnez les images à partir desquelles vous voulez créer des fichiers PDF](#page-21-0) ou les [fichiers PDF](#page-21-0) à modifier.

**IMP** Important

- Vous ne pouvez pas utiliser d'images de plus de 10 501 pixels à l'horizontale ou à la verticale.
- 2. Cliquez sur **Créer/modif. fich. PDF** au bas de l'écran.

La vue **Créer/modif. fich. PDF** apparaît.

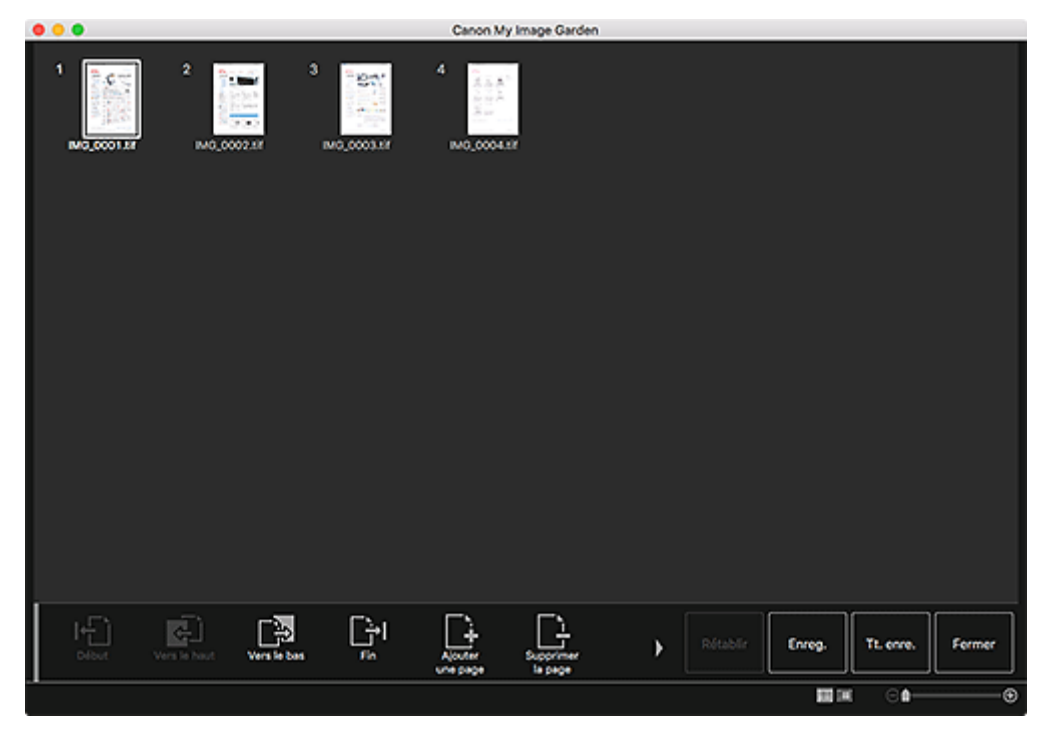

3. Ajoutez ou supprimez les pages de votre choix.

#### **Lorsque vous ajoutez des images ou des fichiers PDF existants :**

Cliquez sur **Ajouter une page** au bas de l'écran. Après que la boîte de dialogue **Ouvrir** s'est affichée, sélectionnez les images ou les fichiers PDF que vous voulez ajouter, puis cliquez sur **Ouvrir**.

#### **Lorsque vous supprimez des pages :**

Sélectionnez les images, puis cliquez sur **Supprimer la page** au bas de l'écran.

4. Modifiez l'ordre des pages comme vous le souhaitez.

Vous pouvez modifier l'ordre des pages en cliquant sur une page et en utilisant **Début**, **Vers le haut**, **Vers le bas** ou **Fin** en bas à gauche de l'écran.

Vous pouvez également modifier l'ordre des pages en faisant glisser une page vers l'emplacement cible.

5. Cliquez sur **Enreg.** ou **Tt. enre.**.

#### **Lorsque vous n'enregistrez que les pages sélectionnées :**

Cliquez sur **Enreg.** pour afficher la boîte de dialogue **Enreg.**.

**Lorsque vous enregistrez toutes les pages :**

Cliquez sur **Tt. enre.** pour afficher la boîte de dialogue **Enreg.**.

6. Spécifiez les paramètres d'enregistrement.

Boîte de dialogue Enreg. (vue Créer/modif. fich. PDF)

7. Cliquez sur **Enreg.**.

Les fichiers PDF sont enregistrés et la vue **Créer/modif. fich. PDF** réapparaît.

8. Cliquez sur **Fermer**.

La vue **Créer/modif. fich. PDF** se ferme.

Le symbole (PDF) apparaît en haut à gauche des miniatures des fichiers PDF enregistrés.

### **Rubrique connexe**

Vue Créer/modif. fich. PDF

# <span id="page-64-0"></span>**Extraction de texte à partir d'images (fonction OCR)**

Numérisez le texte contenu dans les images, puis affichez-le dans TextEdit (fourni avec Mac OS).

#### **IMP** Important

- Vous ne pouvez pas convertir les fichiers PDF en fichiers texte.
- La conversion en texte peut ne pas être possible selon le format de l'image sélectionnée.
- 1. [Affichez l'image](#page-21-0) que vous souhaitez convertir en texte.
- 2. Tout en maintenant la touche Ctrl enfoncée, cliquez sur l'image à convertir en texte, puis cliquez sur **OCR** dans le menu qui s'affiche.

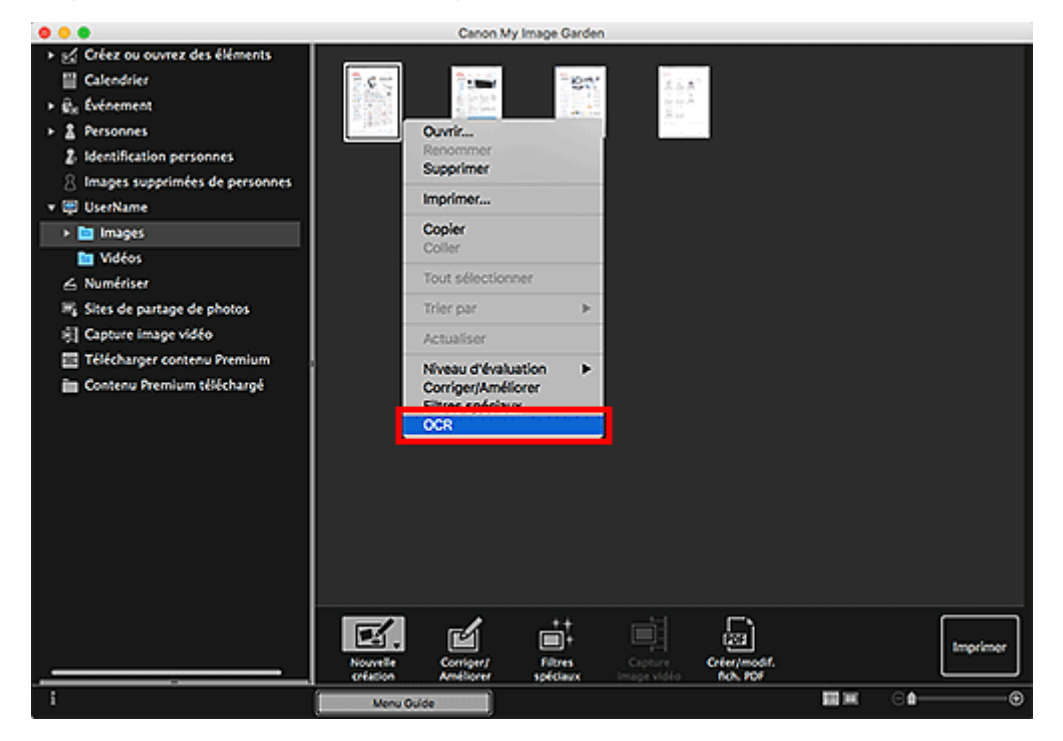

TextEdit (fourni avec Mac OS) démarre et le texte modifiable s'affiche.

#### **Remarque**

• Vous ne pouvez extraire vers TextEdit (fourni avec Mac OS) que les textes écrits dans les langues disponibles sous l'onglet Paramètres avancés de la boîte de dialogue **Préférences**. Cliquez sur Paramètres... dans l'onglet Paramètres avancés et spécifiez la langue en fonction de celle du document à numériser.

Lors de la numérisation de plusieurs documents, vous pouvez rassembler le texte extrait dans un fichier.

- Le texte affiché dans TextEdit (fourni avec Mac OS) est proposé à titre indicatif uniquement. Le texte des images provenant des types de documents suivants ne peut être analysé correctement.
	- Documents contenant du texte avec une taille de police inférieure à 8 points ou supérieure à 40 points (avec une résolution de 300 ppp)
	- Documents inclinés
	- Documents placés à l'envers ou documents dont le texte est mal orienté (caractères inclinés)
- Documents qui comportent des polices spéciales, des effets, du texte en italique ou du texte manuscrit
- Documents avec un espacement de ligne étroit
- Documents avec des couleurs en arrière-plan du texte
- Documents contenant plusieurs langues

# **Dépannage**

## **Comment modifier les paramètres de My Image Garden ?**

Vous pouvez modifier les paramètres de My Image Garden dans la boîte de dialogue Préférences.

## **Les images n'apparaissent pas**

L'analyse d'image est exécutée immédiatement après l'installation. Par conséquent, les images peuvent ne pas apparaître dans la vue **Calendrier** ou **Personnes non enregistrées** tant que l'analyse d'image n'est pas terminée.

### **Remarque**

• **Identification personnes** apparaît dans **Personnes non enregistrées** dans le menu général à gauche de l'écran au cours de l'analyse des images.

Pour afficher des images dans la vue **Calendrier**, **Personnes non enregistrées** ou **Personnes**, ou pour utiliser la fonction de recommandation d'éléments, les dossiers dans lesquels les images sont enregistrées doivent être soumis à l'analyse d'images. Vérifiez que les dossiers dans lesquels les images sont enregistrées sont soumis à l'analyse d'images dans l'onglet Paramètres d'analyse d'image de la boîte de dialogue **Préférences**.

## **L'analyse d'image (identification des visages) échoue**

Ajustez le taux d'identification pour la reconnaissance faciale et les autres paramètres sous l'onglet Paramètres d'analyse d'image de la boîte de dialogue **Préférences**.

## **Impossible de numériser correctement**

Pour plus d'informations, reportez-vous à la page « Problèmes liés à la numérisation » en la recherchant sur la première page du Manuel en ligne correspondant à votre modèle.

## **Impossible d'utiliser le contenu PREMIUM**

Pour plus d'informations, reportez-vous à la section « Impossible d'utiliser le contenu PREMIUM ».

**My Image Garden Guide (AirPrint)**

# **Pour utiliser des images importées sur l'ordinateur**

Si vous utilisez OS X Mountain Lion v10.8.5, en fonction de l'application à démarrer à la connexion d'un appareil photo numérique ou à l'insertion d'un CD d'images, il est possible que les images soient enregistrées dans un format spécial et qu'elles ne puissent pas par conséquent être utilisées dans d'autres applications. Dans ce cas, reportez-vous à cette page et passez à une application qui enregistre les images dans un dossier standard.

- [Vérification/modification de l'application à démarrer à la connexion d'un appareil photo numérique](#page-19-0)
- [Vérification/modification de l'application à démarrer à l'insertion d'un CD d'images](#page-20-0)

## **Important**

• Si vous utilisez My Image Garden sous OS X Mountain Lion v10.8.5, les images de la bibliothèque iPhoto ne peuvent pas être utilisées.

## **Remarque**

• Si vous utilisez OS X Mavericks v10.9 ou version ultérieure, les images de la bibliothèque iPhoto et les **photos** peuvent être utilisées.

## **Vérification/modification de l'application à démarrer à la connexion d'un appareil photo numérique**

Vous pouvez vérifier/modifier l'application à démarrer à la connexion d'un appareil photo numérique ou à l'insertion d'une carte SD en suivant les étapes ci-dessous. Pour utiliser des images importées sur l'ordinateur dans My Image Garden, il est recommandé de démarrer Transfert d'images et d'enregistrer les images.

1. Dans le menu **Aller** du Finder, sélectionnez **Applications**, puis double-cliquez sur l'icône **iPhoto**.

iPhoto s'ouvre.

### **Remarque**

- Si le message « Voulez-vous utiliser iPhoto lorsque vous connectez votre appareil photo numérique ? » s'affiche, cliquez sur **Non**.
- 2. Sélectionnez **Préférences...** dans le menu **iPhoto**.
- 3. Cochez **La connexion de cet appareil photo numérique ouvre** dans l'onglet **Général**.

#### **Lorsqu'une application autre que** Transfert d'images **est spécifiée :**

Spécifiez **Transfert d'images**. Transfert d'images démarre alors à la connexion d'un appareil photo numérique à l'ordinateur ou à l'insertion d'une carte SD dans l'ordinateur. Vous pouvez utiliser diverses fonctions en configurant My Image Garden pour qu'il analyse le dossier dans lequel les images importées avec Transfert d'images sont enregistrées. Reportez-vous aux sections suivantes pour plus d'informations sur la procédure de configuration.

Enregistrement de photos prises avec des appareils photo numériques dans un dossier soumis à l'analyse d'images

#### **Lorsque** Transfert d'images **est spécifiée :**

Les images se trouvant sur l'appareil photo numérique ou la carte SD sont enregistrées dans le dossier spécifié pour **Importer sur** dans l'écran Transfert d'images. Vous pouvez utiliser diverses fonctions en ajoutant le dossier dans lequel les images importées avec Transfert d'images sont enregistrées pour **Effectuer une analyse d'image dans le ou les dossier(s) suivant(s)** dans la boîte de dialogue Préférences de My Image Garden.

**M** Onglet Paramètres d'analyse d'image

## **Vérification/modification de l'application à démarrer à l'insertion d'un CD d'images**

Vous pouvez vérifier/modifier l'application à démarrer à l'insertion d'un CD d'images en suivant les étapes ci-dessous.

1. Dans le menu **Aller** du Finder, sélectionnez **Applications**, puis double-cliquez sur l'icône **Préférences Système**.

La fenêtre **Préférences Système** apparaît.

- 2. Cliquez sur **CD et DVD**.
- 3. Cochez **À l'insertion d'un CD d'images**.

Suivez les étapes ci-dessous si une application autre que My Image Garden est spécifiée.

- 4. Sélectionnez **Ouvrir une autre application...** pour **À l'insertion d'un CD d'images**.
- 5. Sélectionnez l'icône **My Image Garden**, puis cliquez sur **Choisir**.

My Image Garden démarre alors à l'insertion d'un CD d'images dans le lecteur de disque.

## **Remarque**

• Le CD d'images apparaît sous le nom de l'ordinateur dans le menu général à gauche de l'écran.

# **Qu'est-ce que My Image Garden?**

- **[Fonctions My Image Garden](#page-71-0)**
	- [Pour utiliser des images importées sur l'ordinateur](#page-19-0)
	- [Sélection d'images, de fichiers PDF et de vidéos](#page-21-0)
- **[Démarrage de My Image Garden](#page-28-0)**

# <span id="page-71-0"></span>**Fonctions My Image Garden**

My Image Garden est une application permettant d'utiliser les photos prises avec les appareils photo numériques ainsi que les autres images enregistrées sur votre ordinateur.

## **Coup d'œil sur les fonctions**

- **N** Obtenir des suggestions de mise en page à partir de My Image Garden
- **Companiser automatiquement les photos**
- **[Imprimer facilement des photos et documents](#page-72-0)**
- **[Imprimer des éléments personnalisés](#page-72-0)**
- **Example 2** [Capturer et imprimer des images fixes à partir de vidéos](#page-73-0)
- [Numériser facilement des photos et documents](#page-73-0)
- **[Corriger/améliorer des photos](#page-74-0)**

### **Remarque**

- Les formats de fichier disponibles dans My Image Garden varient selon la fonction. Pour plus d'informations, reportez-vous à la rubrique Formats de fichier.
- Si vous utilisez OS X Mountain Lion v10.8.5, changez les paramètres Mac OS comme requis avant d'utiliser les images importées à partir d'un appareil photo numérique, un CD d'images et d'autres supports rapidement dans My Image Garden. Pour en savoir plus, reportez-vous à la section [Pour](#page-19-0) [utiliser des images importées sur l'ordinateur.](#page-19-0)

## **Obtenir des suggestions de mise en page à partir de My Image Garden**

My Image Garden s'appuie sur la « Image Assorting Technology ». Cette technologie offre les fonctions suivantes.

- Il s'agit d'une fonction d'analyse d'images visant à regrouper les images par personne grâce à la détection des visages sur les photos et à enregistrer automatiquement les images et vidéos dans un calendrier en détectant, entre autres, la date et l'heure de la prise de vue.
- Cette fonction recommande automatiquement des mises en page pour les images analysées.

Cette technologie vous permet de créer facilement et d'imprimer divers éléments, par exemple des collages et des cartes.

Utilisation de la fonction de recommandation d'éléments

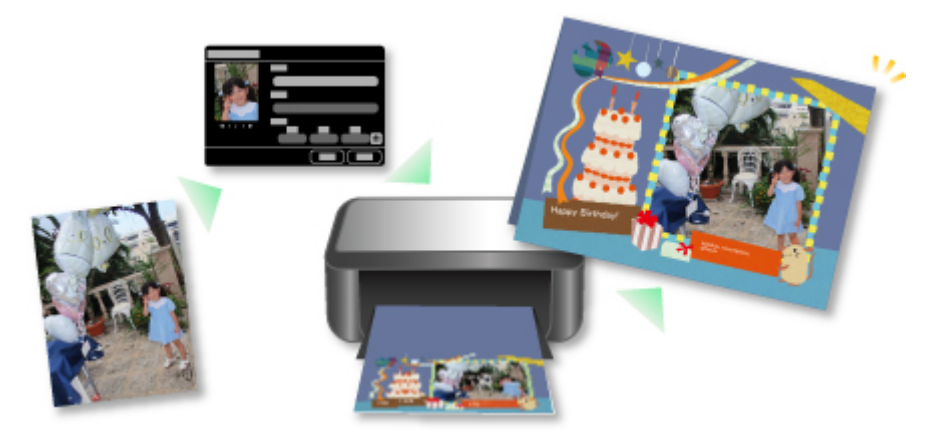
# **Organiser automatiquement les photos**

Les images analysées dans My Image Garden apparaissent dans la vue **Personnes non enregistrées** ou sont regroupées par personne dans la vue **Personnes**. Elles apparaissent également dans la vue **Calendrier** en fonction de la date et l'heure de la prise de vue. Enregistrez les profils de personnes et les informations sur les événements afin d'organiser facilement un grand nombre d'images ou de rechercher rapidement les images que vous souhaitez afficher.

**Enregistrement de personnes Enregistrement d'événements** 

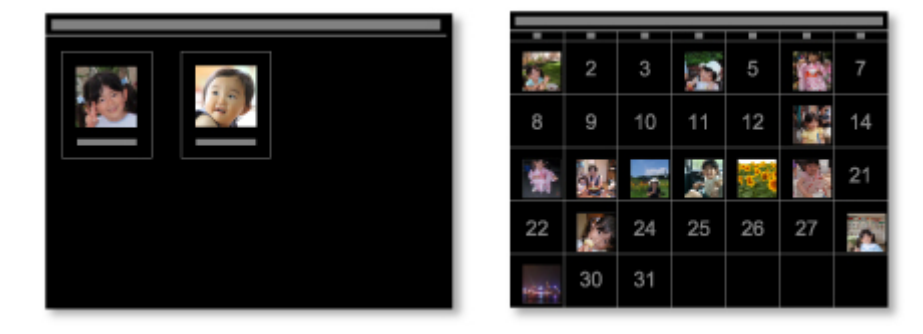

### **Imprimer des photos et des documents**

Affichez aisément un aperçu de vos photos préférées avant des les imprimer. Vous pouvez également imprimer des documents enregistrés en tant que fichiers PDF.

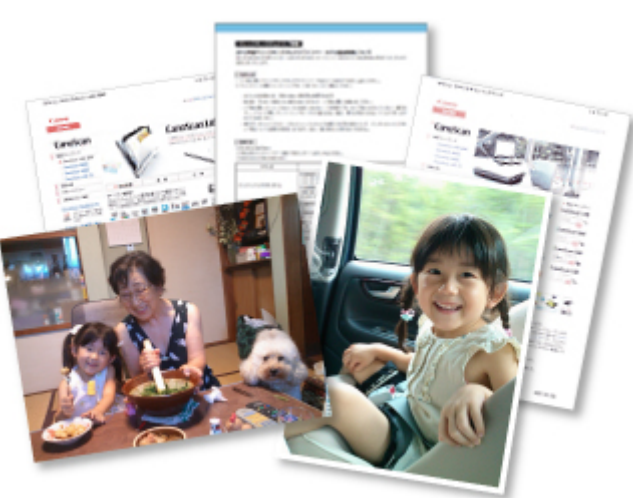

#### [Impression de photos et de documents](#page-84-0)

#### **Imprimer des éléments personnalisés**

Combinez vos photos préférées avec des modèles prédéfinis pour créer et imprimer des éléments personnalisés tels que des collages et des cartes.

**[Création et impression d'éléments](#page-91-0)** 

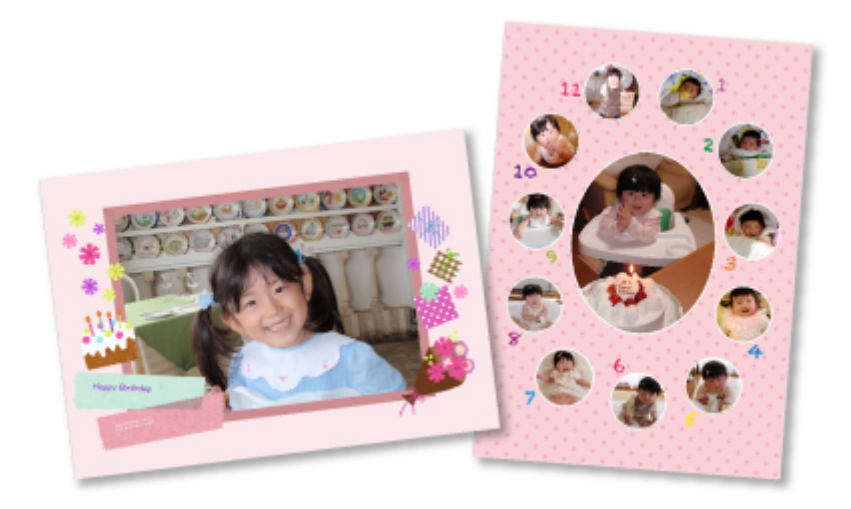

## **Capturer et imprimer des images fixes à partir de vidéos**

Sélectionnez vos scènes préférées à partir de vidéos et imprimez-les en tant qu'images fixes.

**El** Capture et impression d'images fixes à partir de vidéos

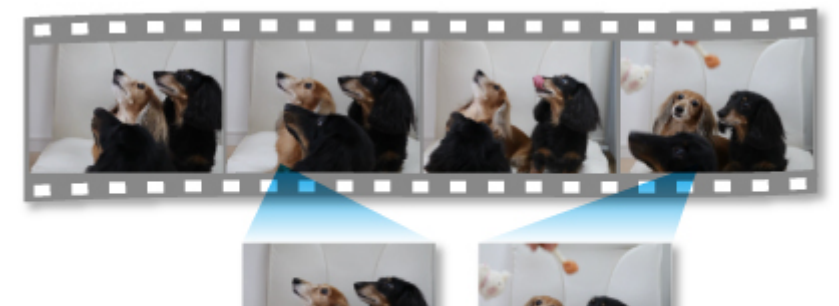

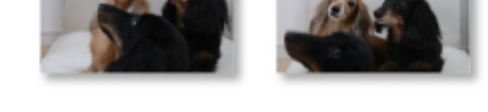

# **Numériser des photos et des documents**

Numérisez facilement des photographies et des documents en détectant automatiquement le type d'élément.

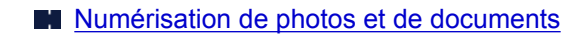

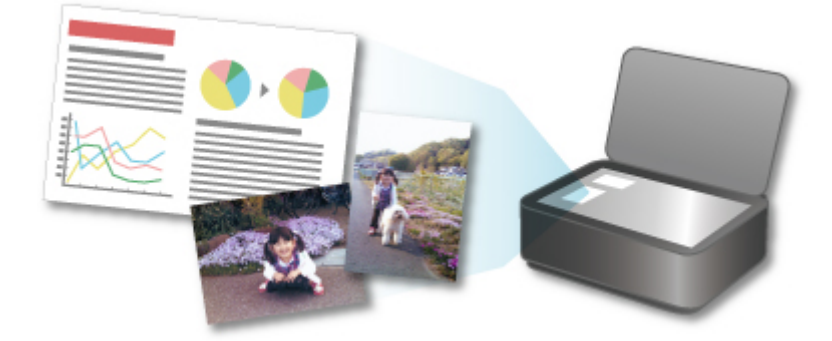

# **Corriger/améliorer des photos**

Corrigez les yeux rouges ou ajustez la luminosité et le contraste des images.

#### **[Correction/amélioration de photos](#page-57-0)**

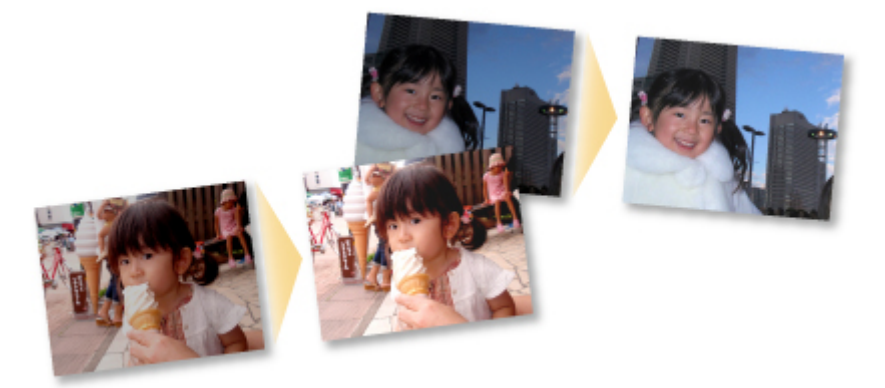

### **Remarque**

• My Image Garden propose de nombreuses méthodes pour sélectionner les images, les fichiers PDF et les vidéos. Pour plus d'informations, reportez-vous à la rubrique [Sélection d'images, de fichiers](#page-21-0) [PDF et de vidéos.](#page-21-0)

# **Sélection d'images, de fichiers PDF et de vidéos**

My Image Garden propose de nombreux écrans pour la sélection d'images, de fichiers PDF et de vidéos. Vous pouvez sélectionner des images, des fichiers PDF ou des vidéos en cliquant sur les miniatures affichées dans les écrans. Un cadre blanc entoure chaque fichier sélectionné.

- [Recherche par date de prise de vue ou de création \(vue](#page-21-0) **Calendrier**)
- [Sélection de fichiers d'événements enregistrés \(vue](#page-23-0) **Événement**)
- [Sélection de fichiers de personnes enregistrées \(vue](#page-24-0) **Personnes**)
- [Recherche de photos contenant des personnes \(vue](#page-26-0) **Personnes non enregistrées**)
- **N [Sélection de fichiers enregistrés dans des dossiers spécifiques \(vue des dossiers\)](#page-26-0)**

#### **IMP** Important

- Pour les fichiers PDF, seuls ceux créés à l'aide de My Image Garden ou de IJ Scan Utility/IJ Scan Utility Lite sont gérés. Les fichiers PDF créés ou modifiés dans d'autres applications ne sont pas pris en charge.
- Vous ne pouvez pas imprimer des images et des fichiers PDF simultanément. Imprimez séparément les images et les fichiers PDF.
- Pour sélectionner plusieurs fichiers simultanément dans un dossier, cliquez sur les miniatures des images, des fichiers PDF ou des vidéos tout en appuyant sur la touche Cmd ou Maj. Vous ne pouvez pas sélectionner simultanément des images dans plusieurs dossiers ou dans plusieurs vues.

### **Remarque**

• Vous pouvez également sélectionner des images fixes en les capturant dans des vidéos.

**N** Capture et impression d'images fixes à partir de vidéos

- Vous pouvez également sélectionner des images téléchargées à partir de sites de partage de photos sur Internet.
	- Téléchargement d'images à partir de sites de partage de photos
- Seules les vidéos au format MOV et MP4 enregistrées à l'aide d'appareils photo numériques ou de caméscopes Canon sont affichées.

# **Vue Calendrier (images, fichiers PDF et vidéos)**

#### **Dans Vue mois :**

Lorsque vous cliquez sur le **Calendrier**, la vue mois du **Calendrier** apparaît. Une miniature de l'une des images ou de l'un des fichiers PDF enregistrés jusqu'à la date définie apparaît pour chaque date. Lorsque vous cliquez sur une miniature, toutes les images, tous les fichiers PDF et toutes les vidéos associés à cette date sont sélectionnés.

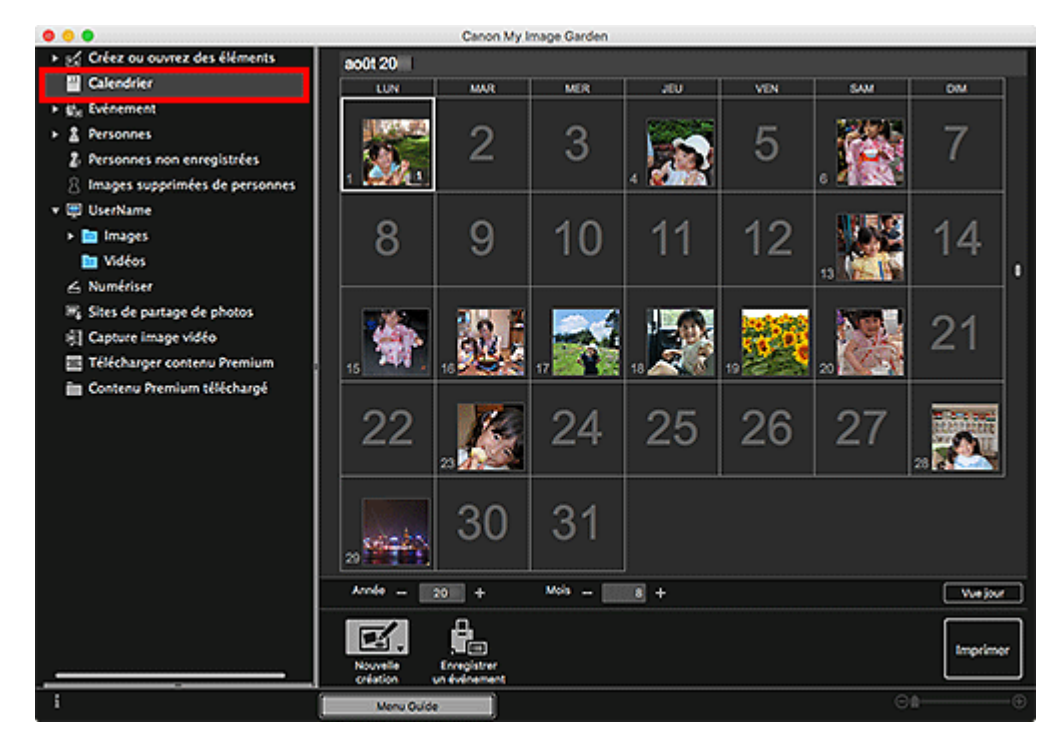

• Cliquez sur une date et sélectionnez **Tout sélectionner** dans le menu **Modifier** pour sélectionner toutes les dates du mois.

#### **Dans Vue jour :**

Lorsque vous cliquez sur **Vue jour** dans la vue **Calendrier** en mode Vue mois, la vue **Calendrier** s'affiche en mode Vue jour et les images, les fichiers PDF et les vidéos apparaissent sous forme de miniatures par date.

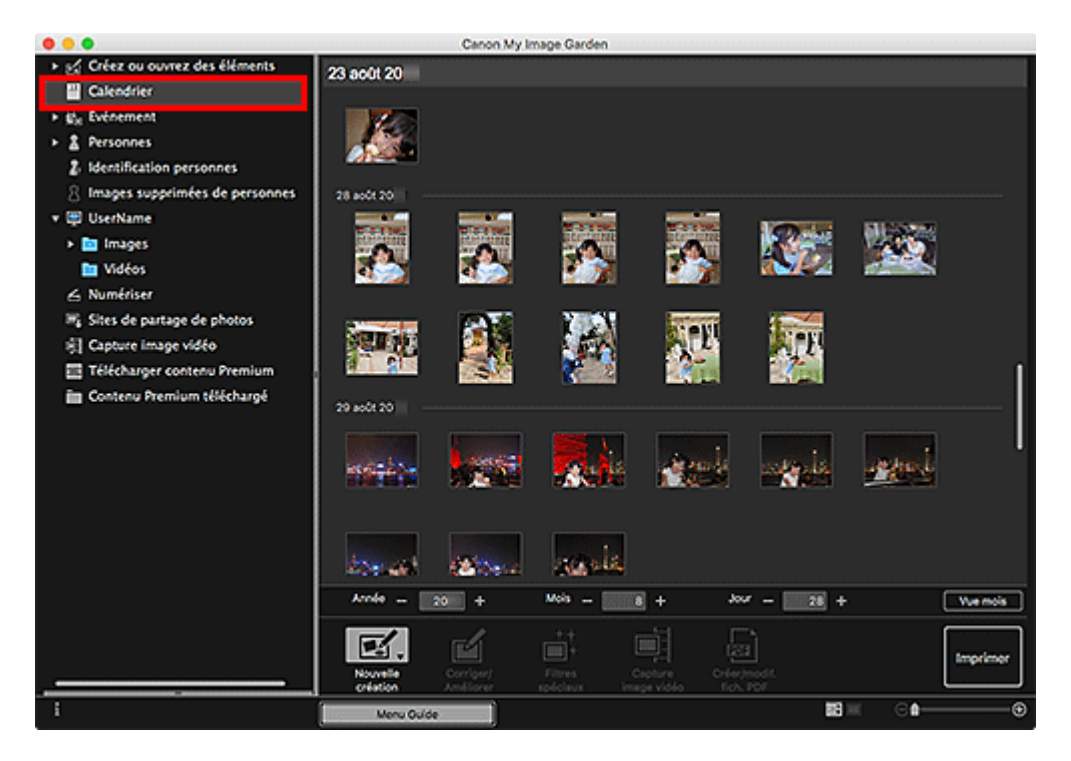

• Cliquez sur la miniature d'une image ou d'un fichier PDF et sélectionnez **Tout sélectionner** dans le menu **Modifier** pour sélectionner toutes les images, tous les fichiers PDF et toutes les vidéos associés à la date.

# **Vue Événement (images, fichiers PDF et vidéos)**

Lorsque vous cliquez sur **Événement**, la vue **Événement** s'affiche et les événements enregistrés avec leur image représentative apparaissent sous forme de miniatures. Lorsque vous cliquez sur une miniature, toutes les images associées à cet événement sont sélectionnées.

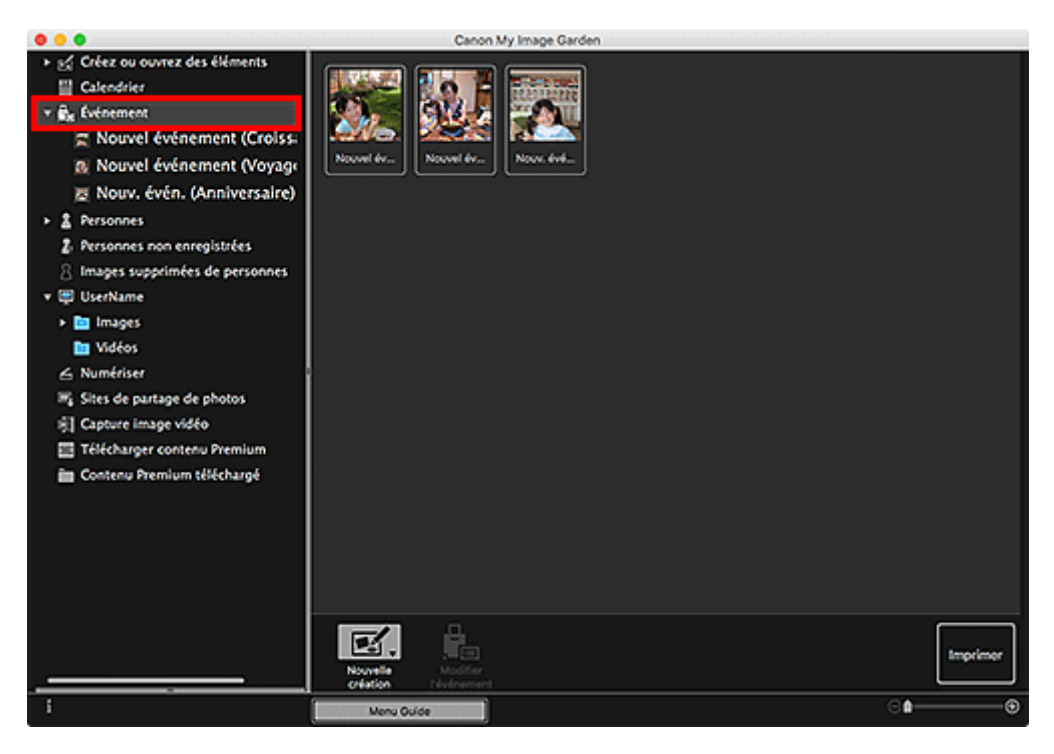

#### **Remarque**

• Sélectionnez **Tout sélectionner** dans le menu **Modifier** pour sélectionner tous les événements.

#### **Dans l'affichage étendu :**

Lorsque vous cliquez sur un nom d'événement sous **Événement** ou que vous cliquez sur un événement dans la vue **Événement**, les images, les fichiers PDF et les vidéos associés à l'événement s'affichent en miniature.

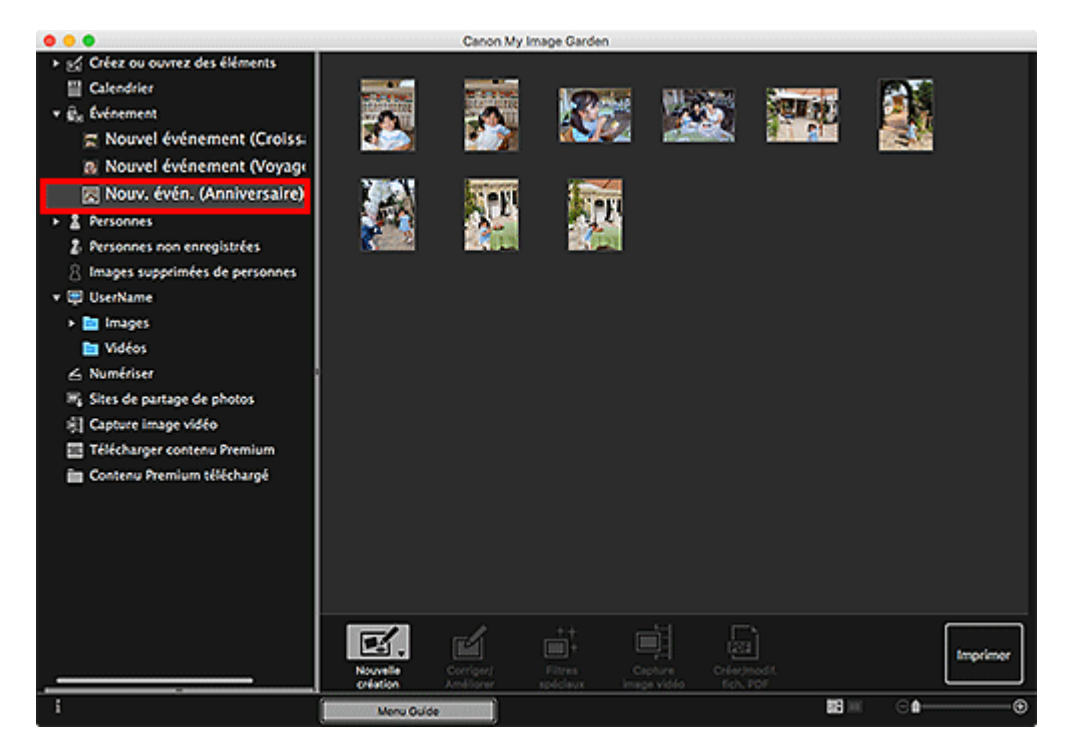

- Si vous double-cliquez sur une étiquette d'événement dans le calendrier en mode Vue mois, les images, les fichiers PDF et les vidéos associés à l'événement s'affichent également en miniature.
- Sélectionnez **Tout sélectionner** dans le menu **Modifier** pour sélectionner toutes les images, tous les fichiers PDF et toutes les vidéos.

# **Vue Personnes (images)**

Lorsque vous cliquez sur **Personnes**, la vue **Personnes** s'active. Les images associées aux personnes enregistrées s'affichent en miniature. Lorsque vous cliquez sur une miniature, toutes les images associées à cette personne sont sélectionnées.

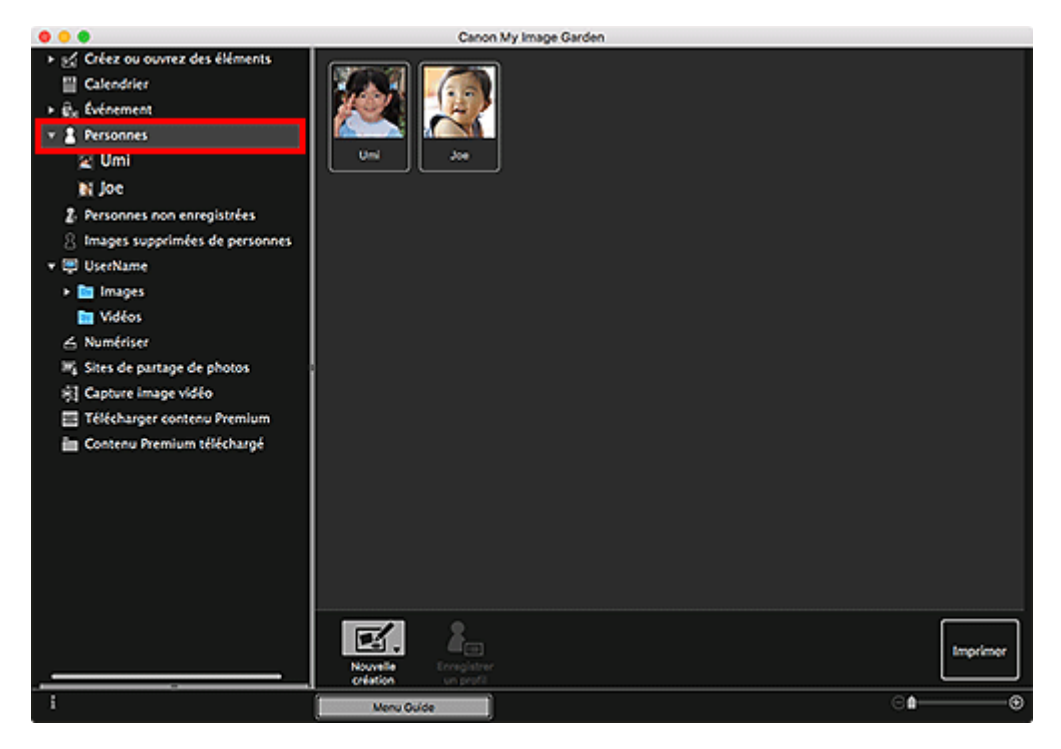

• Sélectionnez **Tout sélectionner** dans le menu **Modifier** pour sélectionner toutes les personnes.

## **Dans l'affichage étendu :**

Lorsque vous cliquez sur un nom sous **Personnes** ou que vous double-cliquez sur une personne dans la vue **Personnes**, l'affichage étendu **Personnes** s'active et les images associées à la personne s'affichent en miniature.

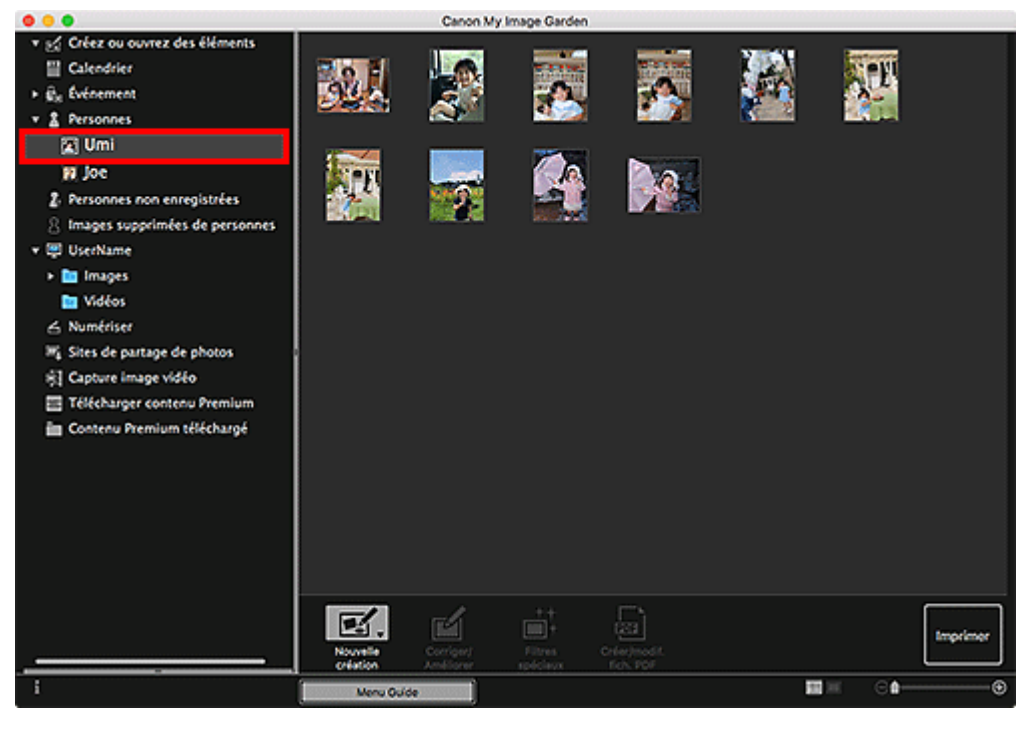

#### **Remarque**

• Sélectionnez **Tout sélectionner** dans le menu **Modifier** pour sélectionner toutes les images.

# **Vue Personnes non enregistrées (Images)**

Lorsque vous cliquez sur **Personnes non enregistrées**, la vue **Personnes non enregistrées** s'active. Les images détectées après l'analyse d'images s'affichent en miniature.

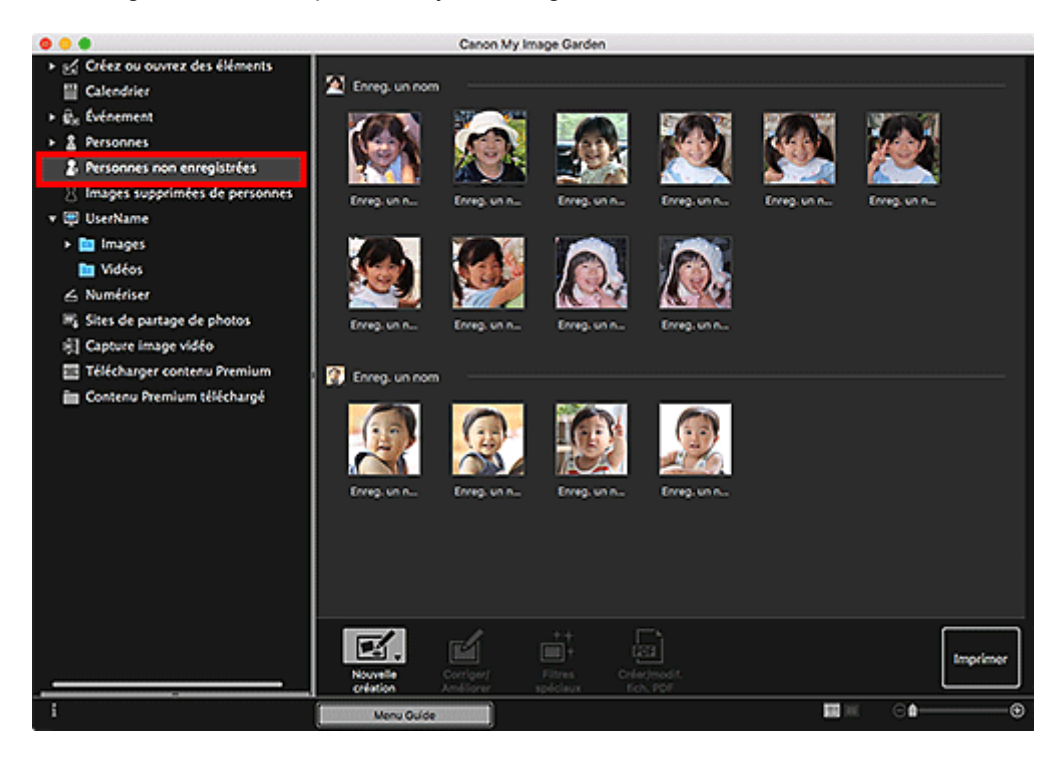

#### **Remarque**

- Cliquez sur une miniature plus petite pour sélectionner toutes les images qui sont automatiquement organisées comme celles de la même personne.
- Cliquez sur la miniature d'une image et sélectionnez **Tout sélectionner** dans le menu **Modifier** pour sélectionner toutes les images qui sont organisées automatiquement comme étant de la même personne.
- **Identification personnes** apparaît dans **Personnes non enregistrées** dans le menu général à gauche de l'écran au cours de l'analyse des images.

# **Vue d'un dossier (images, fichiers PDF et vidéos)**

Lorsque vous sélectionnez un dossier dans l'arborescence de dossiers, les images, fichiers PDF et vidéos contenus dans le dossier apparaissent en miniature.

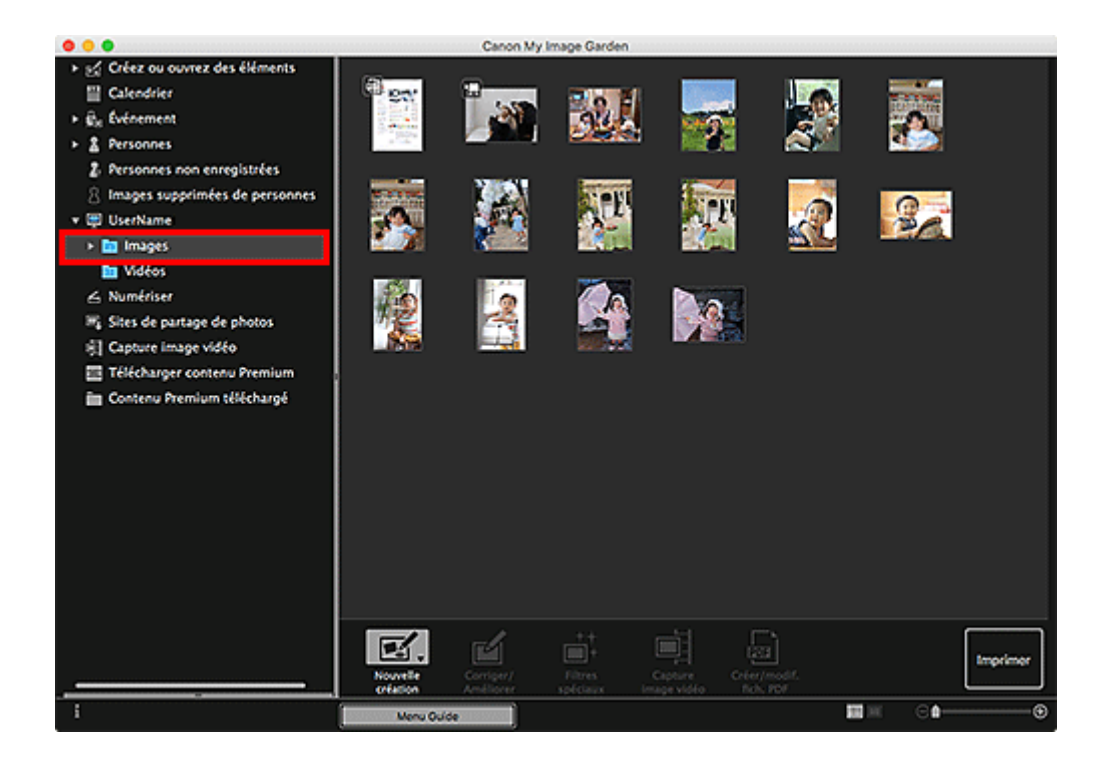

# **Démarrage de My Image Garden**

My Image Garden peut être démarré selon les méthodes suivantes.

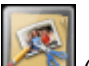

- Cliquez sur (Démarrer My Image Garden) dans Quick Menu
- Sélectionnez **Applications** à partir du menu **Aller** de Finder, puis double-cliquez sur l'icône **Canon Utilities** > **My Image Garden** > **My Image Garden**.

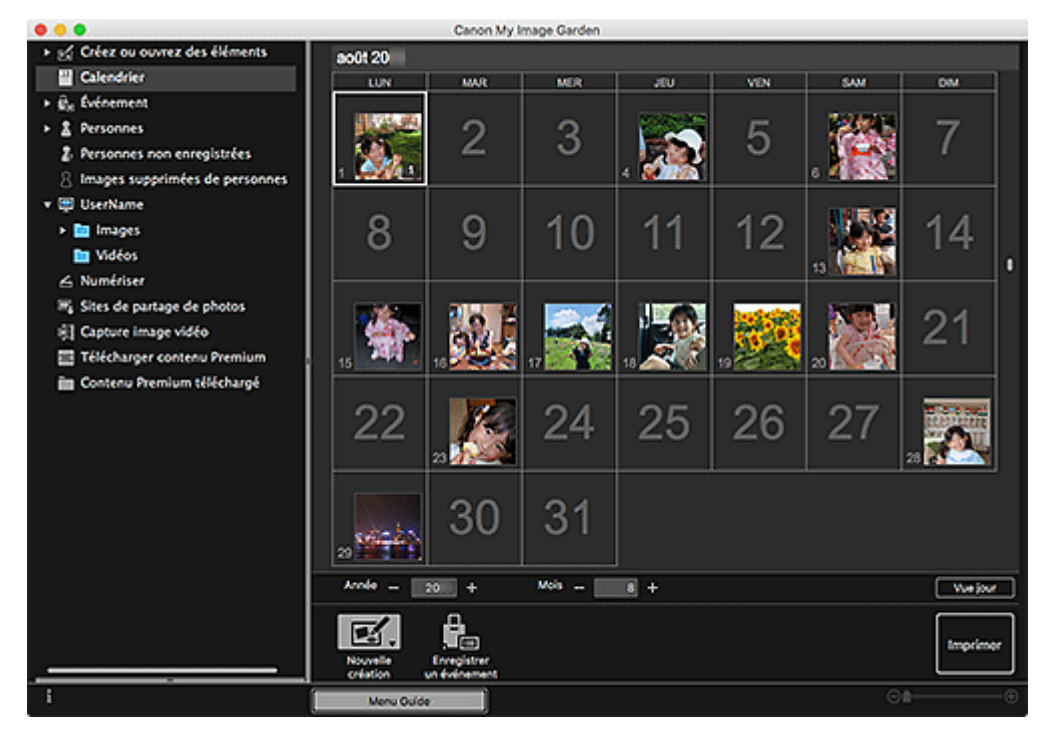

## **Remarque**

• My Image Garden analyse les images dans les dossiers enregistrés et les affiche dans la vue **Calendrier**, **Personnes non enregistrées** ou **Personnes**, ou bien les utilise dans des mises en page recommandées affichées dans Image Display.

Les dossiers peuvent être enregistrés sur l'écran qui s'affiche lors du premier démarrage de My Image Garden ou dans la boîte de dialogue **Préférences**. Le dossier Images est sélectionné par défaut.

• Pour changer les dossiers soumis à l'analyse d'images, reportez-vous à l'onglet Paramètres d'analyse d'image.

# **Impression**

- **[Impression de photos et de documents](#page-84-0)**
- **[Création et impression d'éléments](#page-91-0)**
	- [Impression de photos dans différentes présentations](#page-94-0)

# <span id="page-84-0"></span>**Impression de photos et de documents**

Imprimez aisément vos photos préférées.

Vous pouvez également imprimer les documents (fichiers PDF) créés dans My Image Garden.

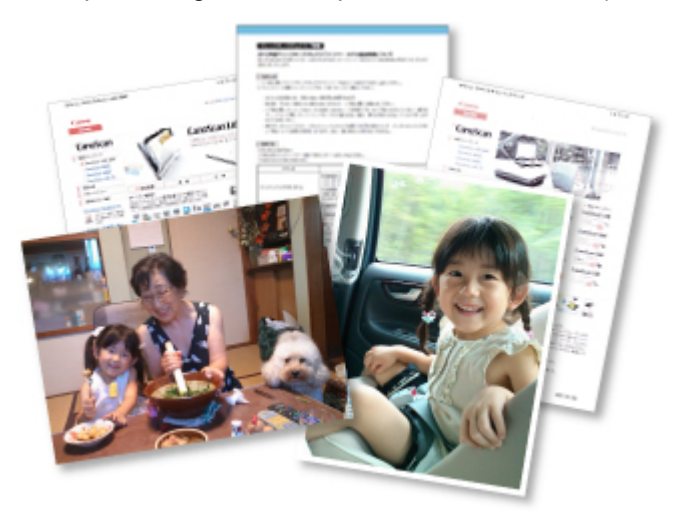

- 1. Assurez-vous que l'imprimante est sous tension.
- 2. [Démarrez My Image Garden.](#page-28-0)
- 3. Dans l'écran **Menu Guide**, cliquez sur **Impression photo**.

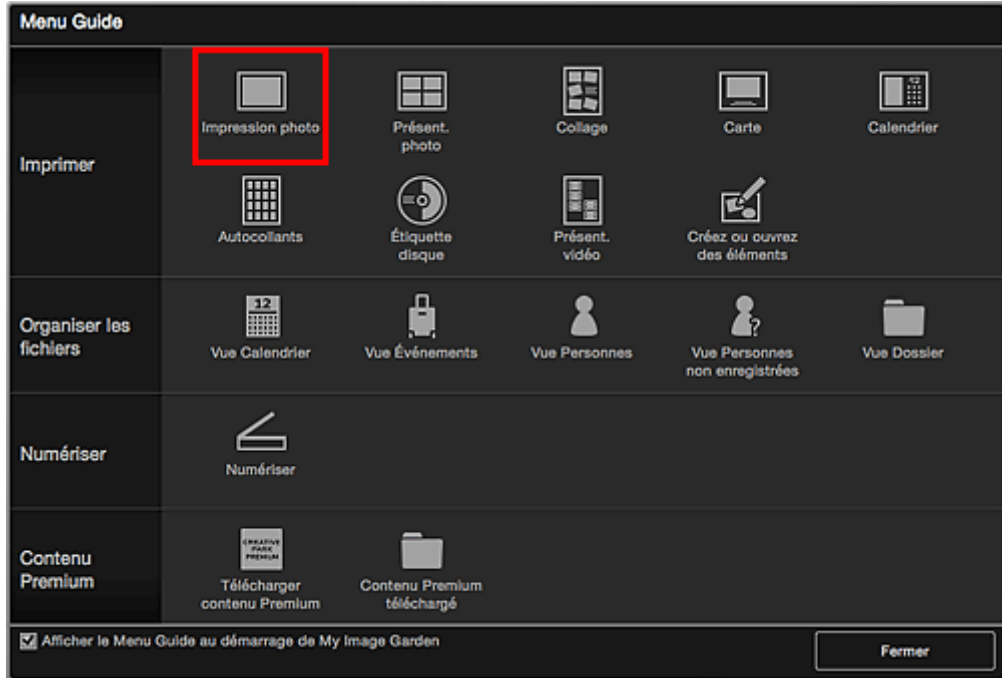

- 4. [Sélectionnez les images ou les fichiers PDF](#page-21-0) que vous souhaitez imprimer.
- 5. Cliquez sur **Imprimer**.

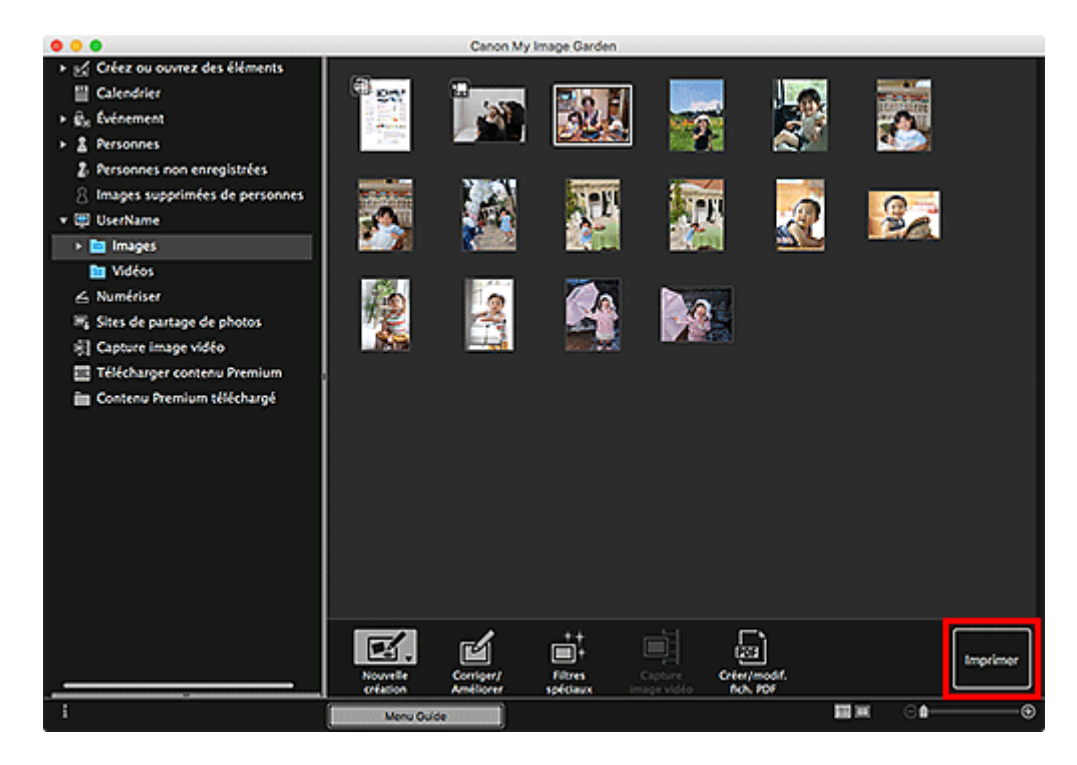

La boîte de dialogue Imprimer apparaît.

## **Remarque**

- L'écran est un exemple d'impression à partir de la vue des dossiers.
- 6. Définissez le nombre de copies à imprimer.

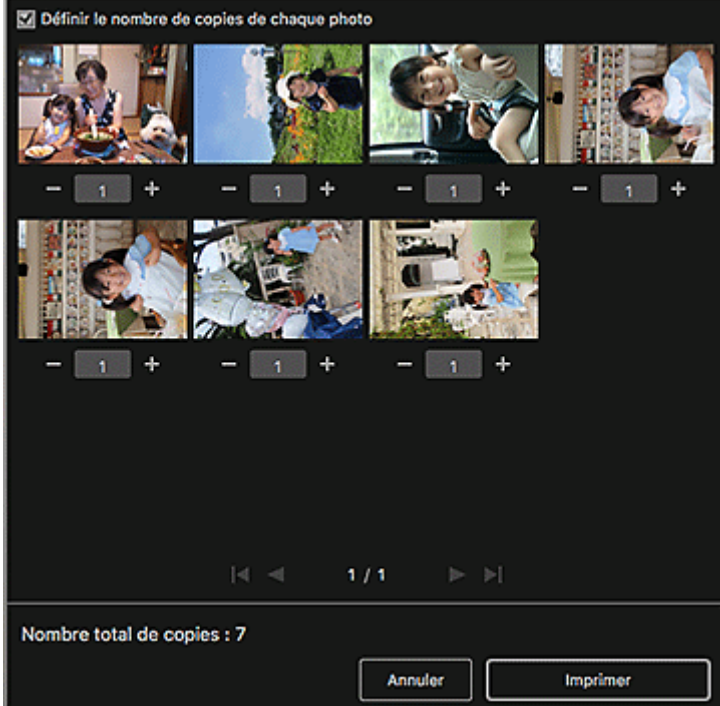

### **Remarque**

• Pour plus d'informations sur la boîte de dialogue Imprimer, reportez-vous à la rubrique Boîte de dialogue Imprimer (Photos et documents).

- 7. Chargez le papier.
- 8. Cliquez sur **Imprimer**.

La boîte de dialogue Imprimer apparaît.

9. Spécifiez l'imprimante et le papier à utiliser ainsi que d'autres paramètres.

#### **Remarque**

• Pour en savoir plus sur la boîte de dialogue Imprimer, consultez l'Aide de Mac OS.

10. Cliquez sur **Imprimer**.

#### **Important**

- Lorsque vous imprimez un grand nombre d'images haute résolution en simultané, l'impression peut s'arrêter à mi-parcours.
- Lorsque vous imprimez sur une présentation avec bordure, les marges gauche et droite ou supérieure et inférieure peuvent être plus larges que les autres.

## **Remarque**

• Corrigez ou améliorez les images avant de les imprimer, le cas échéant.

**N** [Correction/amélioration de photos](#page-57-0)

Amélioration des photos à l'aide de filtres spéciaux

• Les couleurs peuvent pâlir avec le temps si le papier imprimé reste longtemps non protégé. Après l'impression, laissez sécher le papier, évitez de l'exposer à de fortes températures, à une forte humidité ou à la lumière directe du soleil, et stockez ou affichez-le à l'intérieur et dans des conditions normales de température et d'humidité.

Pour éviter une exposition directe à l'air, il est recommandé de stocker le papier dans un album, un dossier plastique, un cadre photo ou tout autre conteneur.

# **Impression d'étiquettes de disques (CD/DVD/BD)**

Créez des étiquettes de disques (CD/DVD/BD) à l'aide de vos photos préférées, puis imprimez-les.

### **Remarque**

• Cette fonction est disponible uniquement avec les modèles pris en charge.

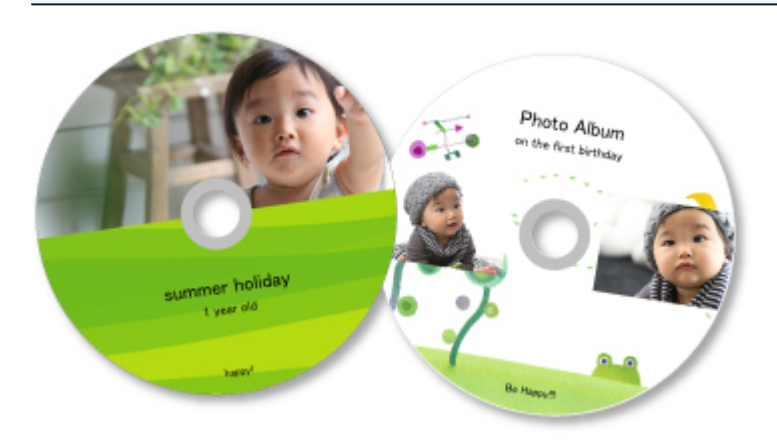

#### **Important**

- Ne définissez pas le bac disque tant que le message vous invitant à charger un disque imprimable n'apparaît pas. Le chargement d'un disque imprimable tandis que l'imprimante fonctionne risque d'endommager l'imprimante.
- Pour savoir comment installer ou retirer le bac disque, reportez-vous à la page « Insertion d'un disque imprimable » en la recherchant sur la première page du Manuel en ligne correspondant à votre modèle.

#### 1. [Démarrez My Image Garden.](#page-28-0)

2. Dans l'écran **Menu Guide**, cliquez sur **Étiquette disque**.

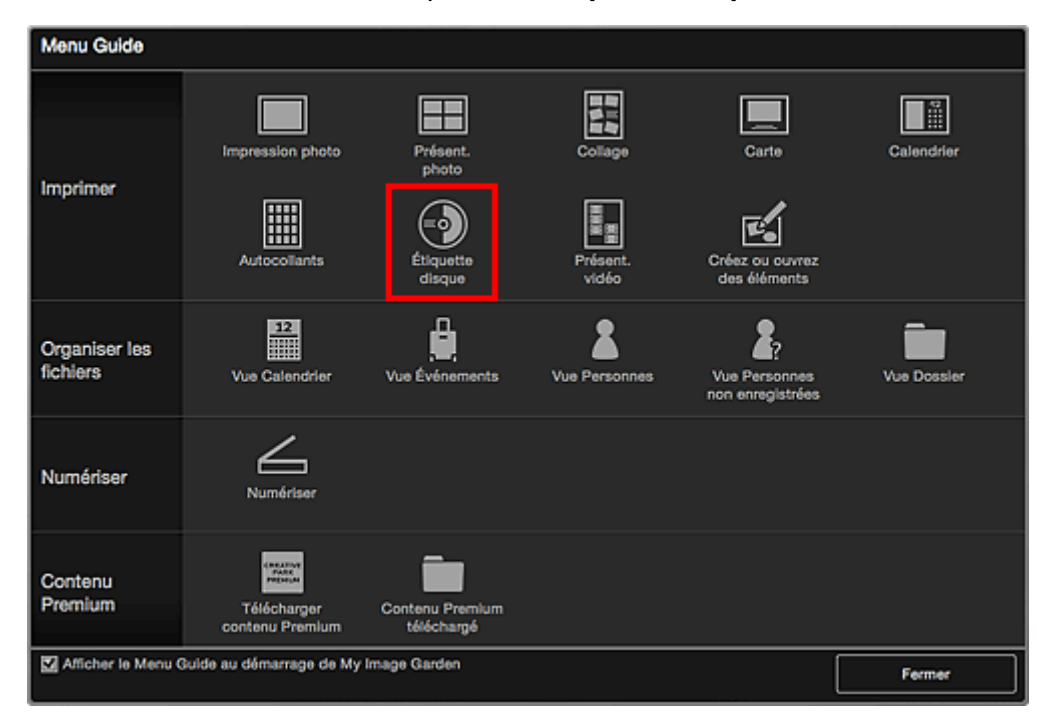

La boîte de dialogue **Définissez la présentation et le papier** s'affiche.

3. Spécifiez les paramètres, tels que la présentation et le Format papier, puis cliquez sur OK.

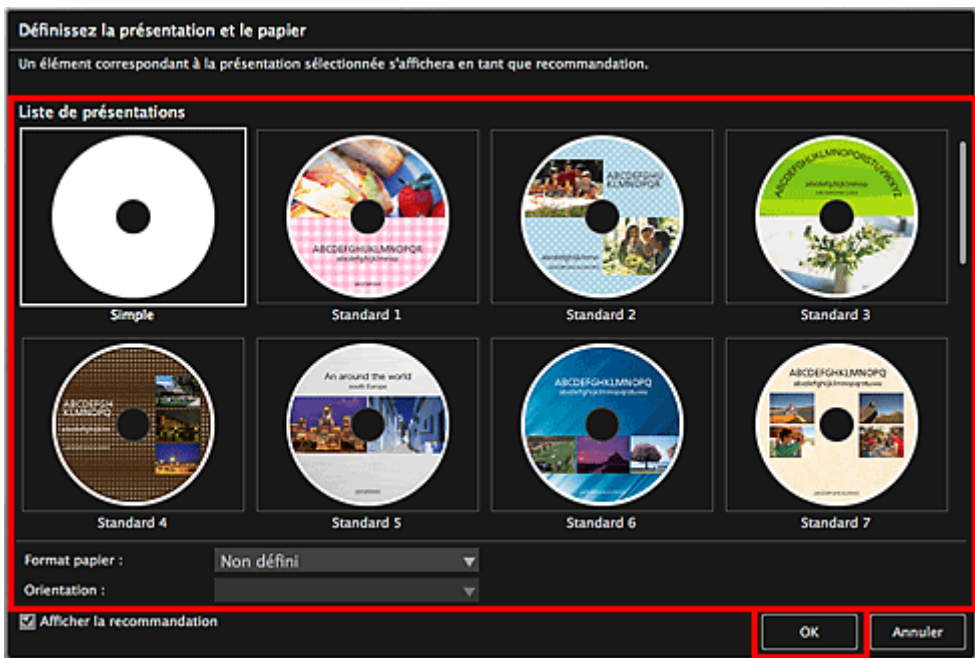

L'étiquette de disque (CD/DVD/BD) apparaît dans l'écran d'édition d'éléments.

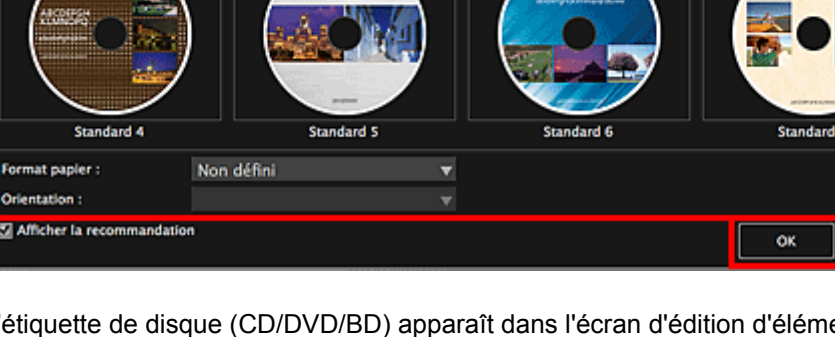

#### **Remarque**

- En fonction des informations relatives à la photo ou des résultats d'analyse des images sélectionnées, il se peut que la mise en page ne corresponde pas à celle prévue.
- 4. Sélectionnez la ou les images que vous souhaitez utiliser pour une étiquette de disque (CD/DVD/BD) dans **Ajouter une image**.

Les images apparaissent dans la zone des supports.

5. Faites glisser une image depuis la zone des supports et déposez-la dans un cadre de présentation de votre élément.

Lorsque vous déplacez une image vers un cadre de la mise en page, une croix apparaît sur l'image.

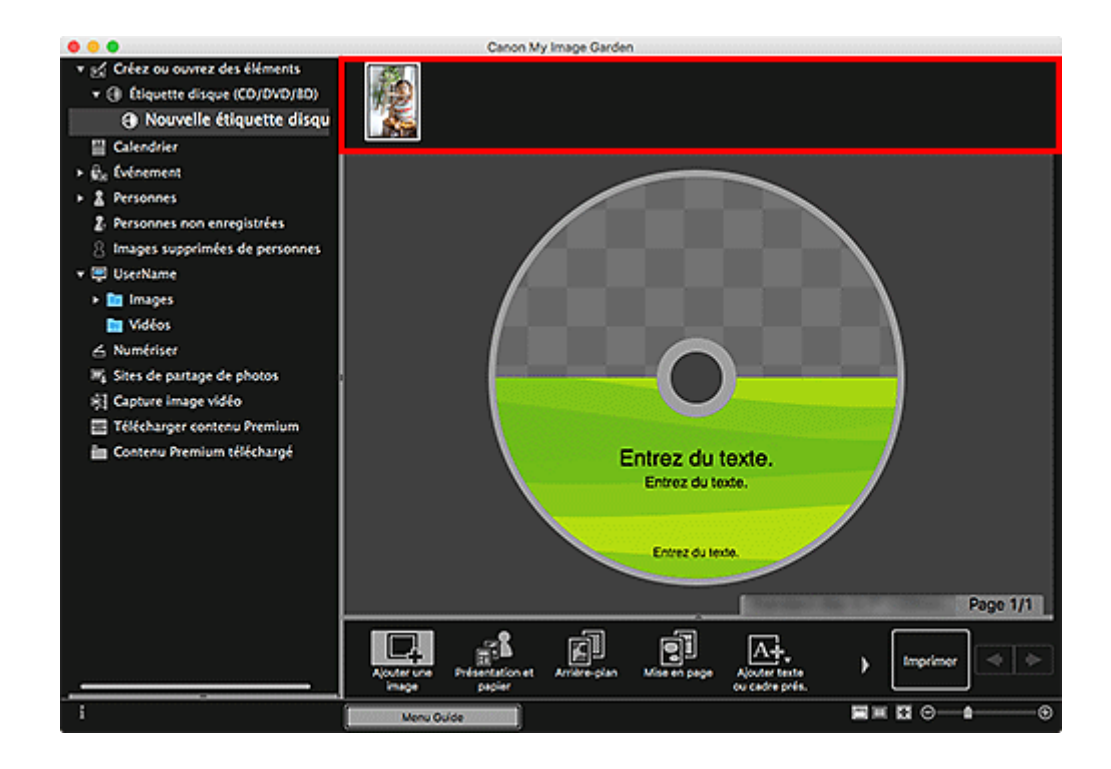

6. Modifiez l'élément selon vos préférences.

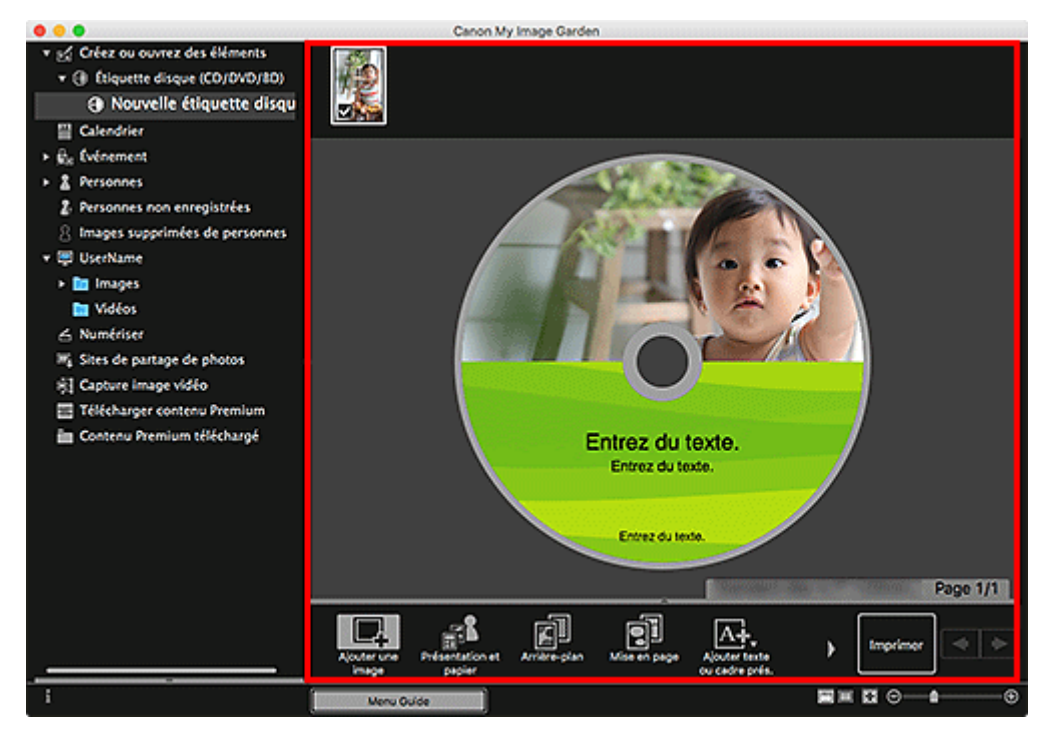

#### **Remarque**

• Si vous voulez modifier la zone d'impression, vous pouvez la définir dans la boîte de dialogue Paramètres avancés qui s'affiche lorsque vous cliquez sur **Avancé...** en bas de l'écran. Si l'option

**Avancé...** n'apparaît pas, cliquez sur **(Défilement vers la droite).** 

• Lorsque **Identification personnes** apparaît dans **Personnes non enregistrées** dans le menu général à gauche de l'écran, le résultat peut ne pas être comme prévu, étant donné que le placement automatique ne s'applique pas aux images pour lesquelles l'analyse n'a pas été terminée.

- Reportez-vous à la section Insertion d'images pour permuter automatiquement les images placées.
- 7. Cliquez sur **Imprimer** en bas à droite de l'écran.

Un message apparaît.

8. Cliquez sur **OK**.

La boîte de dialogue Imprimer apparaît.

9. Définissez l'imprimante, le papier à utiliser, le nombre de copies à imprimer ainsi que d'autres paramètres.

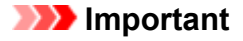

• Si vous modifiez l'imprimante dans la boîte de dialogue Imprimer, un message s'affiche et l'impression est annulée.

### **Remarque**

• Pour en savoir plus sur la boîte de dialogue Imprimer, consultez l'Aide de Mac OS.

#### 10. Cliquez sur **Imprimer**.

Lorsqu'un message apparaît, spécifiez le bac disque.

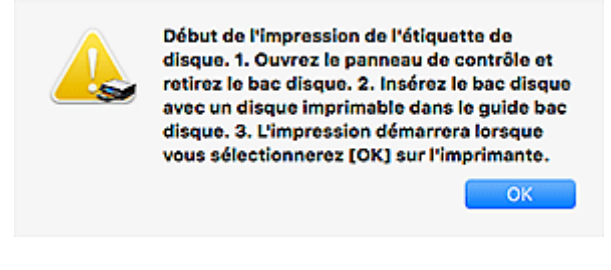

#### **Remarque**

• L'écran affiché varie en fonction du modèle utilisé.

#### **Rubrique connexe**

**E** Écran d'édition d'éléments

# <span id="page-91-0"></span>**Création et impression d'éléments**

Vous pouvez aisément créer des éléments personnalisés à l'aide de vos photos préférées, puis les imprimer.

Sélectionnez une ou plusieurs images dans la vue **Calendrier**, **Événement**, **Personnes**, **Personnes non enregistrées** ou dans la vue des dossiers, puis cliquez sur **Nouvelle création** au bas de l'écran pour sélectionner l'élément que vous voulez créer.

## **Remarque**

• Vous pouvez également insérer des images en sélectionnant le type et la présentation de votre élément dans la vue Créez ou ouvrez des éléments.

Vous pouvez créer et imprimer les éléments ci-dessous.

# **[Impression de photos dans différentes présentations](#page-94-0)**

Vous pouvez imprimer vos photos préférées avec des dates ou dans différentes présentations.

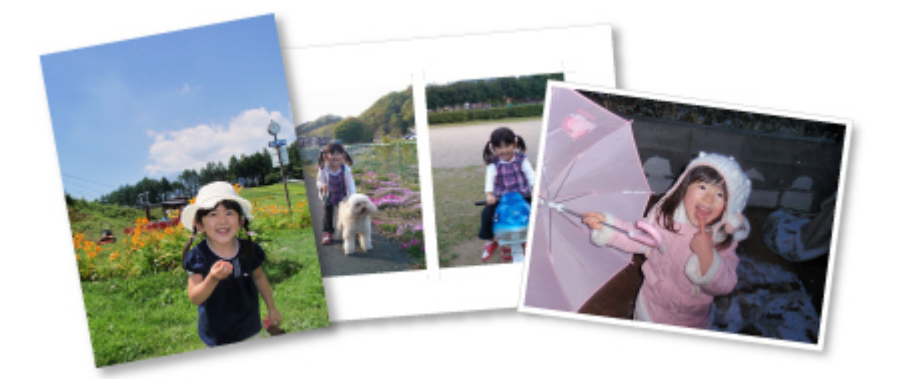

# **Impression de collages**

Vous pouvez créer des collages à partir de vos photos préférées, puis les imprimer.

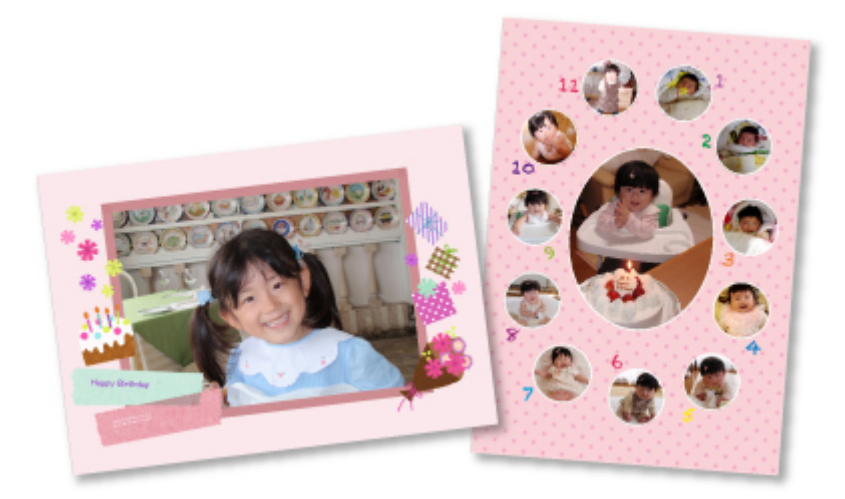

# **Impression de cartes**

Vous pouvez créer des cartes d'anniversaires ou d'événements annuels à l'aide de vos photos préférées, puis les imprimer.

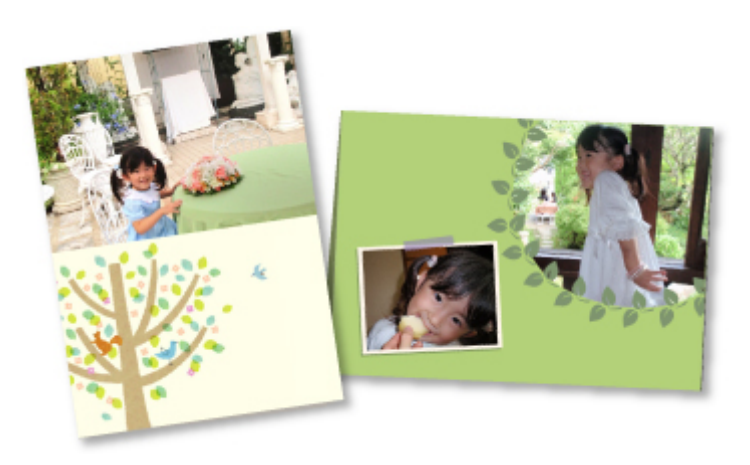

# **Impression de calendriers**

Vous pouvez créer des calendriers personnalisés à l'aide de photos mémorables, puis les imprimer.

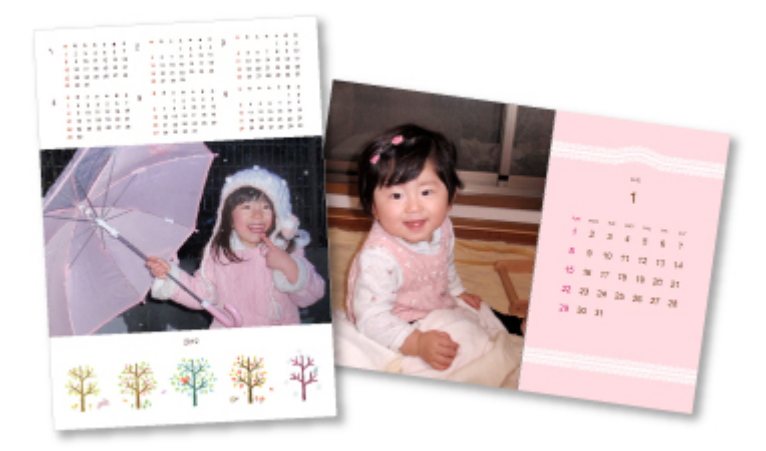

## **Impression d'autocollants**

Vous pouvez créer des autocollants personnalisés en imprimant vos photos préférées sur des feuilles autocollantes.

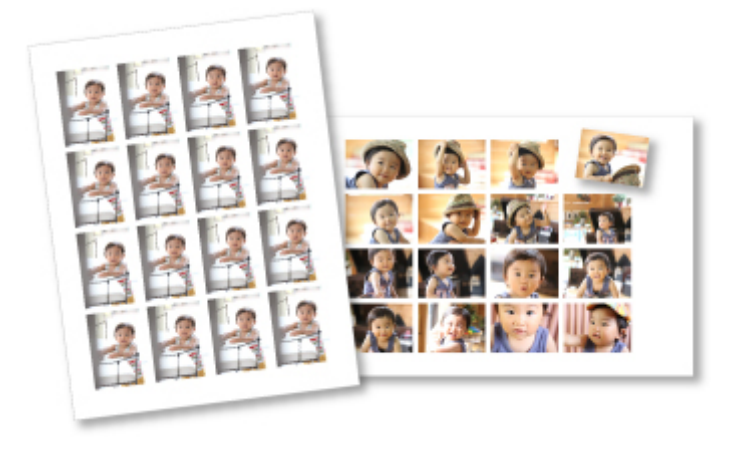

# **Impression dans une présentation cinématographique**

Vous pouvez imprimer vos photos préférées dans une présentation similaire à un film ou une scène.

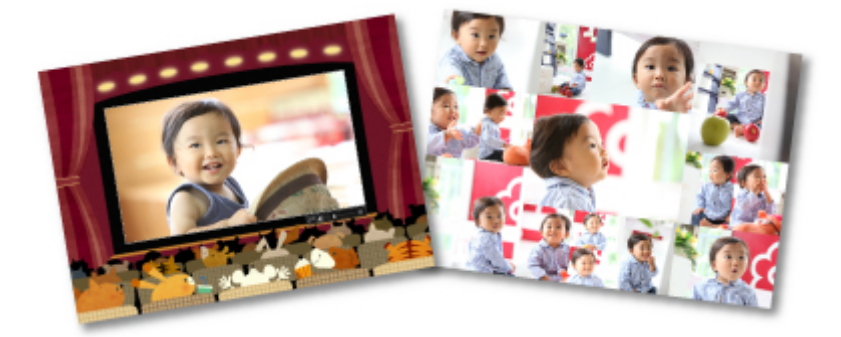

# <span id="page-94-0"></span>**Impression de photos dans différentes présentations**

Vous pouvez imprimer vos photos préférées avec des dates ou dans différentes présentations.

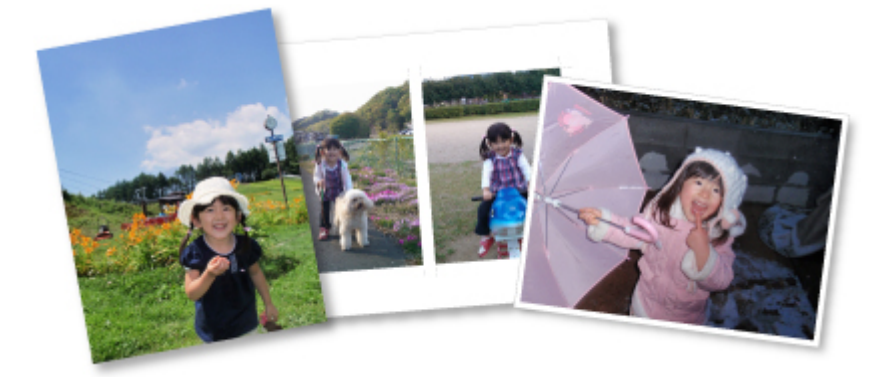

- 1. [Démarrez My Image Garden.](#page-28-0)
- 2. Cliquez sur **Présentation photo** dans l'écran **Menu Guide**.

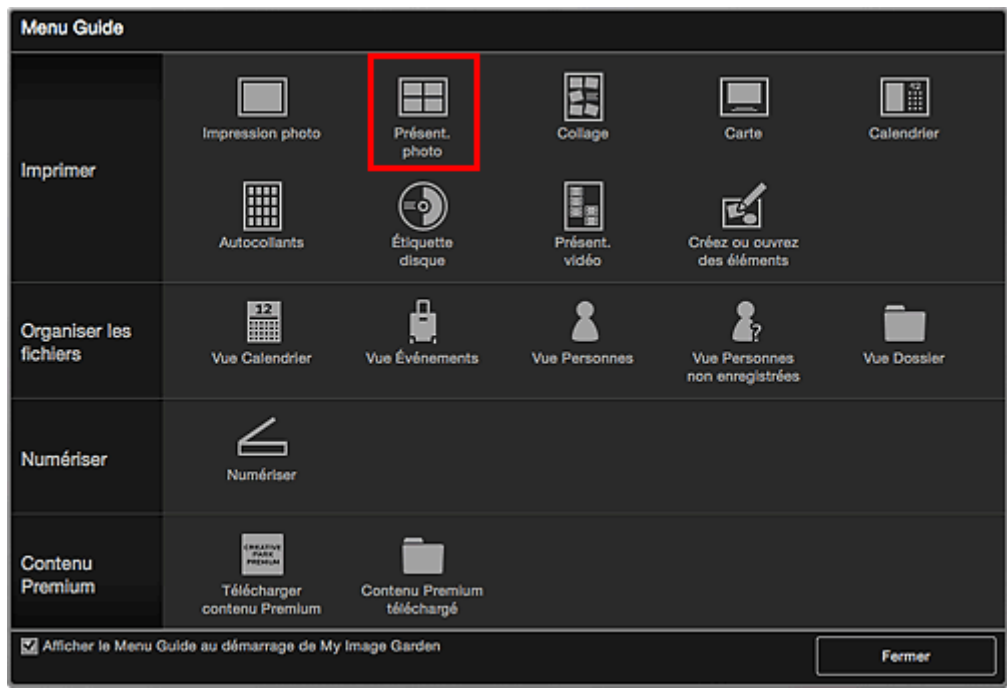

La boîte de dialogue **Définissez la présentation et le papier** s'affiche.

3. Spécifiez les paramètres, tels que la présentation et le Format papier, puis cliquez sur OK.

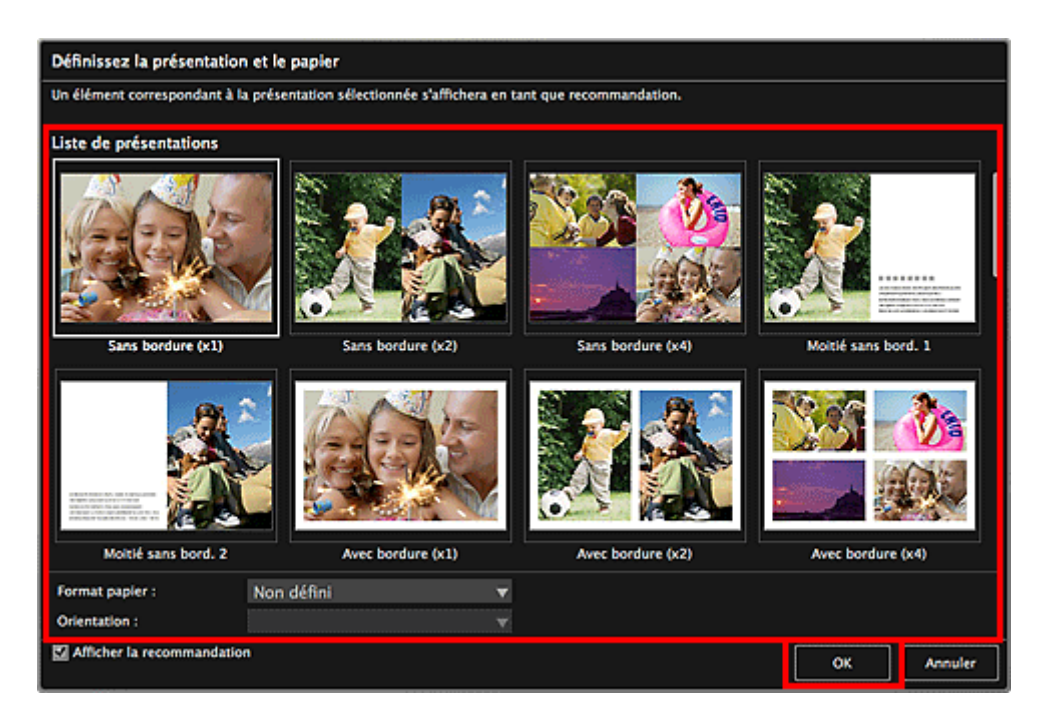

La présentation sélectionnée apparaît dans l'écran d'édition d'éléments.

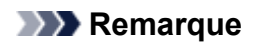

- En fonction des informations relatives à la photo ou des résultats d'analyse des images sélectionnées, il se peut que la mise en page ne corresponde pas à celle prévue.
- 4. Sélectionnez la ou les images que vous souhaitez imprimer dans **Ajouter une image**.

Les images apparaissent dans la zone des supports.

5. Faites glisser une image depuis la zone des supports et déposez-la dans un cadre de présentation de votre élément.

Lorsque vous déplacez une image vers un cadre de la mise en page, une croix apparaît sur l'image.

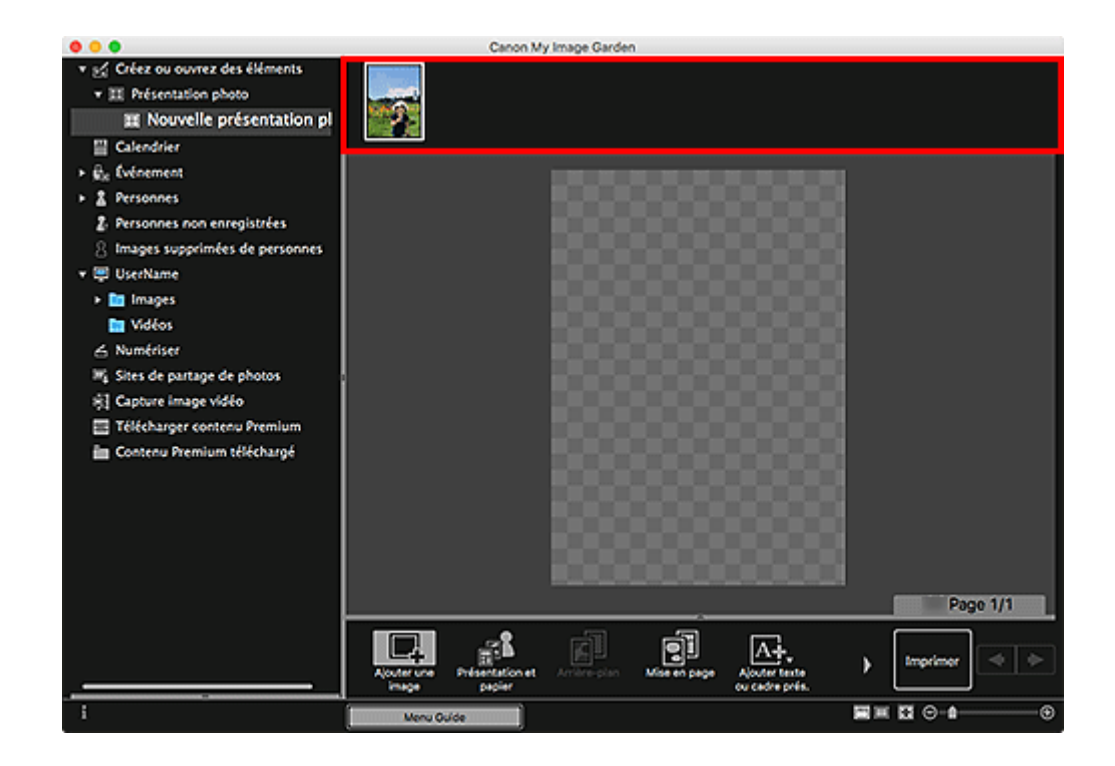

6. Modifiez l'élément selon vos préférences.

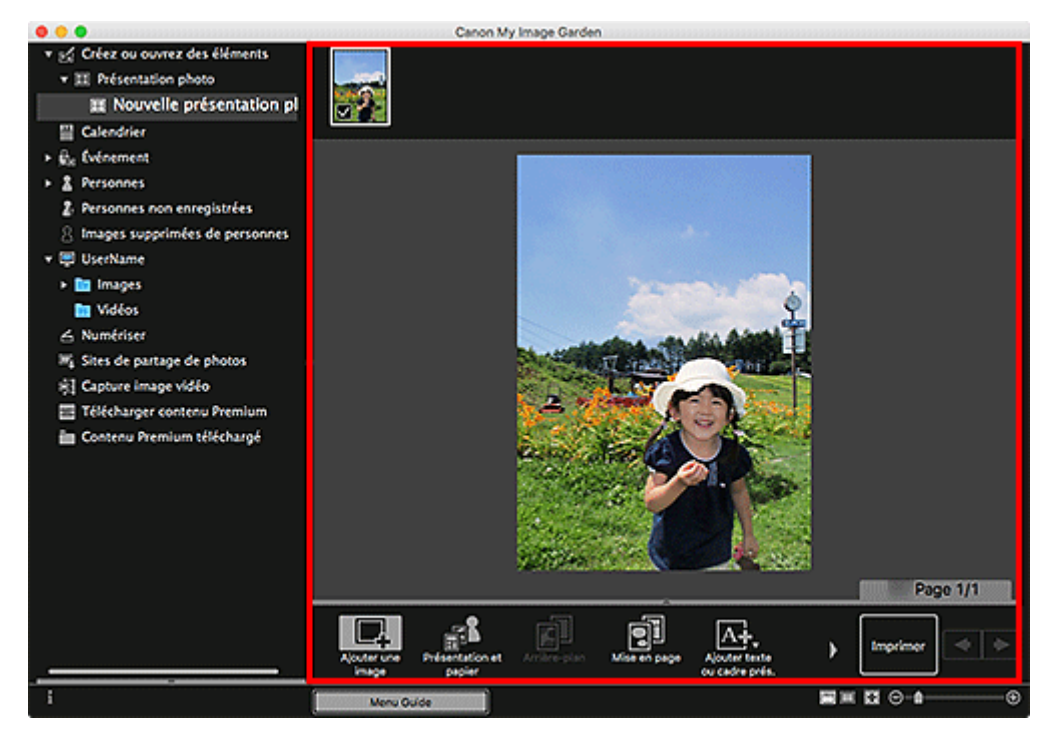

- Lorsque **Identification personnes** apparaît dans **Personnes non enregistrées** dans le menu général à gauche de l'écran, le résultat peut ne pas être comme prévu, étant donné que le placement automatique ne s'applique pas aux images pour lesquelles l'analyse n'a pas été terminée.
- Reportez-vous à la section Insertion d'images pour permuter automatiquement les images placées.

7. Ajoutez la date selon vos préférences.

Sélectionnez l'image à laquelle vous voulez ajouter la date pour afficher l'outil d'édition d'images. Cliquez sur **Ajouter une date** pour cocher l'option ; la date est ajoutée à l'image.

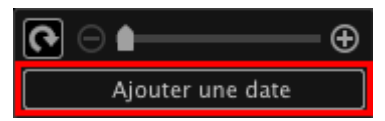

#### **Remarque**

• Dans la boîte de dialogue Paramètres avancés qui s'affiche quand vous cliquez sur **Avancé...** en bas de l'écran, vous pouvez définir des paramètres avancés pour le texte de la date à imprimer ou définir l'impression de la date sur toutes les images. Lorsque vous utilisez une présentation de photo d'identité, vous pouvez également ajouter la même image à tous les cadres de la page ou appliquer l'angle et la taille définis à toutes les copies de la même image de la page. Si l'option

Avancé... n'apparaît pas, cliquez sur **(Australian)** (Défilement vers la droite).

8. Cliquez sur **Imprimer** en bas à droite de l'écran.

Un message apparaît.

9. Cliquez sur **OK**.

La boîte de dialogue Imprimer apparaît.

10. Définissez l'imprimante, le papier à utiliser, le nombre de copies à imprimer ainsi que d'autres paramètres.

#### **Remarque**

• Pour en savoir plus sur la boîte de dialogue Imprimer, consultez l'Aide de Mac OS.

11. Cliquez sur **Imprimer**.

#### **Rubrique connexe**

**M** Écran d'édition d'éléments

# **Utilisation de différentes fonctions**

- **[Numérisation de photos et de documents](#page-99-0)**
	- [Numérisation de photos](#page-100-0)
	- [Numérisation de documents](#page-103-0)
- **Modification d'éléments**
	- Définition de la présentation et des personnes principales
	- **Insertion d'images**
- **[Correction/amélioration de photos](#page-57-0)**
- **[Découpage des photos](#page-60-0)**
- **[Création/modification de fichiers PDF](#page-62-0)**
- **[Extraction de texte à partir d'images \(fonction OCR\)](#page-64-0)**

# <span id="page-99-0"></span>**Numérisation de photos et de documents**

Utilisez My Image Garden pour numériser des photographies, des documents, et d'autres éléments facilement.

- **[Numérisation de photos](#page-100-0)**
- [Numérisation de documents](#page-103-0)
- Numérisation à l'aide des paramètres favoris
- **De** Découpage des images numérisées

- Cliquez sur **Relier** dans **Numériser** pour numériser séparément la moitié gauche et la moitié droite d'un élément plus grand que la vitre, puis combiner les images numérisées pour n'en former qu'une seule. Pour plus d'informations, reportez-vous à la section « Numérisation d'éléments plus grands que la vitre (Image panorama) » en la recherchant sur la première page du Manuel en ligne correspondant à votre modèle.
- Cliquez sur **Pilote** dans la vue **Numériser** pour démarrer le pilote du scanner et numérisez en spécifiant le format de sortie, les corrections d'image et d'autres paramètres.

# <span id="page-100-0"></span>**Numérisation de photos**

Vous pouvez numériser avec des paramètres adaptés aux photos.

1. Placez l'élément sur la vitre.

#### **Remarque**

- Pour savoir comment insérer des éléments, reportez-vous à l'Aide de Mac OS.
- 2. [Démarrez My Image Garden.](#page-28-0)
- 3. Cliquez sur **Numériser** dans l'écran **Menu Guide**.

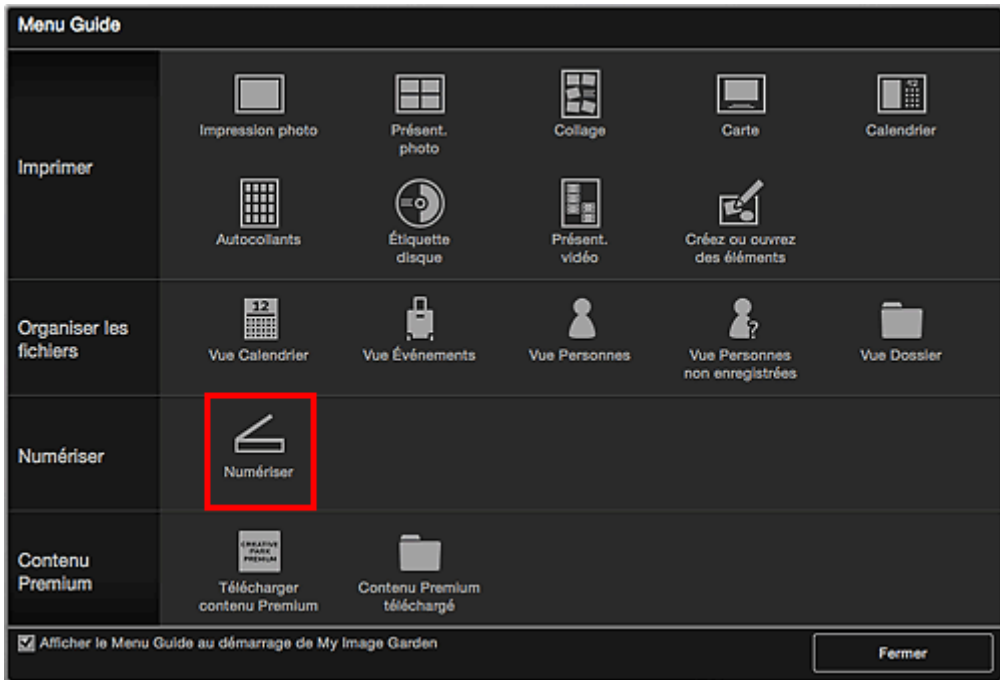

La vue **Numériser** apparaît.

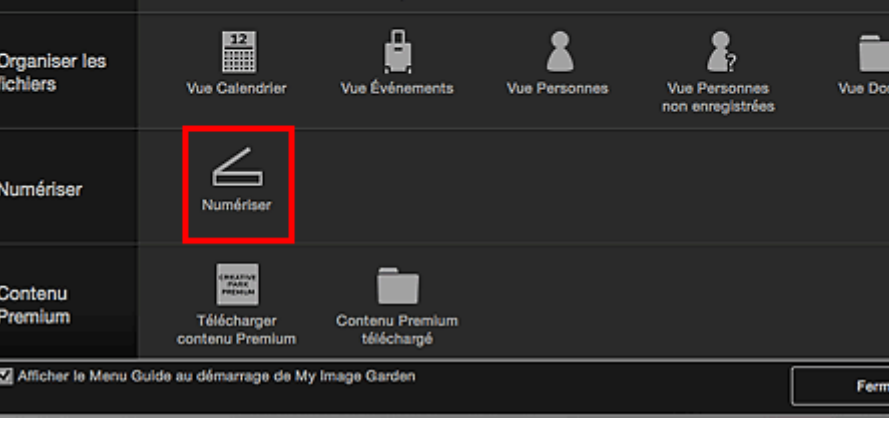

- Cliquez sur **Numériser** dans le menu général de l'Écran principal pour faire basculer la vue vers **Numériser**.
- 4. Cliquez sur **Photo**.

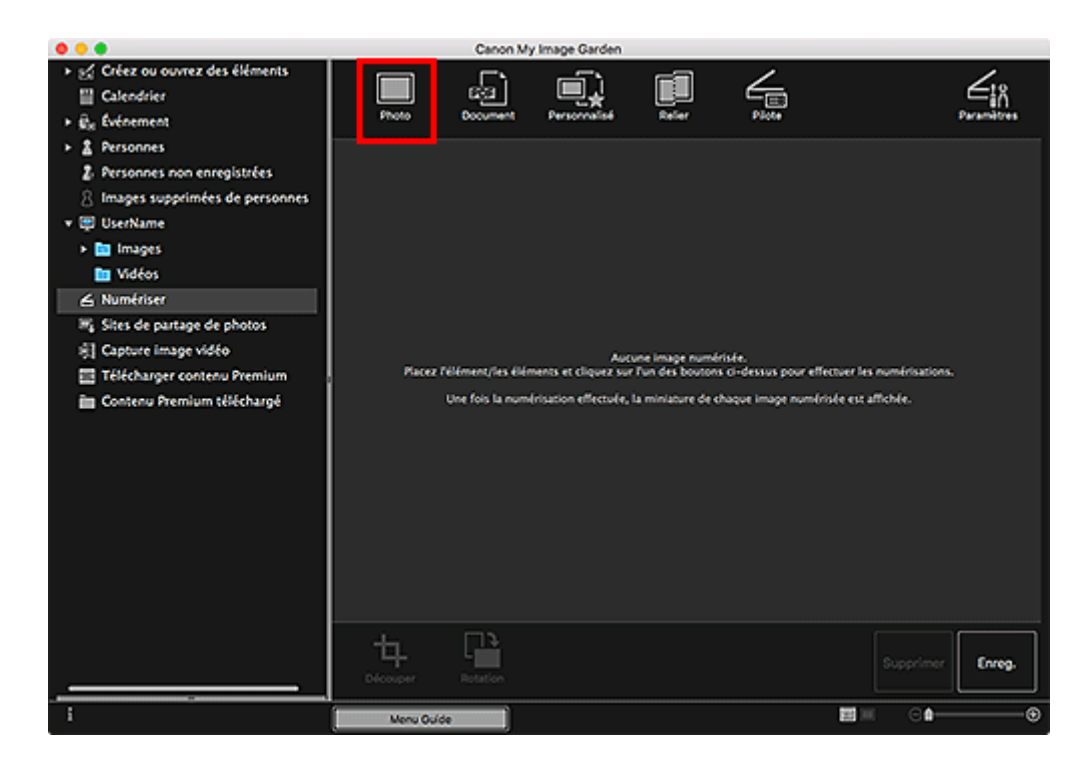

La numérisation commence.

## **Remarque**

• Cliquez sur **Annuler** pour annuler la numérisation.

Une fois la numérisation terminée, l'image apparaît en tant que miniature.

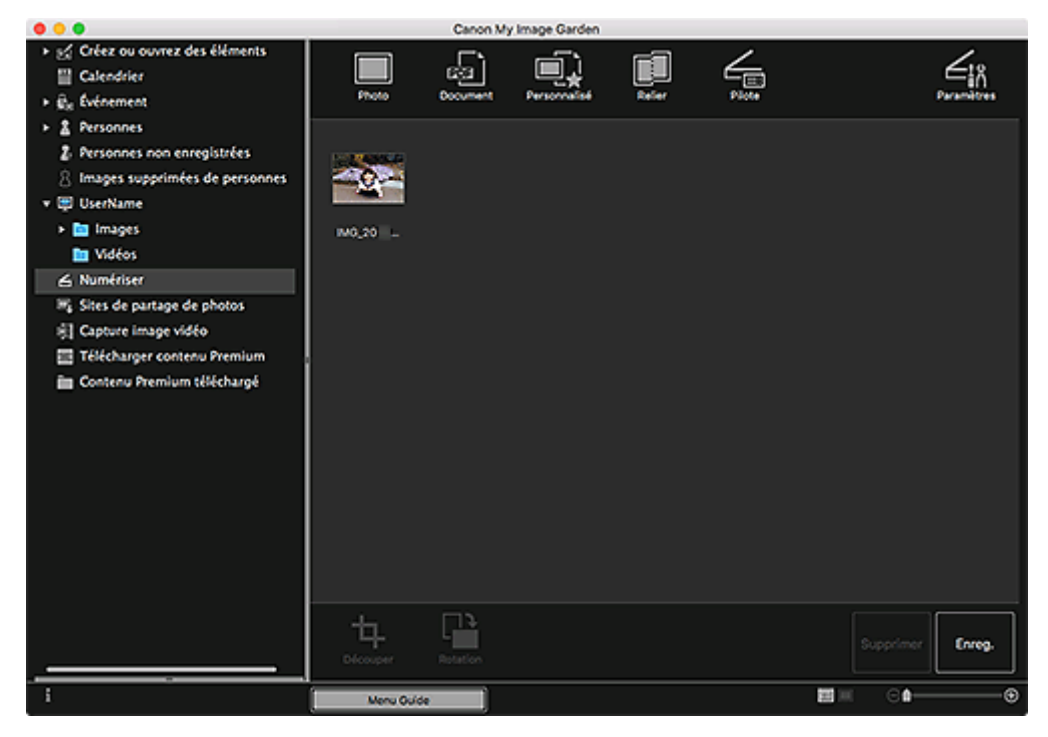

- Vous pouvez faire pivoter l'image sélectionnée de 90 degrés dans le sens horaire en cliquant sur **Rotation**. Vous pouvez répéter cette opération autant de fois que nécessaire.
- Vous pouvez découper les images.
- **Découpage des images numérisées**
- Cliquez sur **Enreg.** pour enregistrer les images numérisées après rotation ou découpage.

**Boîte de dialogue Enreg. (vue Numériser)** 

• Définissez l'emplacement d'enregistrement des images numérisées dans l'onglet **Paramètres avancés** de la boîte de dialogue **Préférences** affichée en sélectionnant **Préférences...** à partir du menu **My Image Garden**. Pour plus d'informations sur la procédure de configuration, reportezvous à la section « Onglet Paramètres avancés ».

#### **Remarque**

• Vous pouvez également imprimer les images numérisées. Pour afficher la boîte de dialogue Imprimer, maintenez la touche Ctrl enfoncée, cliquez sur une miniature et sélectionnez **Imprimer...** dans le menu affiché. Sélectionnez l'imprimante et le papier à utiliser, puis cliquez sur **Imprimer**.

#### **Rubrique connexe**

**N** Vue Numériser

# <span id="page-103-0"></span>**Numérisation de documents**

Vous pouvez numériser avec des paramètres adaptés aux documents.

1. Placez l'élément sur la vitre ou dans le CAD (chargeur automatique de documents).

#### **Remarque**

- Pour savoir comment placer les éléments sur la vitre d'exposition, reportez-vous à l'Aide de Mac OS.
- Pour savoir comment insérer les éléments sur le CAD, reportez-vous à la page « Mise en place des éléments (lors de la numérisation à partir d'un ordinateur) » en la recherchant sur la première page du Manuel en ligne correspondant à votre modèle.
- 2. [Démarrez My Image Garden.](#page-28-0)
- 3. Cliquez sur **Numériser** dans l'écran **Menu Guide**.

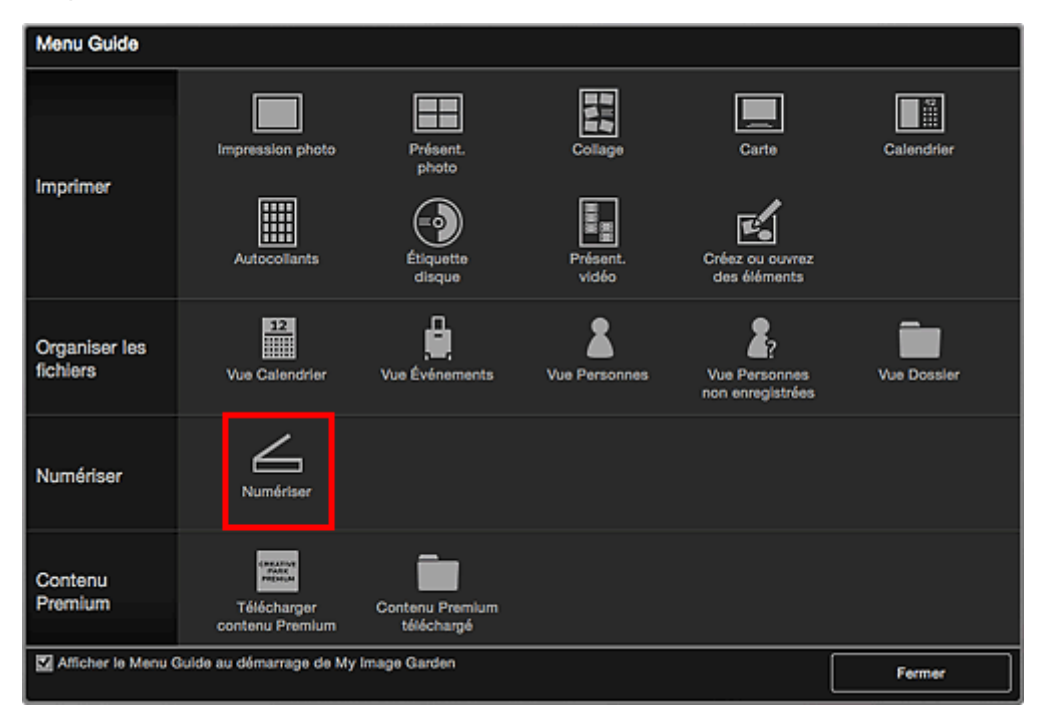

La vue **Numériser** apparaît.

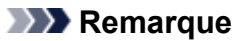

- Cliquez sur **Numériser** dans le menu général de l'Écran principal pour faire basculer la vue vers **Numériser**.
- 4. Cliquez sur **Document**.

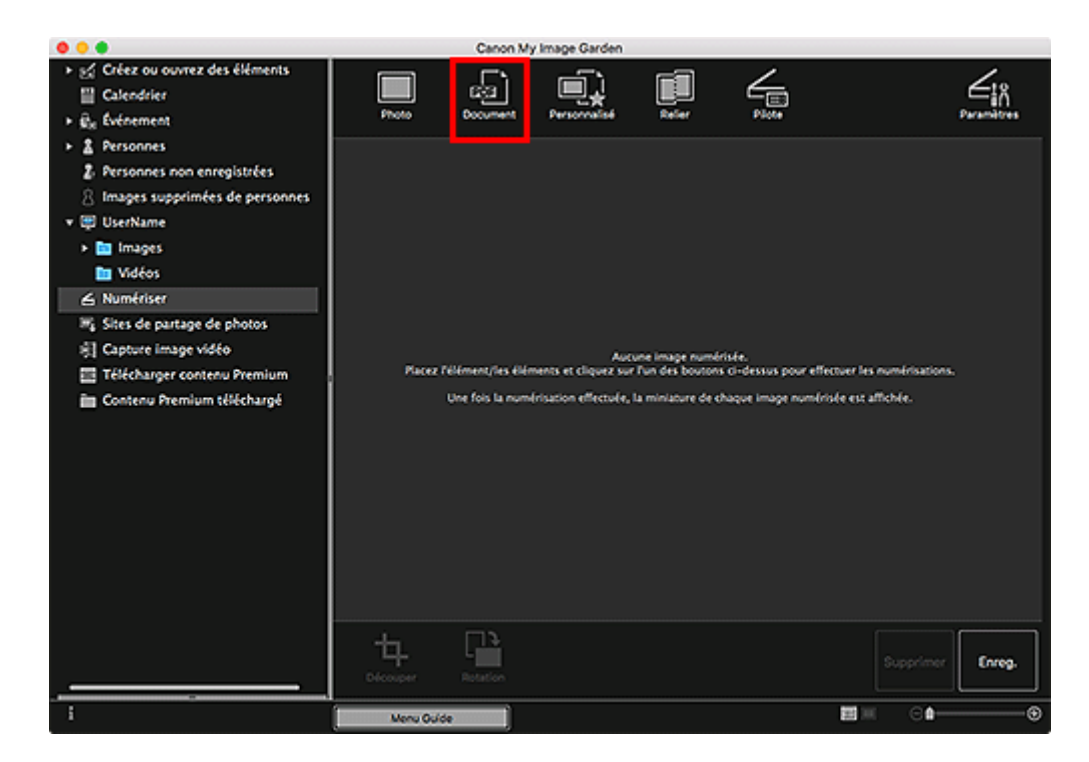

La numérisation commence.

## **Remarque**

• Cliquez sur **Annuler** pour annuler la numérisation.

Une fois la numérisation terminée, l'image apparaît en tant que miniature.

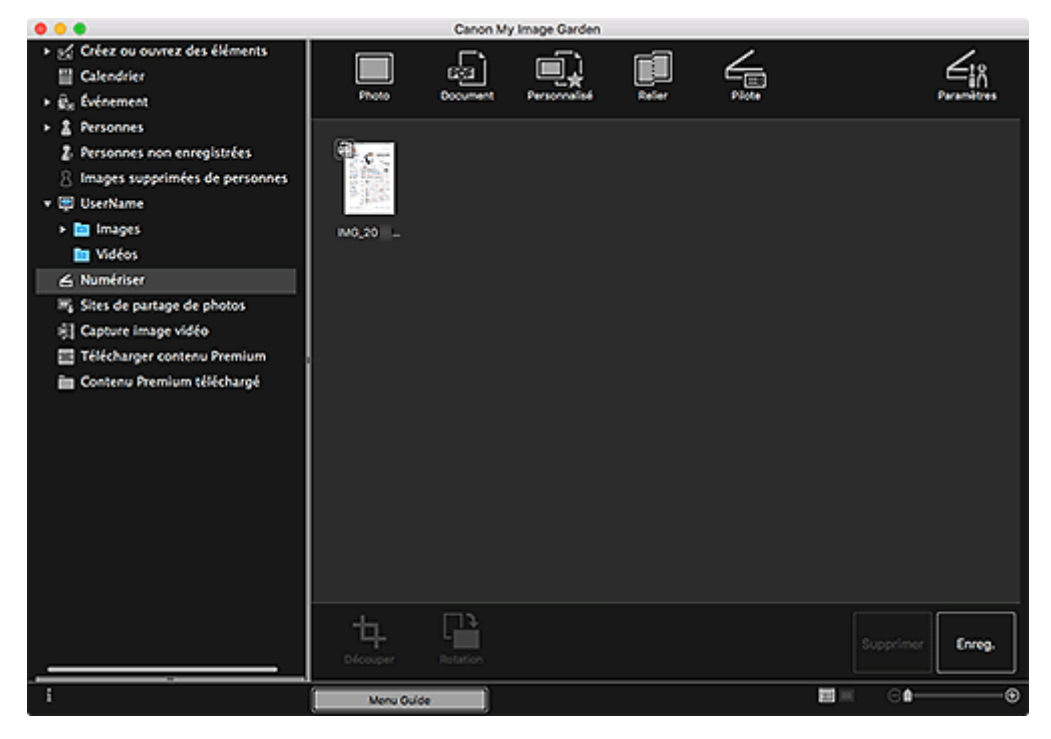

- Cliquez sur **Enreg.** pour enregistrer les images numérisées.
	- **Boîte de dialogue Enreg. (vue Numériser)**

• Définissez l'emplacement d'enregistrement des images numérisées dans l'onglet **Paramètres avancés** de la boîte de dialogue **Préférences** affichée en sélectionnant **Préférences...** à partir du menu **My Image Garden**. Pour plus d'informations sur la procédure de configuration, reportezvous à la section « Onglet Paramètres avancés ».

### **Remarque**

• Vous pouvez également imprimer les images numérisées. Pour afficher la boîte de dialogue Imprimer, maintenez la touche Ctrl enfoncée, cliquez sur une miniature et sélectionnez **Imprimer...** dans le menu affiché. Sélectionnez l'imprimante et le papier à utiliser, puis cliquez sur **Imprimer**.

## **Rubrique connexe**

**N** Vue Numériser

# **Correction/amélioration de photos**

Vous pouvez corriger les yeux rouges ou ajuster la luminosité et le contraste des images.

Sélectionnez une ou plusieurs images dans la zone d'édition de l'écran d'édition d'éléments, la vue **Calendrier** définie sur **Vue jour**, l'affichage étendu de la vue **Événement**, l'affichage étendu de la vue **Personnes**, la vue **Personnes non enregistrées** ou la vue des dossiers, puis cliquez sur **Corriger/ Améliorer** au bas de l'écran pour afficher la fenêtre **Corriger/Améliorer les images**. Vous pouvez apporter les corrections et améliorations suivantes dans la fenêtre **Corriger/Améliorer les images**.

### **Important**

- Cette fonction n'est pas disponible lorsqu'un fichier PDF est sélectionné.
- Il se peut que la correction/l'amélioration soient impossibles en raison de l'insuffisance de mémoire en fonction de la taille de l'image sélectionnée.

## **Correction auto. des photos**

Vous pouvez appliquer automatiquement les corrections appropriées pour les photos en fonction de l'analyse de la scène de prise de vue.

**Utilisation de la correction automatique des photos** 

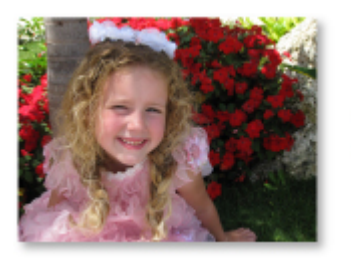

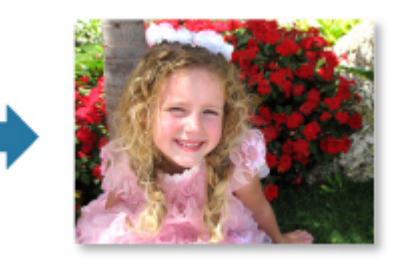

# **Correction yeux rouges**

Vous pouvez réduire l'effet des yeux rouges causé par le flash de l'appareil photo.

**N** Utilisation de la correction des yeux rouges

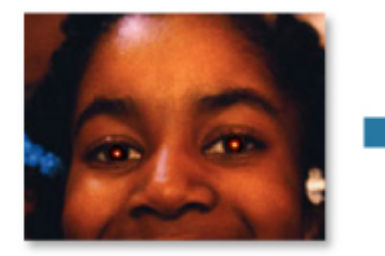

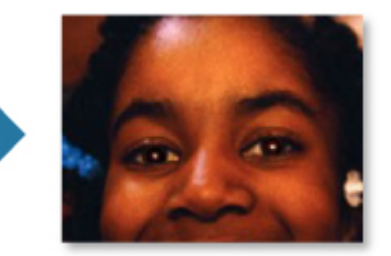

# **Éclaircisseur de visage**

Vous pouvez éclaircir un visage qui apparaît sombre à cause d'un arrière-plan lumineux.

**Utilisation de l'éclaircisseur de visage** 

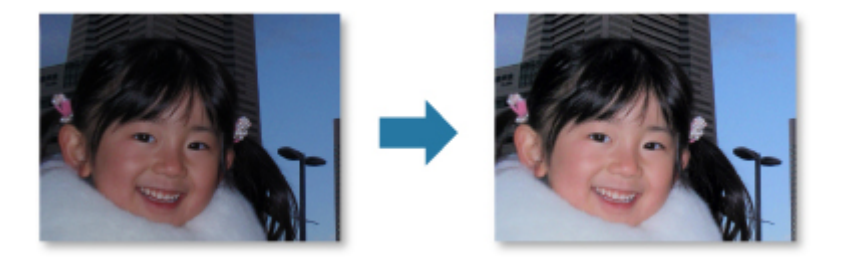

## **Affineur de visage**

Vous pouvez améliorer la netteté des visages flous.

**Utilisation de l'affineur de visage** 

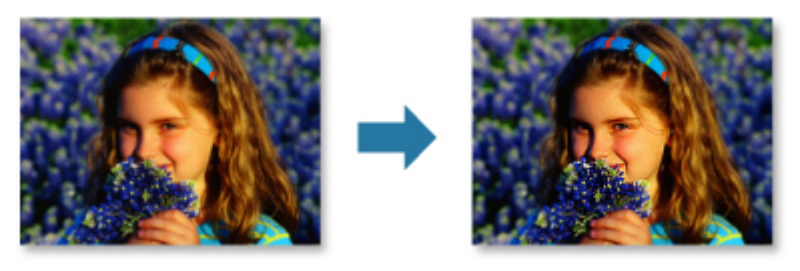

## **Lissage numérique visage**

Vous pouvez améliorer l'aspect de la peau en réduisant les défauts et les rides.

**Utilisation du lissage numérique de visage** 

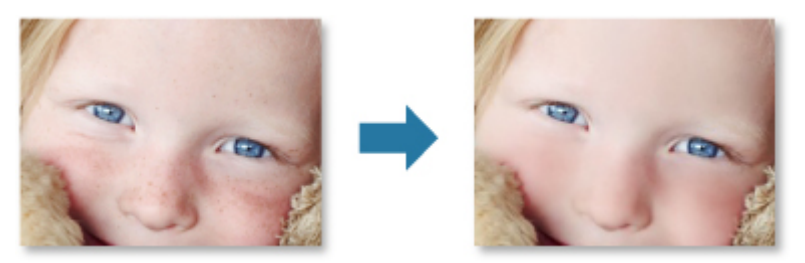

## **Suppresseur de défaut**

Vous pouvez réduire les grains de beauté.

**Utilisation du suppresseur de défaut** 

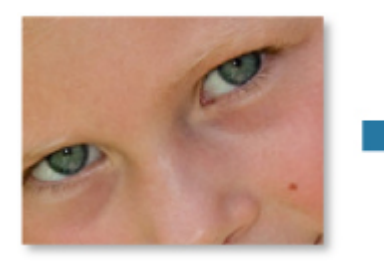

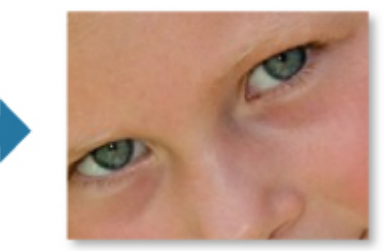

## **Ajustement image**

Vous pouvez régler la luminosité et le contraste, améliorer la netteté de l'image dans son ensemble, etc.
Vous pouvez également rendre flou le contour des sujets pour atténuer la netteté de l'image.

**M** Ajustement des images

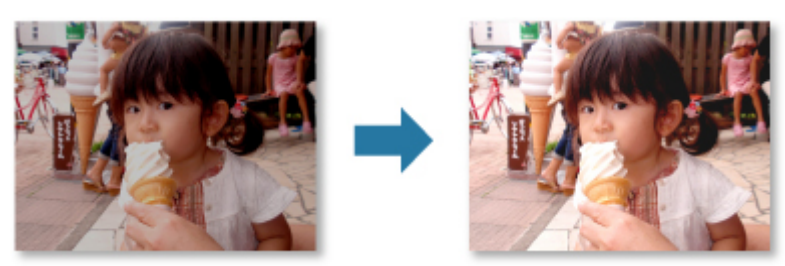

## **Découper**

Vous pouvez sélectionner la zone que vous voulez conserver dans une image et supprimer le reste.

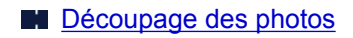

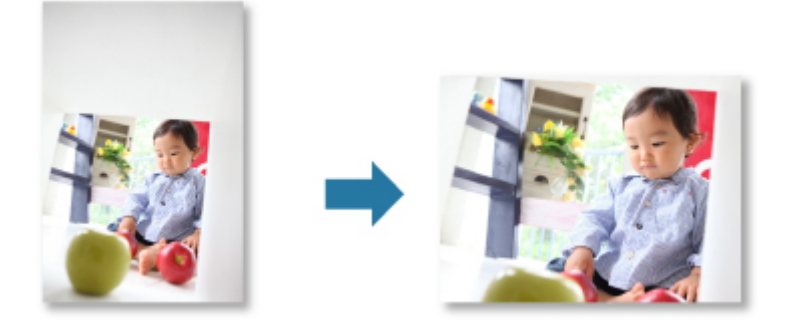

## **Rubrique connexe**

**Fenêtre Corriger/Améliorer les images** 

# **Découpage des photos**

Le découpage consiste à sélectionner la zone que vous voulez conserver dans une image et à supprimer le reste.

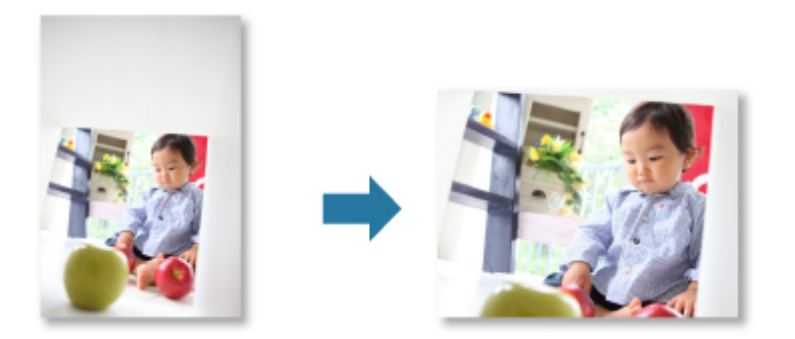

### **Important**

- Cette fonction peut ne pas être disponible lorsque du contenu PREMIUM est utilisé.
- Vous ne pouvez pas découper des images lorsque vous modifiez des éléments.
- 1. [Sélectionnez la ou les images](#page-21-0) que vous souhaitez découper.
- 2. Cliquez sur **Corriger/Améliorer** au bas de l'écran.

La fenêtre **Corriger/Améliorer les images** apparaît.

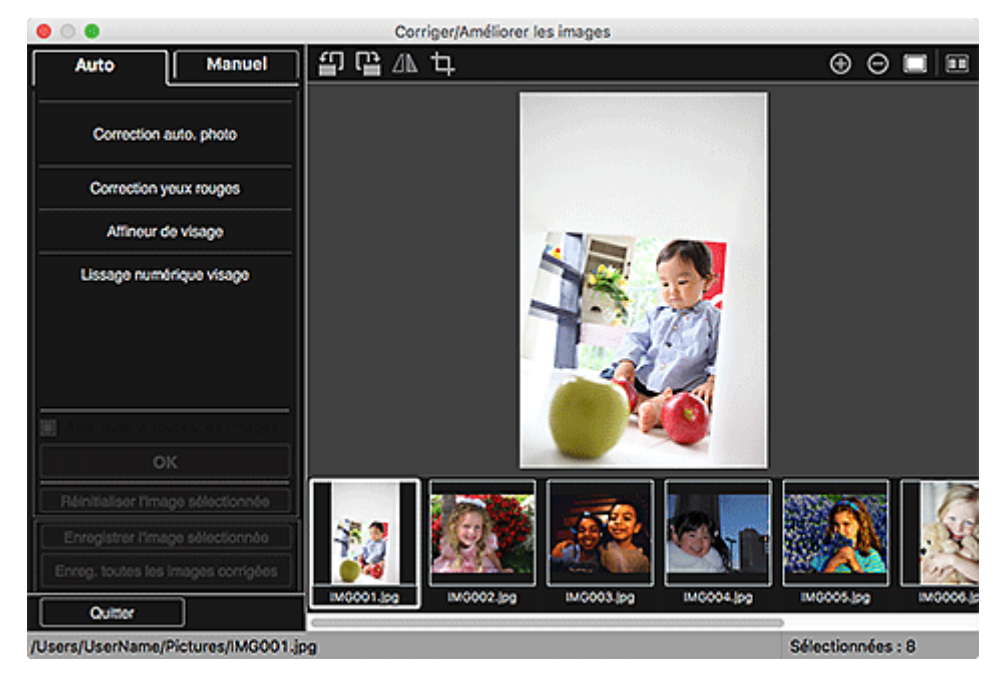

3. Cliquez sur **H** (Découper).

La fenêtre **Découper** apparaît.

4. Faites glisser les carrés blancs sur l'image pour spécifier la zone à découper, puis cliquez sur **OK**.

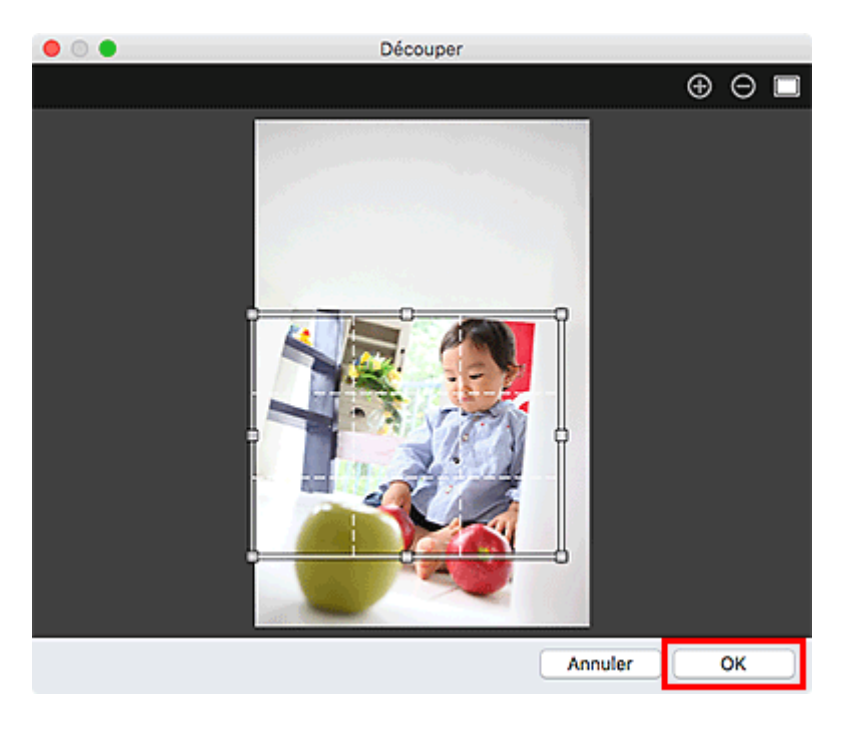

## **Remarque**

• Cliquez sur **Réinitialiser l'image sélectionnée** dans la fenêtre **Corriger/Améliorer les images** pour annuler toutes les améliorations.

## **Rubrique connexe**

**Fenêtre Découper** 

# **Création/modification de fichiers PDF**

Vous pouvez créer des fichiers PDF à partir d'images enregistrées sur un ordinateur. Vous pouvez également ajouter ou supprimer des pages des fichiers PDF créés, et réorganiser les pages.

### **Important**

- Vous pouvez créer ou modifier jusqu'à 99 pages d'un fichier PDF à la fois.
- Pour les fichiers PDF, seuls ceux créés à l'aide de My Image Garden ou de IJ Scan Utility/IJ Scan Utility Lite sont gérés. Les fichiers PDF créés ou modifiés dans d'autres applications ne sont pas pris en charge.

### **Remarque**

- Les formats de fichier qui peuvent être sélectionnés sont PDF, JPEG, TIFF et PNG.
- 1. [Sélectionnez les images à partir desquelles vous voulez créer des fichiers PDF](#page-21-0) ou les [fichiers PDF](#page-21-0) à modifier.

**IMP** Important

- Vous ne pouvez pas utiliser d'images de plus de 10 501 pixels à l'horizontale ou à la verticale.
- 2. Cliquez sur **Créer/modif. fich. PDF** au bas de l'écran.

La vue **Créer/modif. fich. PDF** apparaît.

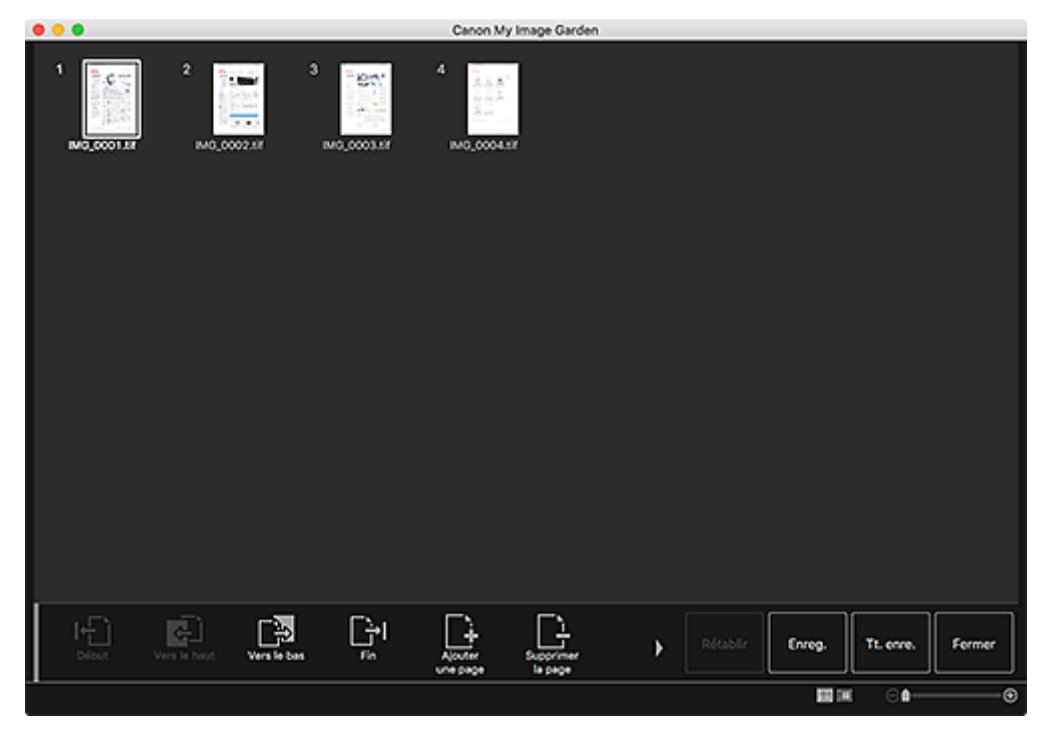

3. Ajoutez ou supprimez les pages de votre choix.

#### **Lorsque vous ajoutez des images ou des fichiers PDF existants :**

Cliquez sur **Ajouter une page** au bas de l'écran. Après que la boîte de dialogue **Ouvrir** s'est affichée, sélectionnez les images ou les fichiers PDF que vous voulez ajouter, puis cliquez sur **Ouvrir**.

#### **Lorsque vous supprimez des pages :**

Sélectionnez les images, puis cliquez sur **Supprimer la page** au bas de l'écran.

4. Modifiez l'ordre des pages comme vous le souhaitez.

Vous pouvez modifier l'ordre des pages en cliquant sur une page et en utilisant **Début**, **Vers le haut**, **Vers le bas** ou **Fin** en bas à gauche de l'écran.

Vous pouvez également modifier l'ordre des pages en faisant glisser une page vers l'emplacement cible.

5. Cliquez sur **Enreg.** ou **Tt. enre.**.

#### **Lorsque vous n'enregistrez que les pages sélectionnées :**

Cliquez sur **Enreg.** pour afficher la boîte de dialogue **Enreg.**.

**Lorsque vous enregistrez toutes les pages :**

Cliquez sur **Tt. enre.** pour afficher la boîte de dialogue **Enreg.**.

6. Spécifiez les paramètres d'enregistrement.

Boîte de dialogue Enreg. (vue Créer/modif. fich. PDF)

7. Cliquez sur **Enreg.**.

Les fichiers PDF sont enregistrés et la vue **Créer/modif. fich. PDF** réapparaît.

8. Cliquez sur **Fermer**.

La vue **Créer/modif. fich. PDF** se ferme.

Le symbole (PDF) apparaît en haut à gauche des miniatures des fichiers PDF enregistrés.

### **Rubrique connexe**

Vue Créer/modif. fich. PDF

# **Extraction de texte à partir d'images (fonction OCR)**

Numérisez le texte contenu dans les images, puis affichez-le dans TextEdit (fourni avec Mac OS).

#### **IMP** Important

- Vous ne pouvez pas convertir les fichiers PDF en fichiers texte.
- La conversion en texte peut ne pas être possible selon le format de l'image sélectionnée.
- 1. [Affichez l'image](#page-21-0) que vous souhaitez convertir en texte.
- 2. Tout en maintenant la touche Ctrl enfoncée, cliquez sur l'image à convertir en texte, puis cliquez sur **OCR** dans le menu qui s'affiche.

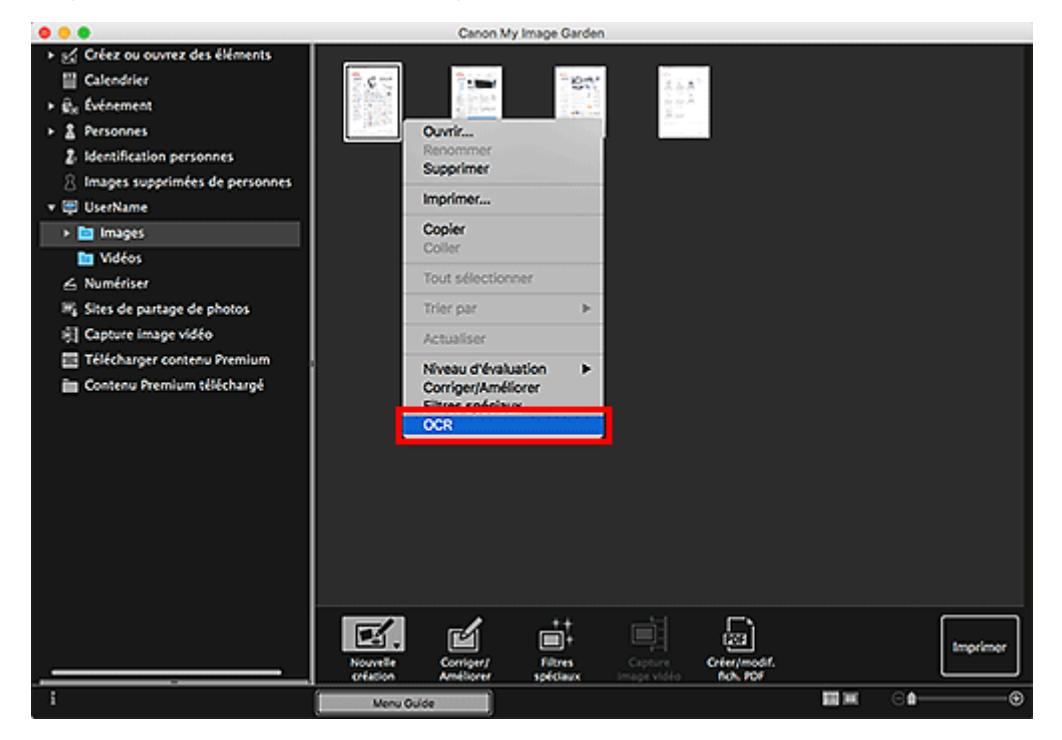

TextEdit (fourni avec Mac OS) démarre et le texte modifiable s'affiche.

#### **Remarque**

• Vous ne pouvez extraire vers TextEdit (fourni avec Mac OS) que les textes écrits dans les langues disponibles sous l'onglet Paramètres avancés de la boîte de dialogue **Préférences**. Cliquez sur Paramètres... dans l'onglet Paramètres avancés et spécifiez la langue en fonction de celle du document à numériser.

Lors de la numérisation de plusieurs documents, vous pouvez rassembler le texte extrait dans un fichier.

- Le texte affiché dans TextEdit (fourni avec Mac OS) est proposé à titre indicatif uniquement. Le texte des images provenant des types de documents suivants ne peut être analysé correctement.
	- Documents contenant du texte avec une taille de police inférieure à 8 points ou supérieure à 40 points (avec une résolution de 300 ppp)
	- Documents inclinés
	- Documents placés à l'envers ou documents dont le texte est mal orienté (caractères inclinés)
- Documents qui comportent des polices spéciales, des effets, du texte en italique ou du texte manuscrit
- Documents avec un espacement de ligne étroit
- Documents avec des couleurs en arrière-plan du texte
- Documents contenant plusieurs langues

# **Dépannage**

## **Comment modifier les paramètres de My Image Garden ?**

Vous pouvez modifier les paramètres de My Image Garden dans la boîte de dialogue Préférences.

## **Les images n'apparaissent pas**

L'analyse d'image est exécutée immédiatement après l'installation. Par conséquent, les images peuvent ne pas apparaître dans la vue **Calendrier** ou **Personnes non enregistrées** tant que l'analyse d'image n'est pas terminée.

### **Remarque**

• **Identification personnes** apparaît dans **Personnes non enregistrées** dans le menu général à gauche de l'écran au cours de l'analyse des images.

Pour afficher des images dans la vue **Calendrier**, **Personnes non enregistrées** ou **Personnes**, ou pour utiliser la fonction de recommandation d'éléments, les dossiers dans lesquels les images sont enregistrées doivent être soumis à l'analyse d'images. Vérifiez que les dossiers dans lesquels les images sont enregistrées sont soumis à l'analyse d'images dans l'onglet Paramètres d'analyse d'image de la boîte de dialogue **Préférences**.

## **L'analyse d'image (identification des visages) échoue**

Ajustez le taux d'identification pour la reconnaissance faciale et les autres paramètres sous l'onglet Paramètres d'analyse d'image de la boîte de dialogue **Préférences**.

## **Impossible de numériser correctement**

Pour plus d'informations, reportez-vous à la page « Problèmes liés à la numérisation » en la recherchant sur la première page du Manuel en ligne correspondant à votre modèle.

## **Impossible d'utiliser le contenu PREMIUM**

Pour plus d'informations, reportez-vous à la section « Impossible d'utiliser le contenu PREMIUM ».